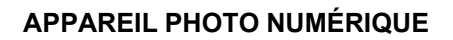

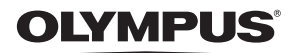

Stylus 1200  $1/L$  1200

# **Manuel Avancé**

# **[Guide de démarrage rapide](#page-2-0)**

Pour commencer dès maintenant à utiliser votre appareil photo.

**[Fonctionnement des](#page-10-0)  [touches](#page-10-0)**

**[Fonctionnement des](#page-18-0)  [menus](#page-18-0)**

**[Impression des photos](#page-38-0)**

**[Utilisation de OLYMPUS](#page-44-0)  [Master](#page-44-0)**

**[Détails supplémentaires au](#page-52-0)  [sujet de votre appareil photo](#page-52-0)**

**[Annexe](#page-63-0)**

- ( Nous vous remercions d'avoir acheté un appareil photo numérique Olympus. Avant de commencer à utiliser votre nouvel appareil photo, veuillez lire attentivement ces instructions afin d'optimiser ses performances et sa durée de vie. Conservez ce manuel dans un endroit sûr pour pouvoir vous y référer ultérieurement.
- ( Nous vous recommandons de prendre des photos-test pour vous habituer à votre appareil avant de commencer à prendre de vraies photos.
- ( En vue de l'amélioration constante de nos produits, Olympus se réserve le droit d'actualiser ou de modifier les informations contenues dans ce manuel.
- ( Les captures d'écran et les illustrations de l'appareil photo présentées dans ce manuel ont été réalisées au cours des phases de développement et peuvent ne pas correspondre au produit réel.

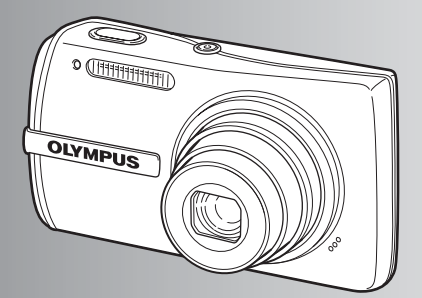

# [Guide de démarrage rapide](#page-2-1) **P.3**

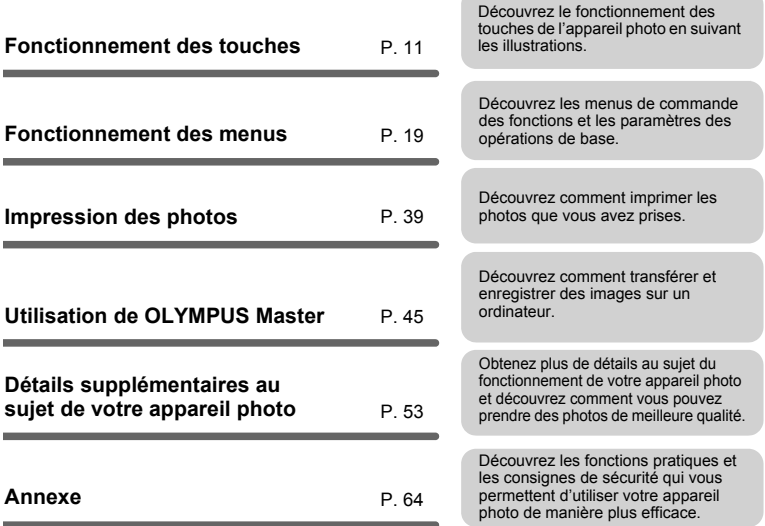

# <span id="page-2-1"></span><span id="page-2-0"></span>**Réunir ces éléments (contenu de la boîte)**

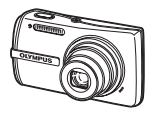

Appareil photo numérique

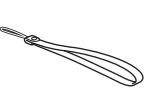

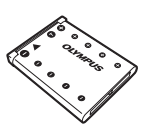

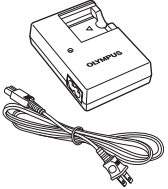

Courroie LI-42B

Batterie au lithium-ion

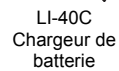

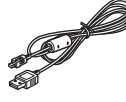

Câble USB Câble AV CD-ROM comportant

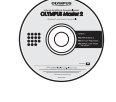

du logiciel OLYMPUS Master 2

Étui de l'appareil photo

Éléments non représentés : Manuel Avancé (ce manuel), Manuel de Base, la carte de garantie. Le contenu est susceptible de varier en fonction du lieu d'achat.

**Fixer la courroie**

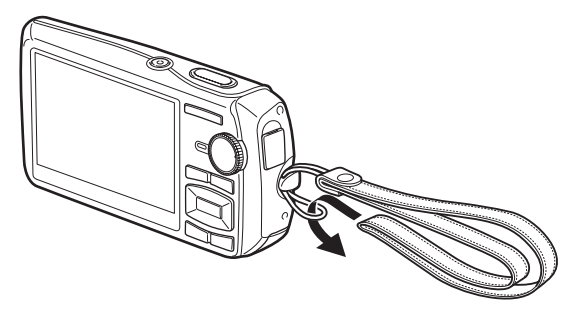

Tendez la courroie afin qu'elle ne soit pas relâchée.

# **Préparer l'appareil photo**

**a. Chargez la batterie.**

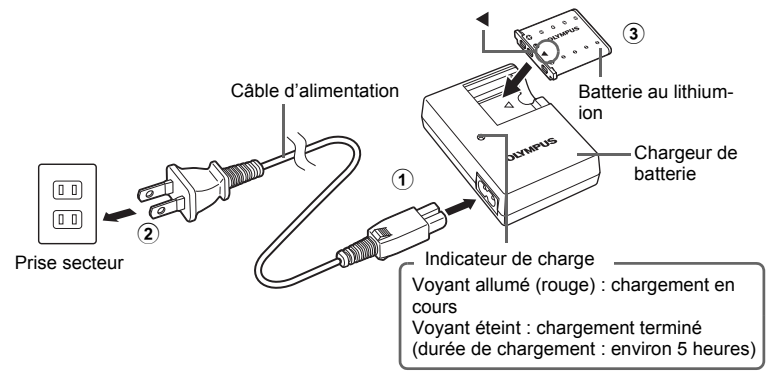

La batterie est livrée en partie chargée.

# **b. Insérez la batterie et une xD-Picture Card (en option).**

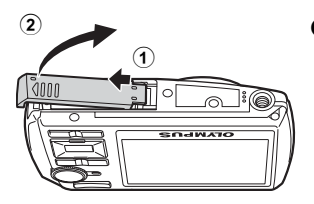

Insérez d'abord la batterie par le côté marqué v, avec les marques  $\bigodot$  orientées vers le bouton de verrouillage de la batterie. Vous ne pourrez plus retirer la batterie si vous ne l'insérez pas correctement. Ne l'insérez pas par la force. Contactez un distributeur ou centre de service agréé. L'endommagement de la surface extérieure de la batterie (rayures, etc.) peut produire de la chaleur ou une explosion.

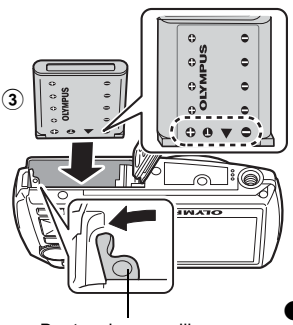

Bouton de verrouillage de la batterie

Pour retirer la batterie, faites glisser le bouton de verrouillage de la batterie dans le sens de la flèche.

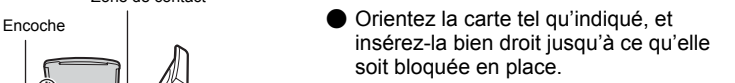

Pour retirer la carte, enfoncez-la complètement, relâchez lentement, saisissez-la puis retirez-la.

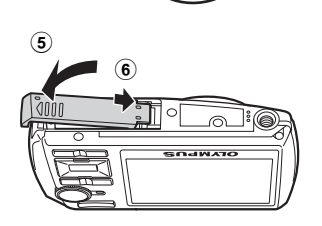

Zone de contact

 $\mathbf{a}$ 

Vous pouvez prendre des photos avec cet appareil photo même si vous n'utilisez pas de xD-Picture Card™ en option (ci-après désigné « la carte »). Si vous prenez des photos avec cet appareil photo sans utiliser une xD-Picture Card, elles seront enregistrées dans la mémoire interne. Pour plus d'informations sur la carte, reportez-vous à [« La carte » \(P. 65\)](#page-64-0).

Cette section indique comment allumer l'appareil photo en mode prise de vue.

# **a.** Amenez la molette mode sur **C**.

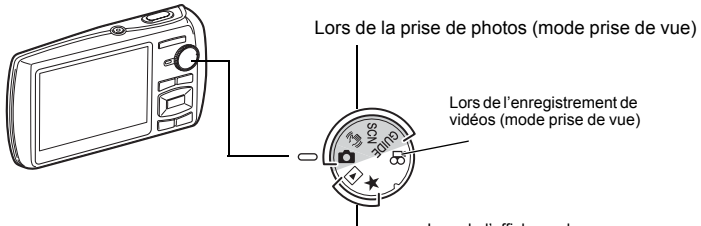

Lors de l'affichage de photos (mode d'affichage)

#### **Modes de prise de photos**

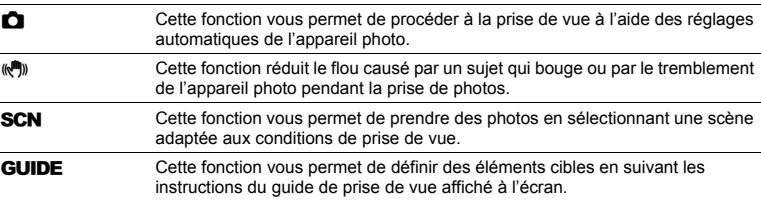

# **b.** Appuyez sur la touche POWER.

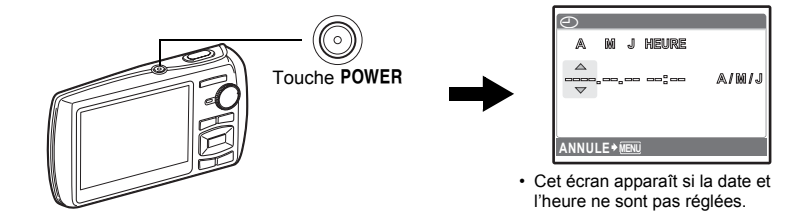

Pour éteindre l'appareil photo, appuyez de nouveau sur la touche POWER.

# **Conseil**

Les directions de la molette de défilement ( $\triangle \triangledown \triangle \triangledown$ ) sont indiquées par  $\triangle \bigtriangledown \triangle \triangledown$  dans ce manuel.

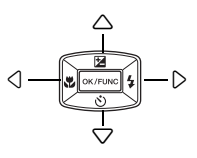

# **À propos de l'écran de réglage de la date et de l'heure**

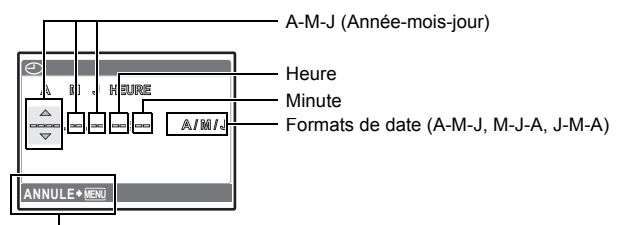

Permet de quitter le réglage.

- **a.** Appuyez sur la touche △<del>Ⅰ</del> et sur la touche  $\bigtriangledown$ े pour **sélectionner [A].**
	- Les deux premiers chiffres de l'année sont fixes.

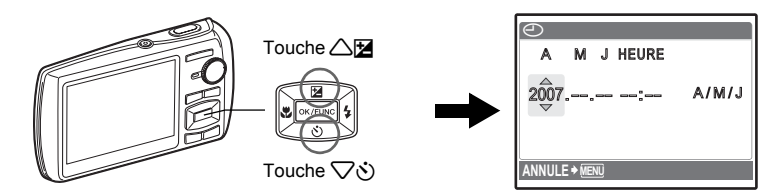

**b.** Appuyez sur la touche  $\triangleright$   $\downarrow$ .

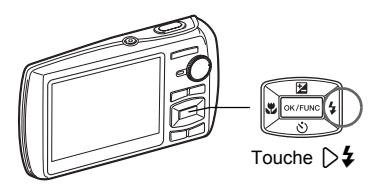

**c. Appuyez sur la touche** 1F **et sur la**  touche  $\nabla \circ$  pour sélectionner [M].

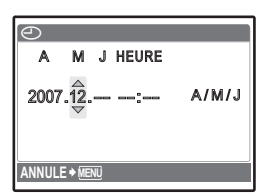

**d.** Appuyez sur la touche  $\triangleright$   $\downarrow$ .

- **e.** Appuyez sur la touche △<del>⊠</del> et sur la **touche** 2Y **pour sélectionner [J].**
- **f.** Appuyez sur la touche  $\triangleright$   $\downarrow$ .
- **g. Appuyez sur la touche △<del>Ⅰ</del> et sur la touche** 2Y **pour sélectionner les heures et les minutes.**
	- L'heure est affichée au format 24 heures.

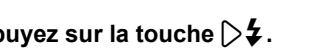

**MENU ANNULE**  $\overline{\Theta}$ M J HEURE

 $\overline{\Theta}$ 

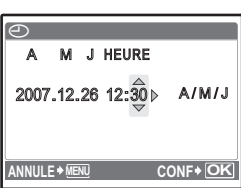

A M J HEURE  $2007.12.\overline{26}$  -:-  $\sim$  A/M/J

- **h. Appuyez sur la touche**  $\triangleright$  $\downarrow$ **.**
- **i.** Appuyez sur la touche △**12** et sur la **touche** 2Y **pour sélectionner [A/M/J].**

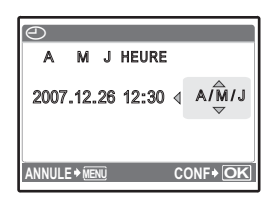

- **j.** Une fois tous les éléments définis, appuyez sur la touche  $\boxed{OK/FUNC}$ .
	- Pour régler l'heure de manière précise, appuyez sur la touche **DIKIFUNG** lorsque l'horloge atteint 00 seconde.

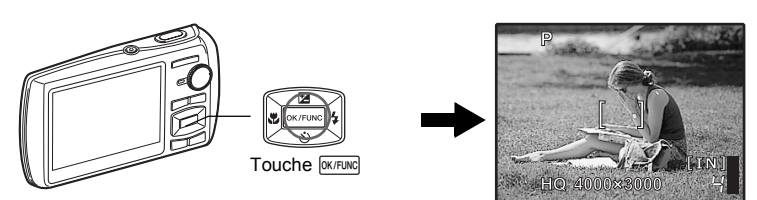

 $\mathbf{R}_{FR}$ 

# **a. Maintenez l'appareil photo.**

Tenue horizontale Tenue verticale

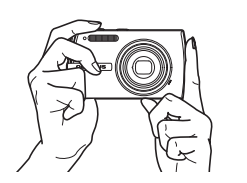

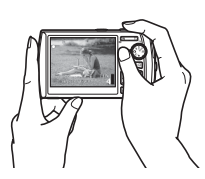

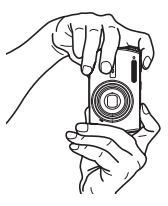

**b. Mise au point**

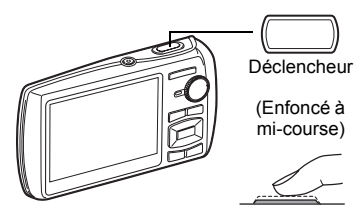

Placez ce repère sur le sujet.

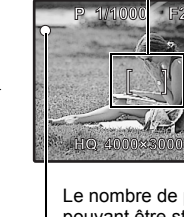

**[IN]** <u>iq</u>

Le nombre de photos pouvant être stockées s'affiche.

Une fois la mise au point et l'exposition mémorisées, le voyant vert s'allume et la vitesse d'obturation et la valeur d'ouverture s'affichent.

**c. Prenez la photo.**

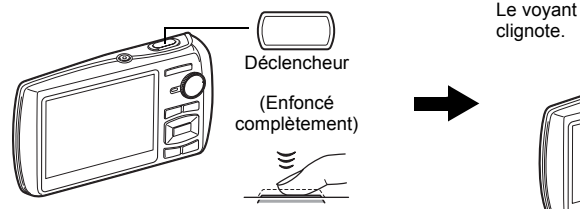

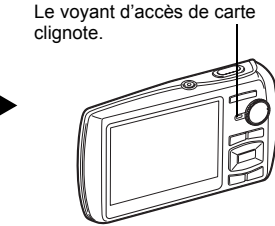

# **Affichage des photos**

# **a.** Amenez la molette mode sur  $\blacktriangleright$ .

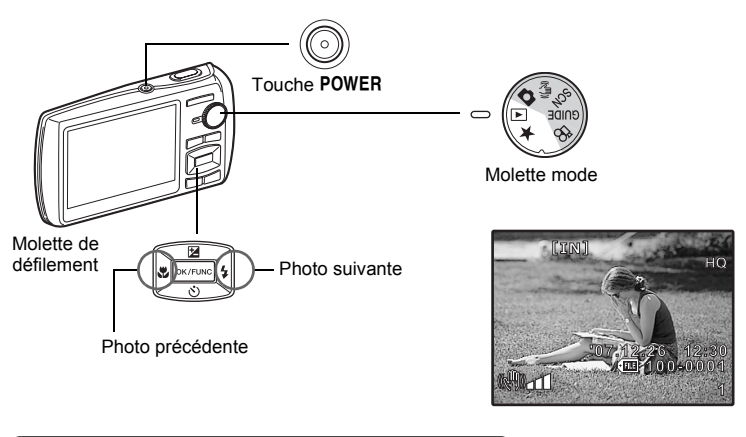

**Effacer les photos**

- **a. Appuyez sur la touche √,♥ et sur la touche**  $\triangleright$  $\ddagger$  **pour afficher la photo que vous souhaitez effacer.**
- **b.** Appuyez sur la touche  $\mathbf{Q}^k / \mathbf{Q}$ .

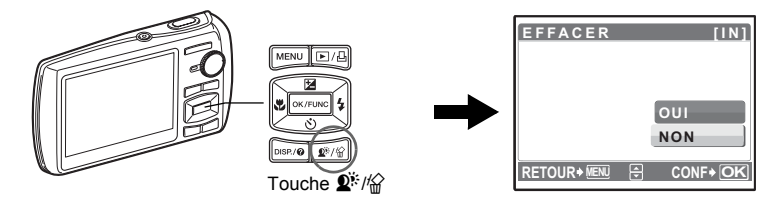

**c. Appuyez sur la touche** 1F **pour sélectionner [OUI] et appuyez**  sur la touche **<b>DIK/FUNC** pour effacer la photo.

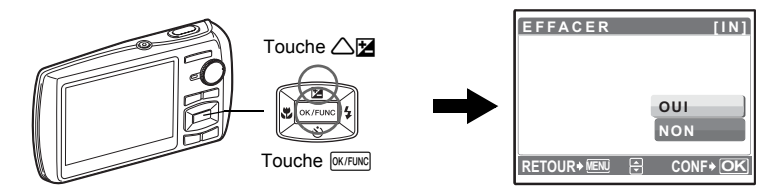

# <span id="page-10-0"></span>**Fonctionnement des touches**

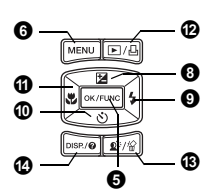

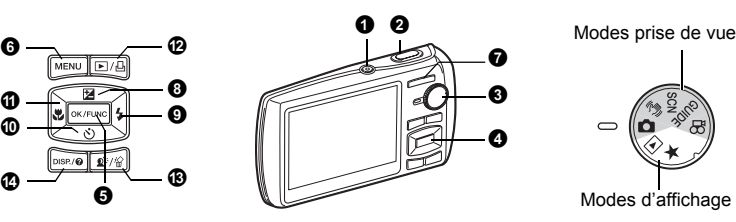

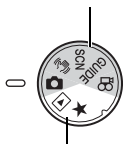

Modes d'affichage

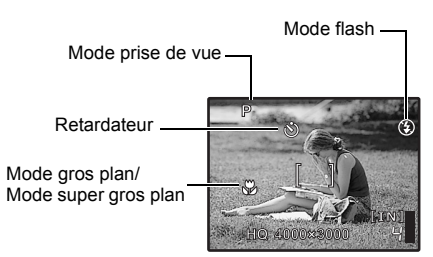

#### **1** Touche POWER

Mise sous tension :

- Mode prise de vue • L'objectif se déplie. • L'écran ACL s'allume.
- Mise sous et hors tension de l'appareil photo
	- Mode d'affichage
	- L'écran ACL s'allume.

## **2** Déclencheur **Prise de photos**

#### **Prise de photos**

Amenez la molette mode sur **C**, ((A), SCN ou GUIDE et appuyez légèrement sur le déclencheur (jusqu'à mi-course). Une fois la mise au point et l'exposition mémorisées, le voyant vert s'allume (mémorisation de la mise au point) et la vitesse d'obturation et la valeur d'ouverture s'affichent (uniquement lorsque la molette mode est placée sur  $\bigcap_{k=1}^{\infty}$ ,  $\binom{m}{k}$ ). Appuyez maintenant complètement sur le déclencheur pour prendre une photo.

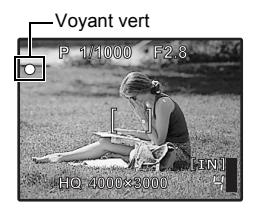

#### **Mémorisation de la mise au point - Mémorisation de la mise au point et définition de la prise de vue**

Une fois la mise au point mémorisée, définissez la prise de vue et appuyez complètement sur le déclencheur pour prendre une photo.

• Si le voyant vert clignote, la mise au point n'est pas réglée correctement. Procédez de nouveau à la mémorisation de la mise au point.

#### **Enregistrement de vidéos**

Amenez la molette mode sur  $\mathfrak{P}$  et appuyez sur le déclencheur jusqu'à mi-course pour mémoriser la mise au point, puis appuyez complètement sur le déclencheur pour lancer l'enregistrement. Appuyez de nouveau sur le déclencheur pour arrêter l'enregistrement.

#### <span id="page-11-0"></span>**Molette mode Commutation entre le mode prise de vue et le mode d'affichage 6** Molette mode

Amenez la molette mode sur le mode souhaité (mode prise de vue ou mode d'affichage).

#### K **Prise de photos**

L'appareil photo sélectionne automatiquement les paramètres les plus adaptés aux conditions de prise de vue.

#### h **Prise de photos à l'aide de la stabilisation de l'image numérique**

Cette fonction réduit le flou dû à un sujet qui bouge ou à un bougé de l'appareil lors de la prise de vue.

• Si vous activez un autre mode, les valeurs par défaut de la plupart des paramètres de chaque mode seront rétablies.

#### s**Prise de photos en sélectionnant un mode de scène en fonction de la situation**

Vous pouvez prendre des photos en sélectionnant un mode de scène en fonction de la situation.

#### **Sélection d'un mode de scène/activation d'un autre mode de scène**

- Appuyez sur MENU pour sélectionner [SCN] dans le menu principal et choisissez un autre mode de scène.
- Si vous activez un autre mode de scène, les valeurs par défaut de la plupart des paramètres de chaque mode de scène seront rétablies.
- $\mathbb{R}$  « **SCN** (Scène) Sélection d'un mode de scène en fonction des conditions de prise de [vue » \(P. 24\)](#page-23-0)

#### g**Guide de prise de vue permettant de prendre des photos de meilleure qualité**

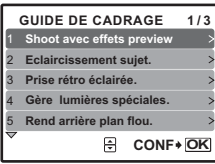

Suivez le guide de prise de vue affiché à l'écran pour régler les éléments cibles.

- Appuyez sur **MENU** pour afficher de nouveau le guide de prise de vue.
- Pour modifier le réglage sans utiliser le guide de prise de vue, réglez le mode prise de vue sur un autre élément.
- Le réglage par défaut du contenu défini à l'aide du guide de prise de vue est rétabli si vous appuyez sur MENU ou si vous modifiez le mode à l'aide de la molette mode.

#### **Prise de photos en comparant les aperçus des différents effets**

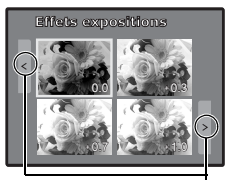

Lorsque [Effets expositions] est sélectionné

Utilisez  $\langle \uparrow \rangle$  pour changer l'affichage. Sélectionnez l'une des options de [1 Shoot avec effets preview] dans le menu [GUIDE DE CADRAGE] pour visualiser sur l'écran ACL une fenêtre multitrame dynamique montrant quatre niveaux différents de l'effet de prise de vue sélectionné. Vous pouvez utiliser les quatre cadres d'aperçu pour comparer et sélectionner le réglage/l'effet que vous désirez.

• Utilisez la molette de défilement pour sélectionner le cadre avec les réglages souhaités et appuyez sur **DIK/FUNC**. L'appareil photo passe automatiquement au mode prise de vue et vous permet de prendre une photo avec l'effet sélectionné.

## n **Enregistrement de vidéos**

L'audio est enregistré avec la vidéo.

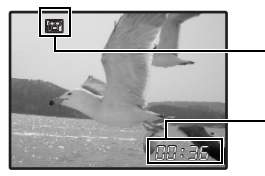

Cette icône s'allume en rouge lors de l'enregistrement de vidéos.

La durée d'enregistrement restante s'affiche. Lorsque la durée d'enregistrement restante est équivalente à 0, l'enregistrement s'arrête automatiquement.

## <span id="page-12-0"></span>**F** Affichage de photos/Sélection du mode d'affichage

La dernière photo prise est affichée.

- Appuyez sur la molette de défilement pour afficher d'autres photos.
- Utilisez la touche de zoom pour commuter entre l'affichage en gros plan, l'affichage d'index et l'affichage du calendrier.
- Appuyez sur **DIXTEUNE** pour masquer les informations affichées à l'écran pendant 3 secondes en mode d'affichage d'une seule image.

**IGF** [« LECT MOVIE Lecture de vidéos » \(P. 28\)](#page-27-0)

#### **Affichage de photos panoramiques prises avec la fonction [COMBINER DANS APPAREIL 1/2] (lecture panoramique)**

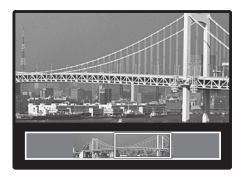

- Utilisez la molette de défilement pour sélectionner une photo panoramique, puis appuyez sur **DIK/FUNC**. Le défilement vers la droite (ou vers le haut dans le cas d'une photo pivotée) commence automatiquement.
- Utilisez la touche de zoom pour faire un zoom avant ou arrière pendant le défilement de la photo. Utilisez la molette de défilement pour changer le sens de défilement d'une image zoomée.
- Pour arrêter ou reprendre le défilement dans l'agrandissement original, appuyez sur **DK/FUNC**.
- Pour quitter la lecture panoramique, appuyez sur MENU. ■ « PANORAMA Prise et association des photos [panoramiques » \(P. 22\)](#page-21-0)

#### <span id="page-12-1"></span>**★ Affichage de « Mon favori »**

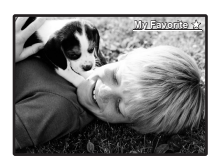

Les photos enregistrées dans « Mon favori » sont affichées.

- Appuyez sur la molette de défilement pour afficher d'autres photos.
- Utilisez la touche de zoom pour basculer entre l'affichage en gros plan et l'affichage d'index.

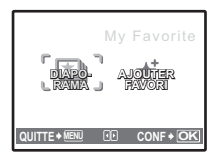

Appuyez sur **MENU** pendant l'affichage de « Mon favori » pour afficher le menu principal, puis sélectionnez [DIAPORAMA] ou [AJOUTER FAVORI].

**IG** [« DIAPORAMA Affichage automatique des images » \(P. 28\)](#page-27-1) [« AJOUTER FAVORI Ajout d'images favorites » \(P. 30\)](#page-29-0)

#### **Effacement de photos de « Mon favori »**

OUI/ NON

- Utilisez la molette de défilement pour sélectionner la photo que vous souhaitez effacer, puis appuyez sur  $\mathbb{Q}^{\mathbb{N}}/\mathbb{Q}$ . Sélectionnez [OUI] et appuyez sur  $\boxed{\text{OK/FUNC}}$ .
- L'effacement d'une photo de « Mon favori » ne supprime pas la photo d'origine enregistrée dans la mémoire interne ou sur la carte.

# $\bullet$  Molette de défilement ( $\triangle\nabla\langle|\rangle$ )

Utilisez la molette de défilement pour sélectionner des scènes, des photos à afficher et des éléments dans les menus.

## <span id="page-13-0"></span>**6** Touche  $\overline{OK/FUNG}$  (OK/FUNC)

Affiche le menu de fonctions qui contient les fonctions et les paramètres utilisés lors de la prise de vue. Cette touche est également utilisée pour confirmer votre sélection.

#### **Fonctions que vous pouvez définir à l'aide du menu de fonctions**

**P/AUTO ................................................ Prise de photos à l'aide des paramètres automatiques**

Sélectionnez le mode prise de vue une fois la molette mode amenée sur  $\bullet$ .

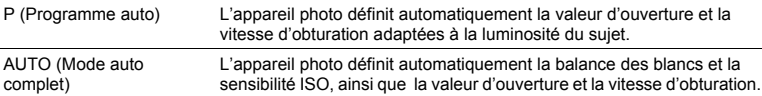

#### **Autres fonctions que vous pouvez définir à l'aide du menu de fonctions**

- ( $\mathbb{R}$  [« WB Réglage de la couleur d'une photo » \(P. 25\)](#page-24-0)
	- [« ISO Changement de la sensibilité ISO » \(P. 25\)](#page-24-1)
	- [« DRIVE Utilisation de la prise de vue en série \(continue\) » \(P. 26\)](#page-25-0)
	- « ESP/n [Changement de la zone de mesure de la luminosité d'un sujet » \(P. 26\)](#page-25-1)

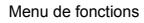

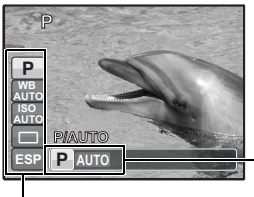

**ESP** : Sélectionnez un paramètre et appuyez sur **FOK/FUNC**.

 $\triangle \nabla$ : Sélectionnez la fonction à définir.

### **O** Touche MENU (MENU) **Affichage du menu principal**

Affiche le menu principal.

#### **Mode prise de vue : zoom sur votre sujet**

Rapport de zoom optique : 3×

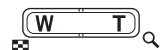

Zoom extérieur : Appuyez sur W sur la touche de zoom.

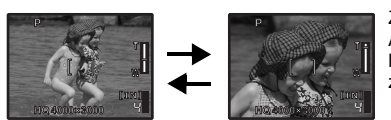

Zoom intérieur : Appuyez sur T sur la touche de zoom.

#### **Mode d'affichage : modification de l'affichage de la photo**

Affichage d'une seule image • Utilisez la molette de défilement pour parcourir les photos.

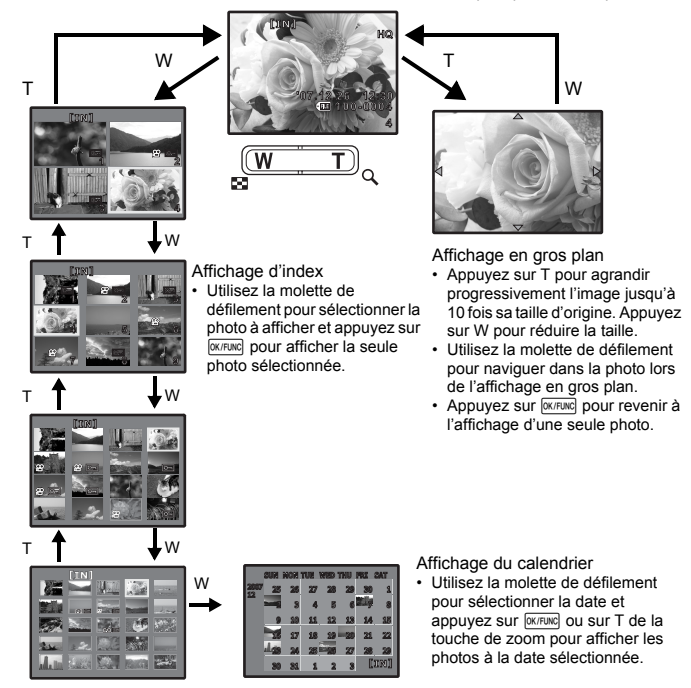

 $d$ ésirée et appuyez sur  $\sqrt{NK/FWC}$ . • Réglable de  $-2,0$  VE  $\overline{a}$  +2,0 VE

Appuyez sur  $\triangle \mathbb{Z}$  en mode prise de vue, puis utilisez la molette de défilement  $\langle \rangle$  pour sélectionner une photo de la luminosité

<span id="page-15-0"></span>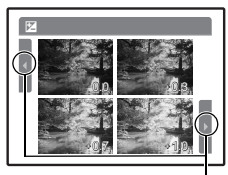

Utilisez  $\langle \rangle$  pour changer l'affichage.

# <span id="page-15-1"></span>**O** Touche  $\triangleright$  2

**Prise de vue avec flash** 

Appuyez sur  $\triangleright$  an mode prise de vue pour sélectionner le réglage du flash. Appuyez sur **DK/FUNC** pour confirmer votre sélection.

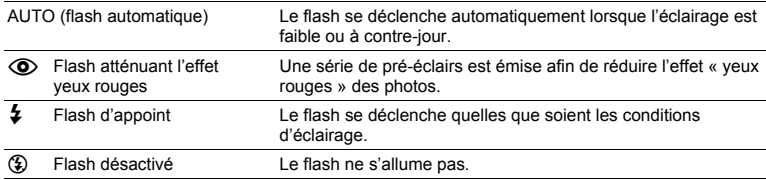

### <span id="page-15-2"></span>*i* Touche  $\nabla$ े

**Prise de vue avec retardateur** 

Appuyez sur  $\nabla \ddot{\cdot}$  en mode prise de vue pour activer ou désactiver le retardateur. Appuyez sur **DK/FUNC** pour confirmer votre sélection.

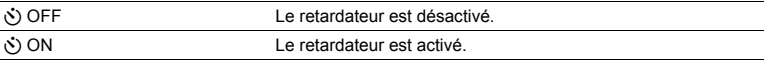

• Après avoir appuyé sur le déclencheur complètement, le voyant du retardateur s'allume pendant 10 secondes environ, clignote pendant 2 secondes environ, puis la photo est prise.

• Appuyez sur  $\nabla \dot{\mathbf{v}}$  pour annuler le retardateur.

• La prise de vue avec retardateur est automatiquement annulée après une prise de vue.

<span id="page-15-3"></span>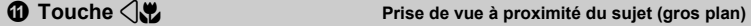

Appuyez sur  $\left\langle \mathbf{u} \right\rangle$  en mode prise de vue pour sélectionner le mode gros plan. Appuyez sur **DK/FUNC** pour confirmer votre sélection.

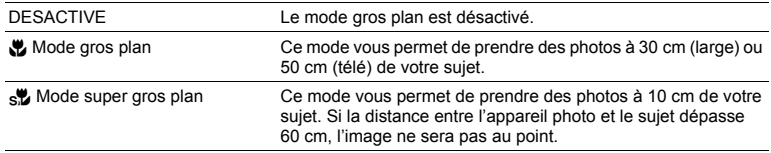

• Le zoom et le flash ne peuvent être utilisés en mode super gros plan.

### **F** Affichage immédiat des photos

Appuyez sur  $\blacktriangleright$  en mode prise de vue pour basculer en mode d'affichage et afficher la dernière photo prise.

Appuyez de nouveau sur  $\blacktriangleright$  ou enfoncez le déclencheur jusqu'à mi-course pour retourner au mode prise de vue.

**D** « ► [Affichage de photos/Sélection du mode d'affichage » \(P. 13\)](#page-12-0)

#### < **Impression des photos**

Lorsqu'une imprimante est connectée à l'appareil photo, affichez une photo que vous souhaitez imprimer en mode d'affichage et appuyez sur  $\Box$ . **IGF [« IMPRESSION FACILE » \(P. 39\)](#page-38-1)** 

#### <span id="page-16-0"></span>**Touche** f**/**S **Éclaircissement du sujet en contre-jour/Effacement des photos B** Touche  $\mathbf{Q}^*$ /2

#### $\mathbf{D}^*$  Éclaircissement du sujet en contre-jour

Appuyez sur  $\mathbf{Q}^k$  en mode prise de vue pour activer ou désactiver Shadow Adjustment Technology (technologie d'ajustement des ombres). Appuyez sur **OKATUNG** pour procéder aux réglages. Un cadre rectangulaire apparaît sur la zone d'ombre détectée (sauf en mode  $\mathfrak{D}$ ). Cette fonction permet de faire apparaître le visage du sujet de manière plus claire même en contre-jour et rehausse l'arrière-plan de la photo.

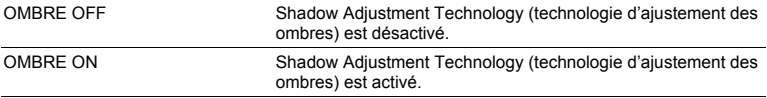

• Il se peut que l'appareil photo ne puisse pas toujours détecter un visage.

- Lorsque [OMBRE ON] est sélectionné, les restrictions de paramétrage suivantes s'appliquent.
	- [ESP/ $\lceil$ ] est toujours réglé sur [ESP].
	- [MODE AF] est toujours réglé sur [DETEC.VISAGE].
- Lorsque [DRIVE] est réglé sur [W], cette fonction ne s'active que pour la première prise de vue.
- Dans certains cas, il faut un certain temps pour afficher un cadre de détection.

#### S **Effacement des photos**

Sélectionnez la photo que vous souhaitez effacer en mode d'affichage et appuyez sur  $\mathcal{C}$ .

• Une fois effacées, les photos ne peuvent pas être récupérées. Par conséquent, vérifiez chaque photo avant de l'effacer pour éviter toute suppression accidentelle.

 $\mathbb{R}$  «  $\mathbb{O}_{\mathbb{H}}$  [Protection des photos » \(P. 33\)](#page-32-0)

#### <span id="page-17-0"></span>**Changement des affichages d'information**

Appuyez sur DISP./@ pour changer l'affichage dans l'ordre suivant.

#### **Mode prise de vue**

**Mode d'affichage**

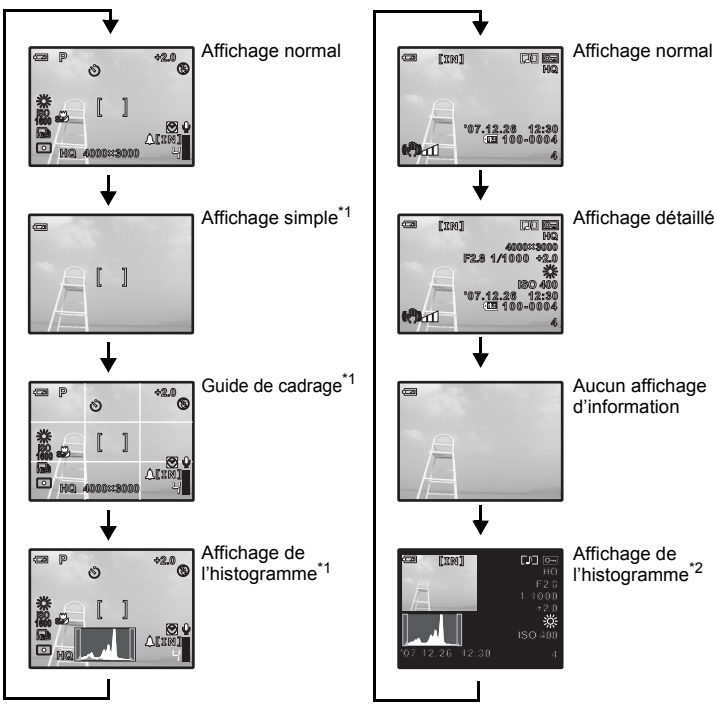

\*1 Ne s'affiche pas lorsque la molette mode est réglée sur  $\mathfrak{Q}$  ou GUIDE. \*2 Ne s'affiche pas lorsqu'une vidéo est sélectionnée.

#### **Affichage du guide du menu**

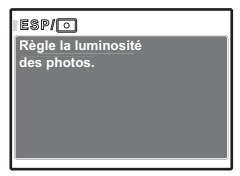

Avec l'élément de menu ou de fonction en surbrillance, maintenez enfoncée DISP./@ pour afficher le quide de menu. Relâchez DISP/@ pour fermer le guide du menu.

#### **Vérification de l'heure**

Alors que l'appareil photo est éteint, appuyez sur DISP./@ pour afficher l'heure (et l'heure spécifiée de l'alarme si [RÉGLE ALARME] est activé). L'heure s'affichera pendant 3 secondes.

# <span id="page-18-0"></span>**Fonctionnement des menus**

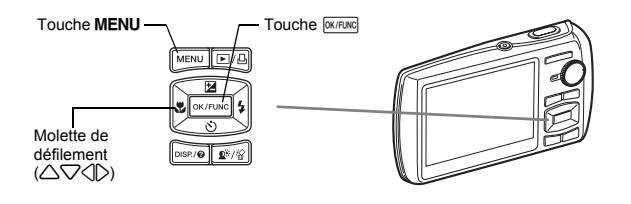

# **À propos des menus**

Appuyez sur **MENU** pour afficher le menu principal sur l'écran ACL.

• Les éléments affichés dans le menu principal varient en fonction du mode sélectionné.

Menu principal (en mode prise de vue de photos)

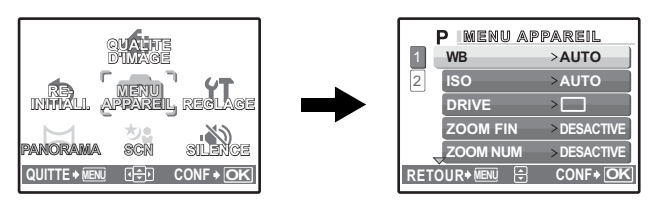

- Lorsque [MENU APPAREIL], [MENU LECTURE], [EDIT], [EFFACER] ou [REGLAGE] est sélectionné, le menu correspondant aux fonctions est affiché.
- Si l'appareil photo est réglé conformément au guide de prise de vue affiché, avec la molette mode placée sur **GUIDE**, appuyez sur MENU pour afficher l'écran du guide de prise de vue.

# **Guide d'utilisation**

Au cours de l'utilisation des menus, les touches et leurs fonctions respectives sont affichés dans la partie inférieure de l'écran ACL. Suivez ces guides pour naviguer dans les menus.

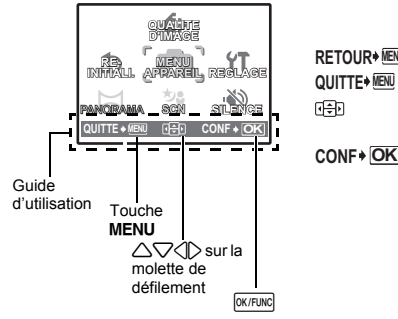

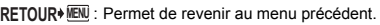

: Permet de quitter le menu.

: Appuyez sur  $\triangle \bigtriangledown \diamondsuit$  pour sélectionner un paramètre.

: Permet de régler l'élément sélectionné. **CONF OK**

# **Utilisation des menus**

Cette procédure indique comment utiliser les menus avec le paramètre [MODE AF] en guise d'exemple.

- *1* **Amenez la molette mode sur** K**.**
- **2** Appuyez sur MENU pour afficher le menu **principal. Sélectionnez [MENU APPAREIL] et**  appuyez sur **<b>DK/FUNC** pour confirmer votre **sélection.**
	- Le paramètre [MODE AF] est une des sélections disponibles sous [MENU APPAREIL]. Appuyez sur **DIKIFUNC** pour confirmer votre sélection.

# *3* **Utilisez la molette de défilement** 12 **pour**  sélectionner [MODE AF] et appuyez sur **DK/FUNC**.

Affichage de la page :

- Selon le mode de scène/prise de vue sélectionné, il est possible que certains paramètres ne soient pas disponibles.
- Lorsque vous appuyez sur  $\triangleleft$  au niveau de cet écran, le curseur se place sur l'affichage de la page. Appuyez sur  $\triangle \triangledown$ pour changer de page. Pour sélectionner un élément ou une fonction, appuyez sur  $\triangleright$  ou  $\sqrt{N}$  or  $\overline{N}$ .

La marque d'affichage de la page s'affiche lorsque la page suivante contient des éléments de menu supplémentaires.

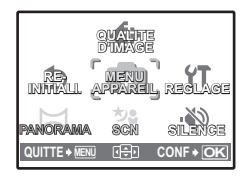

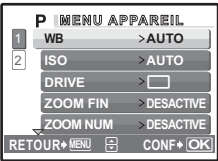

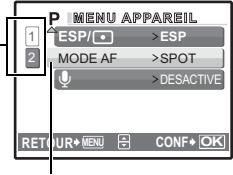

Les éléments sélectionnés sont affichés dans une couleur différente.

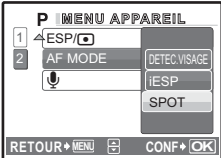

- *4* **Utilisez la molette de défilement** 12 **pour sélectionner [DETEC.VISAGE], [iESP] ou [SPOT] et appuyez sur**  $\boxed{\text{OK/FUNC}}$ **.** 
	- L'élément du menu est configuré et le menu précédent s'affiche. Appuyez plusieurs fois sur MENU pour quitter le menu.
	- Pour annuler les modifications et poursuivre l'utilisation du menu, appuyez sur MENU, puis sur **EXPUNG**.

# **Menu du mode prise de vue** K http://www.facture.com/

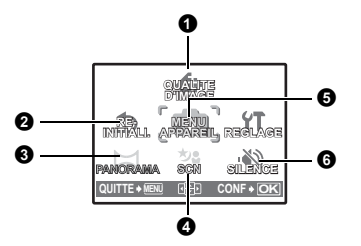

#### **6** MENU APPAREIL

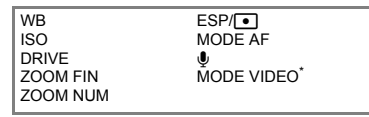

Ne s'affiche que lorsqu'une vidéo est sélectionnée.

• Certaines fonctions ne sont pas disponibles dans certains modes.

**G** [« Fonctions disponibles en modes prise de vue et scène » \(P. 62\)](#page-61-0)

■ [« Menus REGLAGE » \(P. 34\)](#page-33-0)

• Les réglages d'usine par défaut sont affichés en gris (international).

# <span id="page-20-0"></span>**1** QUALITE D'IMAGE

#### **Changement de la qualité d'image**

#### **Qualité des photos et applications**

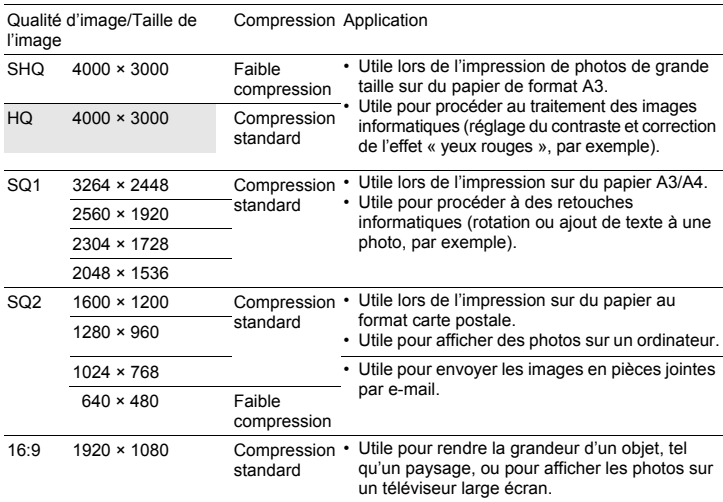

#### **Qualité des vidéos**

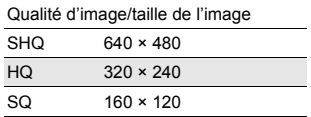

#### **@** REINITIALI.

#### NON /OUI

Cette fonction permet de rétablir les valeurs par défaut des fonctions de prise de vue. La molette mode ne doit pas être placée sur GUIDE.

#### **Fonctions dont les réglages d'usine par défaut sont rétablis**

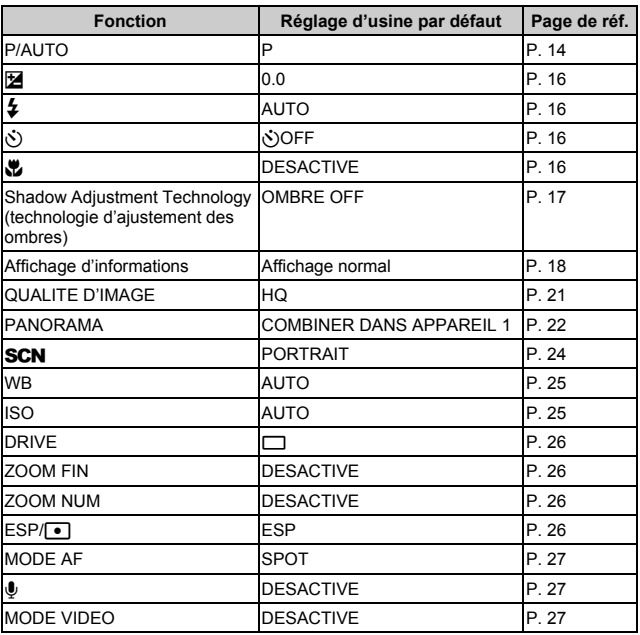

<span id="page-21-1"></span><span id="page-21-0"></span>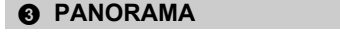

**Prise et association des photos panoramiques** 

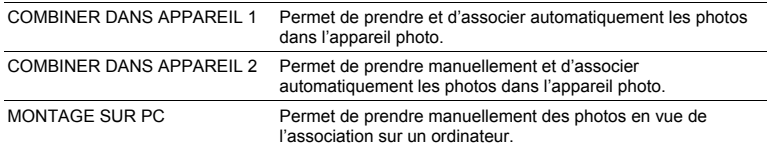

• Une carte Olympus xD-Picture Card est nécessaire.

• Lorsque la capacité de la carte est insuffisante, cette fonction n'est pas sélectionnable.

#### **[COMBINER DANS APPAREIL 1]**

Prenez des photos automatiquement pour créer une photo panoramique et associez des photos au sein d'une même photo panoramique à l'aide de votre appareil photo. Seules les images associées sont enregistrées.

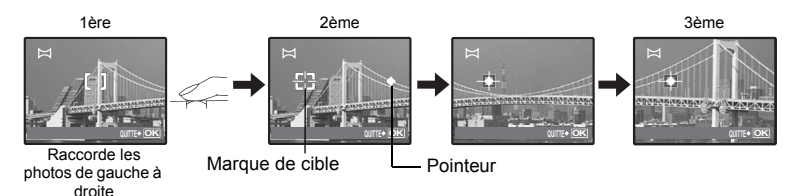

- Prenez la première photo.
- Lorsque vous déplacez légèrement l'appareil photo dans le sens de la photo suivante, une marque de cible et un pointeur apparaissent.
- Le pointeur se déplace à mesure que vous déplacez l'appareil photo. Déplacez l'appareil photo lentement et à vitesse régulière jusqu'à ce que le pointeur recouvre la marque de cible, puis immobilisez l'appareil.
- L'appareil photo prend la deuxième photo automatiquement.
- Une fois le sujet actuel apparu sur l'écran, prenez la troisième photo de la même façon que la deuxième.
- Une fois la troisième photo prise, les photos sont automatiquement associées, puis la photo associée s'affiche. Si vous souhaitez associer uniquement deux photos, appuyez sur OK/FUNC avant de prendre la troisième photo.

#### **[COMBINER DANS APPAREIL 2]**

Prenez des photos manuellement pour créer une photo panoramique et associez des photos au sein d'une même photo panoramique à l'aide de votre appareil photo. Seules les photos associées sont enregistrées.

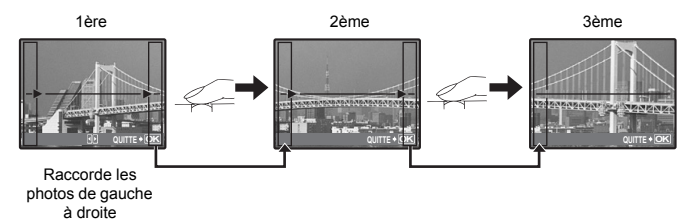

- Utilisez  $\langle \mathcal{D} \rangle$  pour spécifier par quel bord vous désirez raccorder les photos, puis prenez la première photo.
- Composez votre deuxième prise de sorte que le bord de la première photo chevauche le bord de la deuxième, puis prenez la photo.
- Prenez la troisième photo de la même façon que la deuxième.
- Une fois la troisième photo prise, les photos sont automatiquement associées, puis la photo associée s'affiche. Si vous souhaitez associer uniquement deux photos, appuyez sur **OK/FUNC** avant de prendre la troisième photo.

## **[MONTAGE SUR PC]**

Créez une image panoramique à l'aide du logiciel OLYMPUS Master qui se trouve sur le CD-ROM fourni.

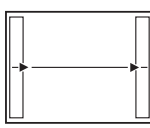

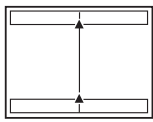

Raccorde les photos de gauche à droite Raccorde les photos de bas en haut

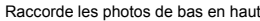

- $\triangleright$  : la photo suivante est raccordée au bord droit.  $\triangle$ : la photo suivante est raccordée en haut.
- $\breve{\triangleleft}$ : la photo suivante est raccordée au bord gauche.  $\bigtriangledown$ : la photo suivante est raccordée en bas.

Utilisez la molette de défilement pour spécifier par quel bord vous désirez raccorder les photos, puis composez vos prises de vue de sorte que les bords des photos se chevauchent.

Vous pouvez prendre jusqu'à 10 photos. Appuyez sur *OKIFUNG* pour quitter la prise de vue panoramique. • Dans [MONTAGE SUR PC] la photo précédente de positionnement ne demeure pas. Sans oublier que le cadre affiché sur l'écran n'est qu'approximatif, composez la prise de vue de sorte que les bords de la photo précédente, dans le cadre, chevauchent la prise de vue suivante.

# **Remarque**

- La mise au point, l'exposition, la balance des blancs et le zoom sont verrouillés dans le premier cadre, et le flash ne s'allume pas.
- En mode [COMBINER DANS APPAREIL 1] ou [COMBINER DANS APPAREIL 2], [QUALITE D'IMAGE] n'est pas modifiable.
- En mode [COMBINER DANS APPAREIL 1], les paramètres de l'appareil photo sont automatiquement optimisés pour ce mode. En mode [COMBINER DANS APPAREIL 2] ou [MONTAGE SUR PC], les photos sont prises avec les derniers paramètres définis pour [ISO] ou [SCN] (à l'exception de certains modes de scène).
- En mode PANORAMA, Shadow Adjustment Technology (technologie d'ajustement des ombres) n'est pas disponible.

#### <span id="page-23-1"></span><span id="page-23-0"></span>**3 SCN** (Scène) Sélection d'un mode de scène en fonction des conditions de prise de vue

PORTRAIT / PAYSAGE / PAYSG+PORTRT / SCENE NUIT\*1 /

NUIT + PORTRAIT\*1 / SPORT / INTERIEUR / BOUGIE / AUTO PORTRAIT /

NATUREL / COUCHER DE SOLEIL\*1 / FEUX D'ARTIFICES\*1 / CUISINE / VITRINE /

DOCUMENTS / ENCHÈRE\*2 / PRENDRE ET CHOISIR 1\*2 / PRENDRE ET CHOISIR 2\*3 /

DETECTION VISAGE<sup>\*2</sup> / PLAGE & NEIGE

L'écran de sélection du mode de scène affiche des images d'exemple ainsi qu'une description de la situation de prise de vue pour laquelle le mode est conçu. La scène ne peut être

- sélectionnée que lorsque la molette mode est placée sur **SCN**.  $\mathbb{R}$  « Molette mode Commutation entre le mode prise de vue [et le mode d'affichage » \(P. 12\)](#page-11-0)
- Si vous activez un autre mode de scène, les valeurs par défaut de la plupart des paramètres de chaque mode de scène seront rétablies.
- \*1 Lorsque l'objet est sombre, la réduction des parasites est automatiquement activée. La durée de prise de vue est alors multipliée par deux environ. Aucune autre photo ne peut être prise pendant ce temps.
- \*2 La mise au point est mémorisée au niveau de la première photo.
- \*3 L'appareil photo procède à la mise au point pour chaque photo.

Écran de sélection du mode de scène

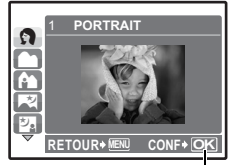

Sélectionnez le mode de scène.

## **[**e **PRENDRE ET CHOISIR 1]/[**f **PRENDRE ET CHOISIR 2]**

• Ces modes de scène vous permettent de prendre des séries de photos tout en maintenant le déclencheur enfoncé. Après la prise de vue, sélectionnez les photos que vous souhaitez effacer en les repérant à l'aide de  $\sqrt{\ }$  et appuyez sur  $\frac{1}{100}$  pour les effacer.

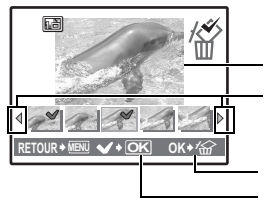

Photo sélectionnée.

Appuyez sur  $\leq$  pour faire défiler les photos.

Les photos disposant du repère  $\sqrt{\ }$  sont effacées.

Appuyez sur <sup>[OK/FUNC</sup>] pour cocher ou décocher les photos à effacer.

## **[**S **DETECTION VISAGE]**

Lorsque l'appareil photo détecte un visage souriant en mode d'attente de prise de vue, 3 cadres sont automatiquement capturés en mode de prise de vue en série haute vitesse. Vous pouvez aussi prendre des photos manuellement dans ce mode en appuyant sur le déclencheur.

- Lorsque [DETECTION VISAGE] est sélectionné, le voyant du retardateur s'allume. La prise de vue n'est pas possible pendant le clignotement du voyant du retardateur.
- Il se peut que l'appareil photo ne puisse pas toujours détecter un visage souriant.

#### **6** MENU APPAREIL

<span id="page-24-2"></span><span id="page-24-0"></span>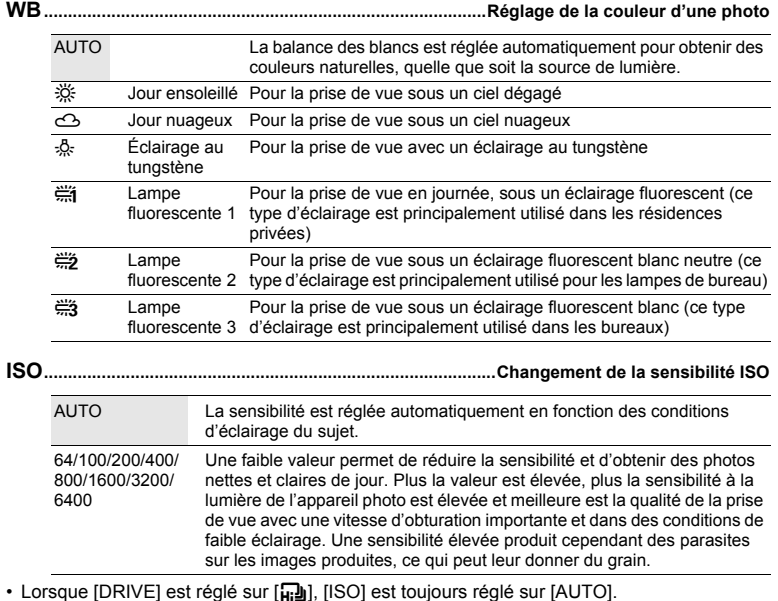

<span id="page-24-3"></span><span id="page-24-1"></span>• Lorsque [3200] ou [6400] est sélectionné, [QUALITÉ D'IMAGE] est limité à [2048 ×1536] ou moins.

### <span id="page-25-2"></span><span id="page-25-0"></span>**DRIVE............................................................... Utilisation de la prise de vue en série (continue)**

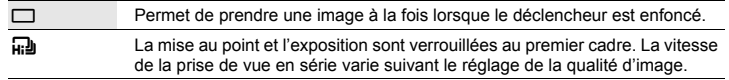

Vous pouvez prendre une série de photos simultanément en maintenant le déclencheur enfoncé. L'appareil photo prendra les photos en continu jusqu'à ce que vous relâchiez le déclencheur.

- Lorsque  $[\mathbf{w}]$  est sélectionné, les restrictions de paramétrage suivantes s'appliquent.
	- Le mode flash est toujours réglé sur  $[**③**].$
	- [ISO] est toujours réglé sur [AUTO].
	- [QUALITE D'IMAGE] est limitée à [2048 × 1536] ou inférieure.
	- Il n'est pas possible de régler [ZOOM FIN], [ZOOM NUM] et [ $Q$ ].

#### <span id="page-25-3"></span>**ZOOM FIN...........................................Zoom avant sur le sujet sans réduire la qualité d'image**

DESACTIVE /ACTIVE

Combine le zoom optique et la capture d'image pour permettre un agrandissement accru (19x maximum). Il n'y a pas de détérioration de la qualité d'image car les données ne sont pas converties (en augmentant la résolution des pixels).

- L'agrandissement disponible varie suivant le paramètre [QUALITE D'IMAGE].
- Le paramètre [QUALITE D'IMAGE] disponible est [SQ1] ou inférieur.
- Cette fonction n'est pas disponible lorsque le zoom numérique est activé.

# <span id="page-25-4"></span>**ZOOM NUM.................................................................................................. Zoom sur votre sujet**

#### DESACTIVE /ACTIVE

Le zoom numérique permet de prendre des photos en gros plan avec un taux d'agrandissement plus élevé que celui du zoom optique. (zoom optique × zoom numérique : 15× maximum)

• Cette fonction n'est pas disponible lorsque le zoom fin est activé.

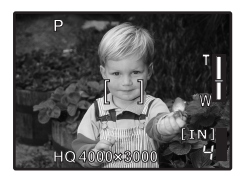

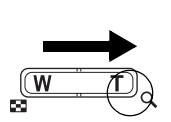

Zoom optique Zoom numérique

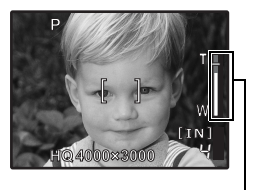

Barre de zoom

Zone blanche : zone du zoom optique Zone rouge : zone du zoom numérique

<span id="page-25-5"></span><span id="page-25-1"></span>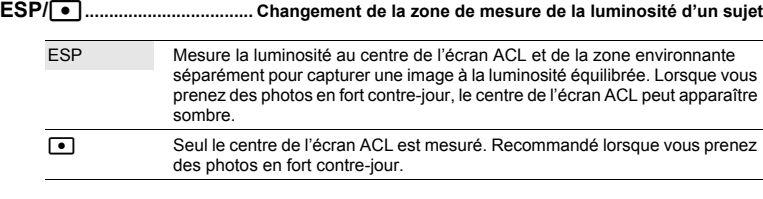

#### <span id="page-26-0"></span>**MODE AF....................................................................Changement de la zone de mise au point**

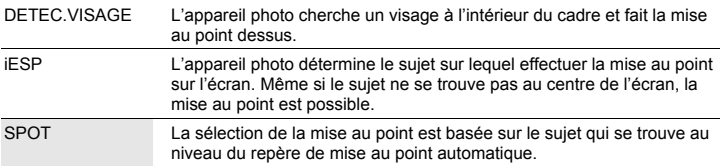

• Il se peut que l'appareil photo ne puisse pas toujours faire la mise au point sur un visage même si [DETEC.VISAGE] est sélectionné.

```
R...................................................................................... Enregistrement du son avec des photos
```
#### DESACTIVE /ACTIVE

Lorsque cette fonction est activée [ACTIVE], l'appareil photo enregistre les sons pendant environ quatre secondes une fois la photo prise.

Lors de l'enregistrement, orientez le microphone de l'appareil vers la source du son que vous voulez enregistrer.

#### <span id="page-26-2"></span>**MODE VIDEO................. Prise de vue en mode vidéo avec stabilisation d'image numérique**

```
DESACTIVE /ACTIVE
```
Enregistrement de films avec la stabilisation d'image numérique.

- Lorsque cette fonction est réglée sur [ACTIVE], les images sont légèrement agrandies.
- Si l'appareil photo a été soumis à des mouvements violents ou si les mouvements du sujet sont excessifs, il est possible que les images ne puissent être corrigées.
- Sélectionnez [DESACTIVE] lors de l'enregistrement d'une vidéo à l'aide d'un appareil photo physiquement stable. Si ce n'est pas le cas, il est possible que la vidéo enregistrée ne soit pas cadrée sur le sujet.

## <span id="page-26-3"></span>**6 SILENCE**

#### **SILENCE Désactivation des sons de l'appareil photo**

DESACTIVE /ACTIVE

Cette fonction vous permet de désactiver les sons de fonctionnement émis lors de la prise de vue ou de l'affichage, les signaux d'avertissement, le son du déclencheur, etc.

# **Menu du mode d'affichage**

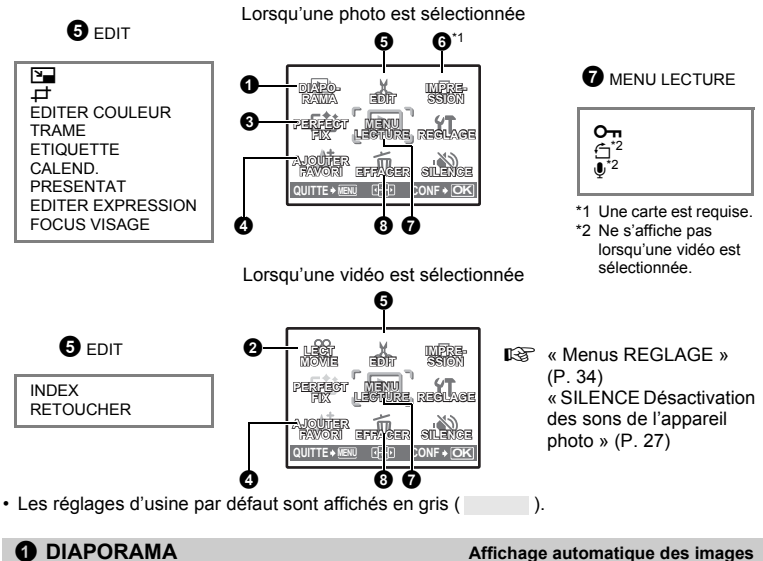

## <span id="page-27-1"></span>**1** DIAPORAMA

**DIAPORAM** 

**BGM** TYPE

• Réglez [BGM] sur [ACTIVE] ou [DESACTIVE]. • Sélectionnez l'effet de transition entre les images sous [TYPE]. DESACTIVE **[ ] I N**

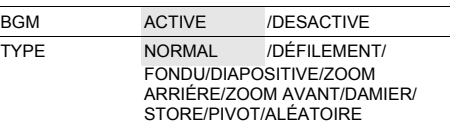

- Seule la première image de chaque vidéo est affichée.
- Une fois les options [BGM] et [TYPE] définies, appuyez sur [OK/FUNC] pour démarrer le diaporama.
- Appuyez sur **DK/FUNC** ou sur **MENU** pour arrêter le diaporama.

# <span id="page-27-0"></span>**2** LECT MOVIE

**RETOUR MENU CONF OK**

**ACTIVE** 

**LECT MOVIE Lecture de vidéos**

Sélectionnez [LECT MOVIE] dans le menu principal et appuyez sur **FIKIFING** pour lire la vidéo.

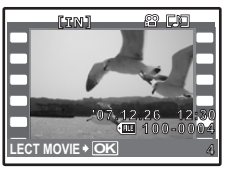

• Vous pouvez également lire la vidéo en sélectionnant une photo disposant de l'icône vidéo ( $\Omega$ ) en mode lecture et en appuyant sur **DK/FUNC**.

#### **Opérations pendant la lecture de vidéos**

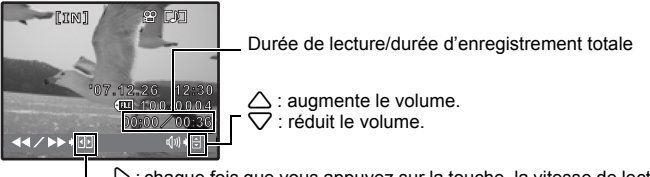

- 3 : chaque fois que vous appuyez sur la touche, la vitesse de lecture change dans l'ordre suivant : 2× ; 20× ; et retour à 1×.
- $\zeta$ : lit la vidéo à l'envers. Lorsque vous appuyez sur la touche, la vitesse de lecture change dans l'ordre suivant : 1× ; 2× ; 20× ; et retour à 1×.
- Appuyez sur <sup>[OK/FUNC]</sup> pour interrompre la lecture.

#### **Opérations pendant la pause**

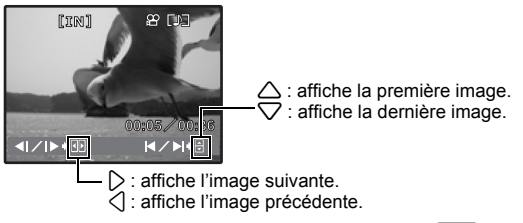

- Pour reprendre la lecture de la vidéo, appuyez sur **DK/FUNC**.
- $\bullet$  Pour annuler la lecture d'une vidéo en cours ou lors de la pause, appuyez sur MENU.

# **3** PERFECT FIX

#### **Correction des photos**

L'image enregistrée est corrigée et enregistrée en tant que nouvelle image.

- Utilisez  $\triangle\bigtriangledown$  pour sélectionner l'effet que vous désirer appliquer, et appuyez sur  $\overline{\mathsf{okrunc}}$ .
- Utilisez  $\langle \rangle$  pour sélectionner la photo que vous désirez éditer, et appuyez sur  $\sqrt{N_f(m\omega)}$ .

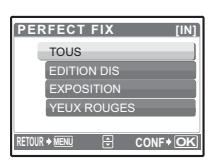

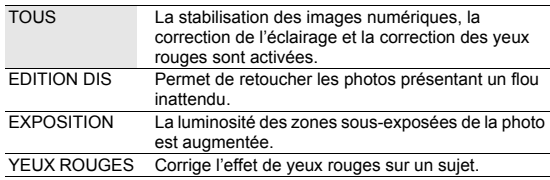

- Les vidéos, les photos prises à l'aide d'autres appareils photo et les photos précédemment fixées ou modifiées ne peuvent être corrigées.
- Lorsque des photos fixées sont affichées, la photo ne peut pas être fixée.
- Il peut rester du flou sur certaines photos.
- La modification d'une image peut entraîner une petite perte de qualité.

# <span id="page-29-1"></span><span id="page-29-0"></span>**4** AJOUTER FAVORI

#### **AJOUTER FAVORI Ajout d'images favorites**

Cette fonction enregistre vos images fixes dans la mémoire interne en tant qu'images fixes séparées. Vous pouvez enregistrer jusqu'à 9 photos favorites.

 $\mathbb{R}$  «  $\star$  [Affichage de « Mon favori » » \(P. 13\)](#page-12-1)

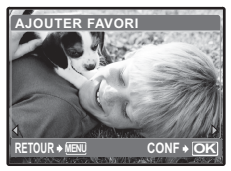

• Utilisez la molette de défilement pour sélectionner la photo et appuyez sur **OK/FUNC**.

- Les photos enregistrées ne peuvent pas être effacées, même en formatant la mémoire interne.
- Une photo enregistrée peut être utilisée comme image de l'écran de démarrage ou d'arrièreplan de l'écran de menu.
- **D** [« CONFIG ON Définition de l'écran et du volume de démarrage » \(P. 35\)](#page-34-0) [« THEME Réglage de la couleur et de l'arrière-plan de l'écran de menu » \(P. 35\)](#page-34-1)

# **Remarque**

• Les photos enregistrées ne peuvent pas être retouchées, imprimées, copiées sur une carte, transférées vers un ordinateur ou visualisées sur un ordinateur.

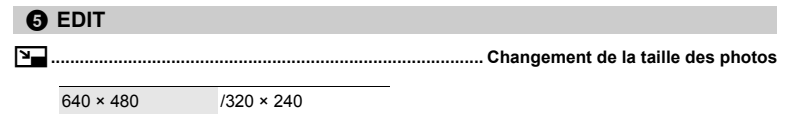

Cette fonction vous permet de changer la taille d'une photo et de l'enregistrer dans un nouveau fichier.

P**.................................................................................................................. Rognage d'une image**

Rognez une image et enregistrez-la en tant que nouvelle image.

- $\overline{\wedge}$ O **CONF OK**
- Utilisez  $\langle \rangle$  pour sélectionner la photo que vous souhaitez  $roqner et appuyez sur  $\sqrt{OK/FUNC}$ .$
- Utilisez la molette de défilement et la touche de zoom pour régler la position et la taille de la case de sélection de zone, et appuyez sur **OK/FUNC**.

# **EDITER COULEUR..................................................... Changement des couleurs de la photo**

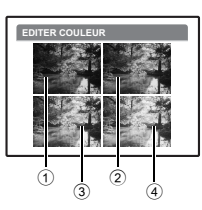

Cette fonction vous permet de changer les couleurs de la photo et d'enregistrer le résultat en tant que nouvelle photo.

- Sélectionnez la photo à l'aide de  $\langle \rangle$  et appuyez sur  $\overline{[OK/FUNC]}$ .
- Sélectionnez l'effet désiré à l'aide de  $\langle \mathbb{I} \rangle$ , et appuyez sur  $\overline{\text{ok/FUNC}}$ .

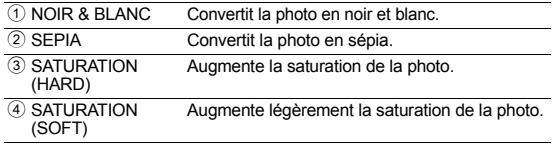

**TRAME............................................................................................... Ajout de cadres aux photos**

Cette fonction vous permet de sélectionner un cadre, d'insérer une photo dans le cadre et d'enregistrer le résultat en tant que nouvelle photo.

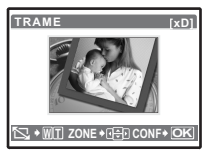

- Sélectionnez une trame à l'aide de  $\langle \mathbb{I} \rangle$  et appuyez sur  $\overline{\text{OK/FUNE}}$ .
- Sélectionnez la photo à insérer dans le cadre à l'aide de  $\overline{\langle \rangle}$  et appuyez sur  $\sqrt{N}$  (appuyez sur  $\triangle \nabla$  pour faire pivoter la photo de 90 degrés vers la droite ou vers la gauche).
- Appuyez sur la molette de défilement et sur la touche de zoom pour régler la position et la taille de l'image. Appuyez ensuite sur OK/FUNC

**ETIQUETTE ...............................................................................Ajout d'une étiquette à la photo**

Cette fonction vous permet de sélectionner une étiquette, d'insérer une photo dans l'étiquette et d'enregistrer le résultat en tant que nouvelle photo.

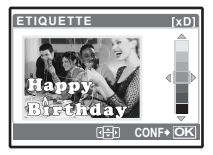

- Sélectionnez la photo à l'aide de  $\leq$  et appuyez sur  $\sqrt{10}$  e.
	- Sélectionnez l'étiquette à l'aide de  $\textsf{≤}$ ) et appuyez sur [oк/ғuмс (appuyez sur  $\triangle \nabla$  pour faire pivoter l'étiquette de 90 degrés vers la droite ou vers la gauche).
- Appuyez sur la molette de défilement et la touche de zoom pour régler la position et la taille de l'étiquette et appuyez sur **DRAFUNC**.
- Définissez la couleur de l'étiquette à l'aide de la molette de défilement et appuyez sur **DK/FUNC**.

# **CALEND...................................................................Création d'un calendrier à l'aide de photos**

Cette fonction vous permet de sélectionner un format de calendrier, d'insérer une photo dans le calendrier et d'enregistrer le résultat en tant que nouveau fichier.

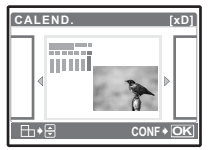

- Sélectionnez la photo à l'aide de  $\langle \mathbb{I} \rangle$  et appuyez sur  $\sqrt{NKFUNC}$ .
- Sélectionnez le calendrier à l'aide de  $\leq$  et appuyez sur  $\overline{\text{OKFUNC}}$ (appuyez sur  $\triangle \triangledown$  pour faire pivoter la photo de 90 degrés vers la droite ou vers la gauche).
- Définissez la date du calendrier et appuyez sur **DK/FUNC**.

# **PRESENTAT......................................................... Mettre en page et intégrer plusieurs photos**

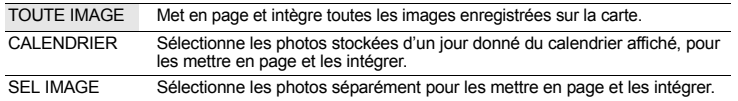

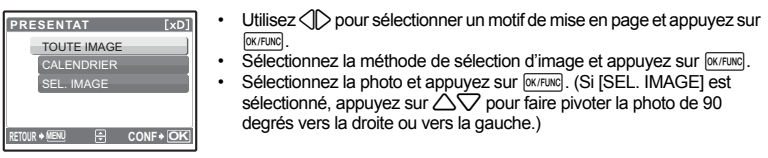

## **EDITER EXPRESSION..............................................Modification de l'expression du visage**

Cette fonction permet de modifier l'expression du visage du sujet pour créer une toute nouvelle photo. Cette fonction peut être appliquée au visage le plus grand et/ou le plus près dans le cadre. Le sujet doit regarder l'appareil photo.

- Sélectionnez la photo à l'aide de  $\langle \mathbb{I} \rangle$  et appuyez sur  $\langle \mathbb{R} \rangle$
- Sélectionnez l'effet désiré à l'aide de  $\langle \mathbb{D}, \mathbb{H} \rangle$  et appuyez sur  $\overline{\text{GMFUNC}}$ .
- Il se peut que l'appareil photo ne puisse pas toujours détecter un visage.

#### **FOCUS VISAGE.....................................................Mise en évidence d'un visage sur la photo**

Le visage du sujet sera nettement défini et mis au point, tandis que l'arrière-plan sera flou et défocalisé. Cette fonction peut être appliquée au visage le plus grand et/ou le plus près dans le cadre. Le sujet doit regarder l'appareil photo.

- Sélectionnez la photo à l'aide de  $\langle \rangle$  et appuyez sur  $\sim$
- Il se peut que l'appareil photo ne puisse pas toujours détecter un visage.

#### **INDEX............................................................ Création d'une image d'index à partir d'une vidéo**

Cette fonction permet d'extraire neuf trames d'une vidéo et de les enregistrer en tant que nouvelle photo (INDEX) contenant des miniatures de chaque trame.

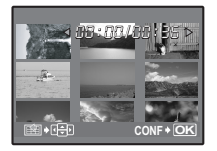

- Utilisez les touches  $\langle \rangle$  pour sélectionner une vidéo et appuyez sur OK/FUNC.
- Utilisez la molette de défilement pour sélectionner la première trame et appuyez sur <sup>[OK/FUNC</sup>]. Sélectionnez le dernier cadre de la même manière et appuyez sur **OK/FUNC**.

#### **RETOUCHER......................................................................... Rognage d'une partie de la vidéo**

Sélectionnez la section de la vidéo que vous souhaitez enregistrer, remplacer le fichier original par cette section ou enregistrez cette section en tant que nouveau fichier.

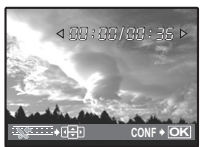

- Sélectionnez [NOUV FICH] ou [REMPLACER] et appuyez sur OK/FUNC.
- Utilisez la molette de défilement pour sélectionner le premier cadre et appuyez sur <sup>[ $K/FUR$ ]</sup>. Sélectionnez le dernier cadre de la même manière et appuyez sur **DK/FUNG**.

#### **6 IMPRESSION**

#### **Création de réservations d'impression (DPOF)**

Cette fonction vous permet d'enregistrer les données d'impression (le nombre de copies et les informations de date et d'heure) avec les images stockées sur la carte. **G** [« Paramètres d'impression \(DPOF\) » \(P. 42\)](#page-41-0)

<span id="page-32-0"></span>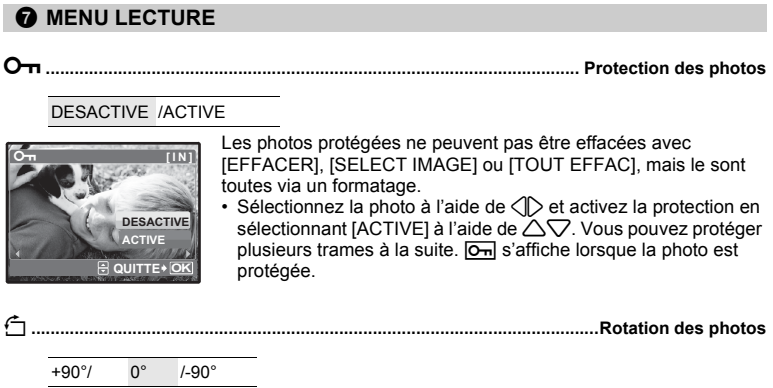

Les photos prises avec l'appareil tenu verticalement sont affichées horizontalement lors de la lecture. Cette fonction vous permet de faire pivoter les photos de manière à ce qu'elles soient affichées verticalement sur l'écran ACL. La nouvelle orientation des photos est enregistrée, même une fois l'appareil photo éteint.

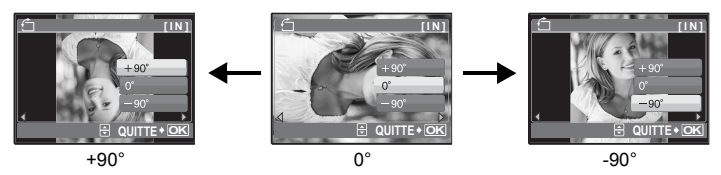

Sélectionnez une photo à l'aide de  $\langle \mathbb{D},$  puis utilisez  $\Delta \nabla$  pour sélectionner [+90°], [0°] ou [-90°]. Vous pouvez tourner plusieurs trames à la suite.

R**................................................................................................................ Ajout de son aux photos**

OUI /NON

**CONF OK OUI NON D RETOUR MENU [ ] I N**

Le son est enregistré pendant environ quatre secondes.

- Sélectionnez une photo à l'aide de  $\langle \mathbb{D}, \mathbb{D} \rangle$  puis utilisez  $\triangle \triangledown$  pour sélectionner [OUI] afin de lancer l'enregistrement.
- La barre [OCCUPE] s'affiche temporairement.

#### **EFFACER Effacement des photos sélectionnées/Effacement de l'ensemble des photos 8 EFFACER**

Les photos protégées ne peuvent être effacées. Pour effacer des photos protégées, vous devez désactiver la protection. Une fois effacées, les photos ne peuvent pas être récupérées. Par conséquent, vérifiez chaque photo avant de l'effacer pour éviter toute suppression accidentelle.

- Lorsque vous effacez les photos de la mémoire interne, n'insérez pas la carte dans l'appareil photo.
- Lorsque vous effacez les photos de la carte, insérez au préalable une carte dans l'appareil photo.

**SELECT IMAGE.................................................. Effacement d'une seule image sélectionnée**

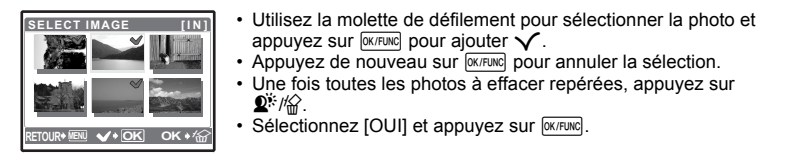

#### **TOUT EFFAC...........................Effacement de toutes les photos présentes dans la mémoire interne ou sur la carte**

• Sélectionnez [OUI] et appuyez sur **DK/FUNC**.

# <span id="page-33-0"></span>**Menus REGLAGE**

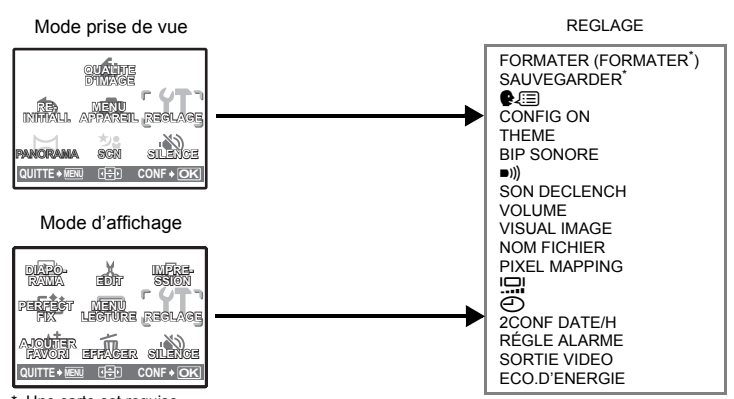

\* Une carte est requise.

#### **FORMATER....................................................Formatage de la mémoire interne ou de la carte**

Toutes les données existantes, y compris les images protégées, sont effacées lorsque la mémoire interne ou la carte est formatée (les images enregistrées dans « Mon favori » ne sont pas effacées). Veillez à sauvegarder ou à transférer les données importantes sur un ordinateur avant de formater la mémoire interne ou la carte.

- Assurez-vous qu'aucune carte n'est insérée dans l'appareil lors du formatage de la mémoire interne.
- Veillez à que la carte soit insérée dans l'appareil photo lors du formatage de la carte.
- Avant d'utiliser des cartes d'une marque autre que Olympus ou des cartes qui ont été formatées sur un ordinateur, vous devez les formater avec cet appareil photo.

## **SAUVEGARDER.......................................Copie d'images de la mémoire interne sur la carte**

Insérez la carte optionnelle dans l'appareil photo. La copie des données n'efface pas les photos de la mémoire interne.

• La sauvegarde des données peut prendre du temps. Avant de démarrer la copie vérifiez que la batterie est chargée, ou utilisez l'adaptateur secteur.

Vous pouvez choisir la langue des messages affichés. Les langues disponibles dépendent d'où vous avez acheté cet appareil photo.

Vous pouvez ajouter d'autres langues à votre appareil à l'aide du logiciel OLYMPUS Master fourni.

<span id="page-34-0"></span>**CONFIG ON .................................................. Définition de l'écran et du volume de démarrage**

ECRAN DESACTIVE (aucune photo n'est affichée) / 1 / 2 / MES FAVORIS VOLUME DESACTIVE (aucun son)/ LOW /HIGH

- Sélectionnez [2], puis appuyez sur  $\triangleright$  pour définir une image fixe de la mémoire interne ou de la carte comme écran de démarrage.
- Sélectionnez [MES FAVORIS], puis appuyez sur  $\triangleright$  pour définir une image fixe enregistrée dans « Mon Favori » comme écran de démarrage.

**IG [« AJOUTER FAVORI Ajout d'images favorites » \(P. 30\)](#page-29-1)** 

- [VOLUME] ne peut pas être réglé dans les cas suivants.
	- Lorsque [ECRAN] est réglé sur [DESACTIVE]
	- Lorsque [SILENCE] est réglé sur [ACTIVE]

<span id="page-34-1"></span>**THEME....................................... Réglage de la couleur et de l'arrière-plan de l'écran de menu**

NORMAL / BLEU / NOIR / ROSE / MES FAVORIS

- Sélectionnez [MES FAVORIS], puis appuyez sur  $\triangleright$  pour définir une image fixe enregistrée dans « Mon Favori » comme arrière-plan.
- **G** [« AJOUTER FAVORI Ajout d'images favorites » \(P. 30\)](#page-29-1)

#### **BIP SONORE........ Réglage du volume du bip sonore lorsque des touches sont actionnées**

DESACTIVE (aucun son)/ LOW /HIGH

8**............................................ Réglage du volume du son d'avertissement de l'appareil photo**

DESACTIVE (aucun son)/ LOW /HIGH

**SON DECLENCH.................................................................. Sélection du son du déclencheur**

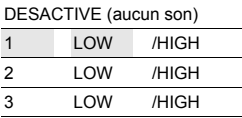

**VOLUME ....................................................................................... Réglage du volume de lecture**

DESACTIVE (aucun son)/ 1 / 2 / 3 / 4 / 5

**VISUAL IMAGE .........................Affichage des photos immédiatement après la prise de vue**

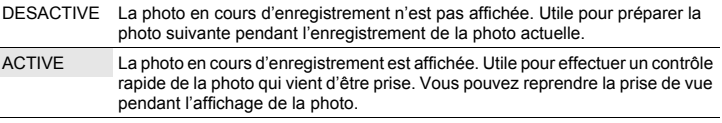

FR 35

## **NOM FICHIER................................................ Réinitialisation des noms de fichier des photos**

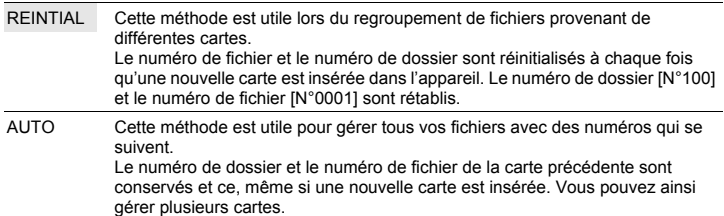

Les noms de fichiers et de dossiers des images enregistrées sont automatiquement générés par l'appareil. Les noms de fichiers et de dossiers comprennent respectivement des numéros de fichiers (0001 à 9999) et de dossiers (100 à 999) et sont intitulés comme suit.

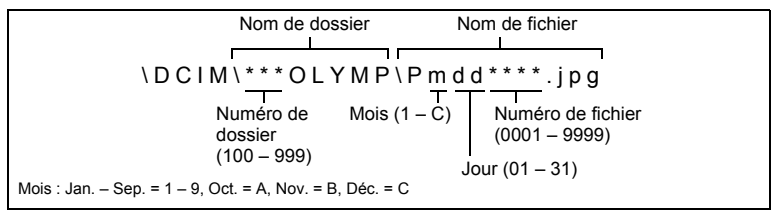

#### **PIXEL MAPPING .............................................. Réglage de la fonction de traitement d'image**

Cette fonction permet à l'appareil de vérifier et de régler le CCD et les fonctions du circuit de traitement des images. Il n'est pas nécessaire d'utiliser cette fonction fréquemment. Il est recommandé de le faire environ une fois par an. Attendez au moins une minute après avoir pris ou regardé des photos pour permettre un bon fonctionnement de la fonction cadrage des pixels. Si vous éteignez l'appareil pendant le cadrage des pixels, recommencez depuis le début. Sélectionnez [PIXEL MAPPING]. Lorsque [DEMARRER] apparaît, appuyez sur **DK/FUNC**.

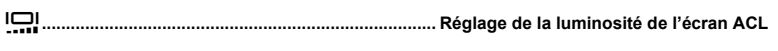

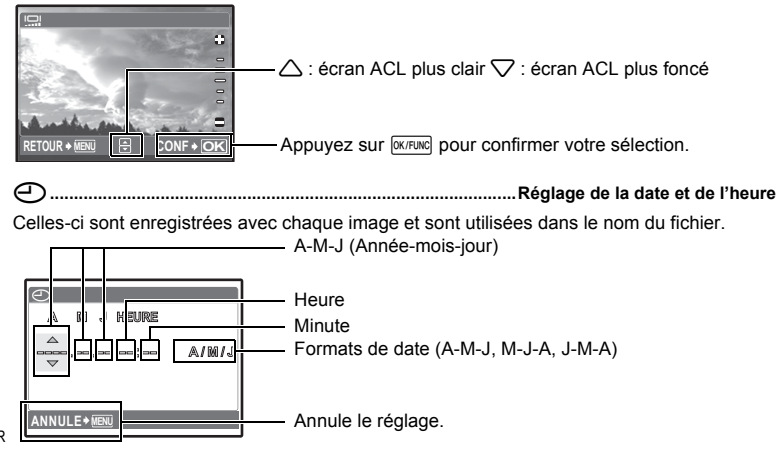
- Les deux premiers chiffres de l'année sont fixes.
- L'heure est affichée au format 24 heures.
- Pour régler l'heure de manière précise, avec le curseur placé sur « Minute » ou [A/M/J], appuyez sur <sup>OK/FUNC</sup> lorsque l'horloge atteint 00 seconde.

#### **2CONF DATE/H........................... Réglage de la date et de l'heure d'un autre fuseau horaire**

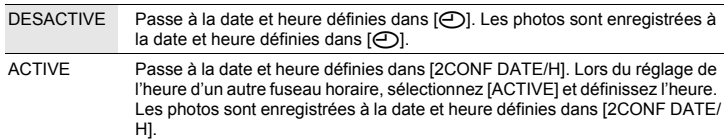

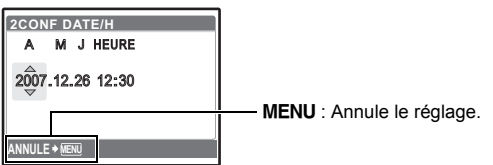

• Le format de la date est identique à celui défini à l'aide de [ $\bigcirc$ ].

- Les deux premiers chiffres de l'année sont fixes.
- L'heure est affichée au format 24 heures.

### **RÉGLE ALARME.......................................................................................Réglage des alarmes**

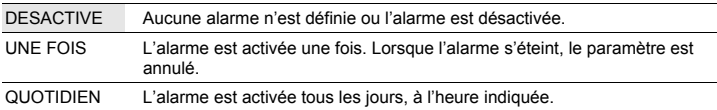

- IRÉGLE ALARMEI n'est pas disponible si  $\Box$  n'a pas été défini.
- Lorsque [SILENCE] est réglé sur [ACTIVE], l'alarme n'émet aucun son.
- Lorsque [2CONF DATE/H] est activée [ACTIVE], l'alarme retentit en fonction du deuxième réglage de date et d'heure.

#### **Réglage d'une alarme**

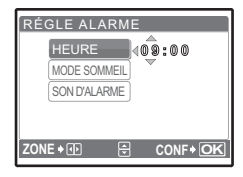

- Sélectionnez [UNE FOIS] ou [QUOTIDIEN] et réglez l'heure de l'alarme.
- Vous pouvez définir un mode sommeil ou des sons et un volume d'alarme.

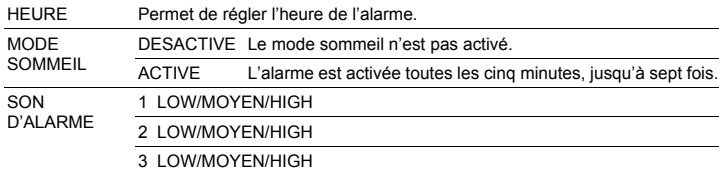

### **Fonctionnement, arrêt et vérification de l'alarme**

- Fonctionnement de l'alarme :
- Éteignez l'appareil photo. L'alarme ne fonctionne que lorsque l'appareil est éteint.
- Arrêt de l'alarme :

Lorsque l'alarme est émise, appuyez sur n'importe quelle touche pour l'arrêter et éteindre l'appareil. Notez que vous rallumerez l'appareil en appuyant sur POWER.

Lorsque [MODE SOMMEIL] est désactivé [DESACTIVE], l'alarme s'arrête automatiquement et l'appareil s'éteint après une minute d'inactivité.

• Vérification des réglages d'alarme : Lorsque l'appareil photo est éteint, appuyez sur **DISP/@** pour afficher l'heure actuelle et l'heure définie pour l'alarme. Les heures sont affichées pendant 3 secondes.

## **SORTIE VIDEO................................................................Affichage d'images sur un téléviseur**

### NTSC / PAL

Les réglages d'usine par défaut varient en fonction de la région où est commercialisé l'appareil photo.

Pour afficher les photos de l'appareil photo sur un téléviseur, réglez la sortie vidéo conformément au type de signal vidéo de votre téléviseur.

• Types de signaux vidéo du téléviseur varient par pays/région. Vérifiez le type de signal vidéo avant de raccorder l'appareil photo au téléviseur.

NTSC : Amérique du Nord, Taiwan, Corée, Japon

PAL : Europe, Chine

### **Affichage d'images sur un téléviseur**

Éteignez l'appareil photo et le téléviseur avant de les connecter.

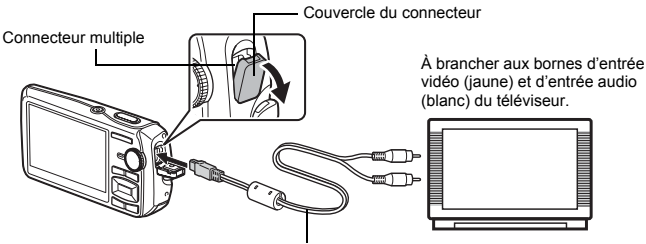

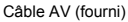

### **Réglages au niveau de l'appareil photo**

Appuyez sur POWER en mode d'affichage pour mettre en marche l'appareil photo.

• La dernière photo prise est affichée sur le téléviseur. Utilisez la molette de défilement pour sélectionner la photo que vous voulez afficher.

**Réglages au niveau du téléviseur**

Allumez le téléviseur et mettez-le en mode entrée vidéo.

- Pour en savoir plus sur la commutation de l'entrée vidéo, veuillez consulter le manuel d'instructions du téléviseur.
- Selon les réglages du téléviseur, il est possible que les photos et les informations affichées à l'écran soient rognées.

### <span id="page-37-0"></span>**ECO.D'ENERGIE......................Réglage de l'appareil photo en mode d'économie d'énergie**

### DESACTIVE /ACTIVE

 $\bf{38}$  FR touche pour désactiver le mode d'économie d'énergie de l'appareil photo. Si aucune opération n'est effectuée pendant environ 10 secondes en mode prise de vue, l'écran ACL s'éteint automatiquement. Appuyez sur la touche de zoom ou sur une autre

## **Impression directe (PictBridge)**

### **Utilisation de la fonction d'impression directe**

En connectant l'appareil à une imprimante compatible PictBridge, vous pouvez imprimer directement des photos. Sélectionnez les photos que vous souhaitez imprimer ainsi que le nombre de tirages sur l'écran ACL de l'appareil photo.

Pour déterminer si votre imprimante est compatible avec la norme PictBridge, consultez le manuel d'instructions de votre imprimante.

#### **Qu'est-ce que PictBridge ?**

Norme d'interconnexion des appareils photo numériques et des imprimantes de différents fabricants et d'impression directe des images.

- Les modes d'impression disponibles, les formats de papier etc., changent en fonction de l'imprimante que vous utilisez. Pour plus d'informations, reportez-vous au manuel d'instructions de votre imprimante.
- Pour obtenir plus de détails sur les types de papier d'impression, les cartouches d'encre, etc., consultez le manuel d'instructions de l'imprimante.

### **IMPRESSION FACILE**

[IMPRESSION FACILE] permet d'imprimer la photo affichée à l'écran ACL.

La photo sélectionnée est imprimée avec les paramètres par défaut de votre imprimante. La date et le nom du fichier ne sont pas imprimés.

#### **STANDARD**

Toutes les imprimantes prenant PictBridge en charge disposent de paramètres d'impression par défaut. Si vous sélectionnez [STANDARD] sur les écrans de réglage [\(P. 41](#page-40-0)), les photos sont imprimées en fonction de ces paramètres. Référez-vous au manuel d'instructions de l'imprimante pour connaître son réglage par défaut ou contactez le fabricant.

- <span id="page-38-0"></span>*1* **En mode d'affichage, affichez la photo que vous souhaitez imprimer sur l'écran ACL.**
- *2* **Allumez l'imprimante et branchez le câble USB fourni avec l'appareil photo dans le connecteur multiple de l'appareil photo et dans le port USB de l'imprimante.**

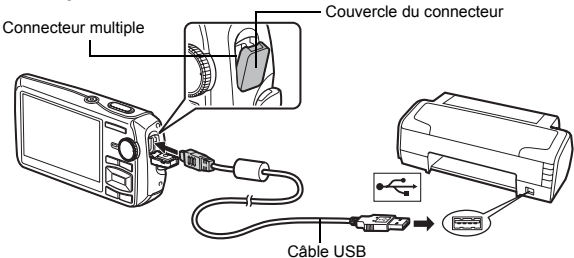

- L'écran de démarrage de l'impression facile s'affiche.
- Pour plus d'informations sur la mise sous tension de l'imprimante et sur la position du port USB, consultez le manuel d'instructions de l'imprimante.

- Impression des photos
- Vous pouvez utiliser [IMPRESSION FACILE] même lorsque l'appareil photo est éteint ou que le mode prise de vue est activé. Lorsque l'appareil photo est éteint ou que le mode prise de vue est activé, connectez le câble USB. L'écran de sélection de la connexion USB s'affiche. Sélectionnez [IMPRESSION FACILE].

**I**G « IMPRESSION FACILE » étape 3 [\(P. 40](#page-39-0)), « IMPRESSION SPÉCIALE » étape 2 [\(P. 40\)](#page-39-1)

### **Autres modes et paramètres d'impression (IMPRESSION SPÉCIALE)**

*1* **Suivez les étapes 1 et 2 sur [P. 39](#page-38-0) pour afficher l'écran de l'étape 3 cidessus, puis appuyez sur**  $\boxed{OK/FUNG}$ **.** 

Guide d'utilisation

- <span id="page-39-1"></span>*2* **Sélectionnez [IMPRESSION SPÉCIALE] et**  appuyez sur  $\boxed{\text{OK/FUNC}}$ .
- *3* **Réglez les paramètres d'impression à l'aide du guide d'utilisation.**

• Une fois l'impression terminée, l'écran de sélection des photos s'affiche. Pour imprimer une autre photo, appuyez  $\frac{1}{2}$  pour sélectionner la photo et appuyez sur  $\frac{1}{2}$ .  $\frac{1}{2}$ . • Lorsque vous avez terminé, déconnectez le câble USB de l'appareil photo. L'écran de sélection des photos s'affiche.

- *4* **Débranchez le câble USB de l'appareil.**
- *5* **Débranchez le câble USB de l'imprimante.**

<span id="page-39-0"></span>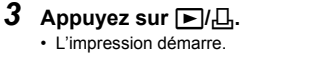

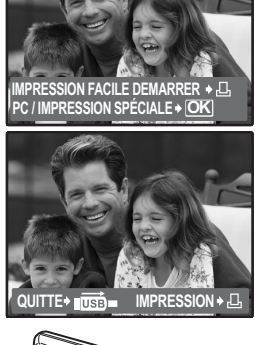

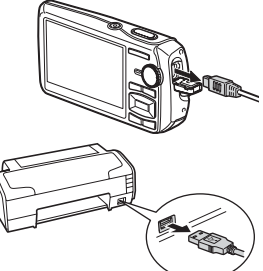

**USB [ ] I N**

**IMPRESSION FACILE IMPRESSION SPÉCIALE**

**PC**

**QUITTER**

**CONF OK**

### **Sélection d'un mode d'impression**

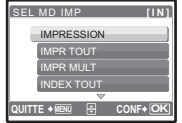

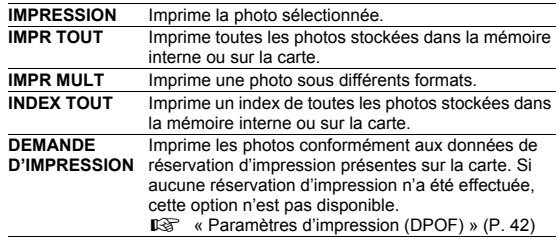

### <span id="page-40-0"></span>**Paramètre du papier d'impression**

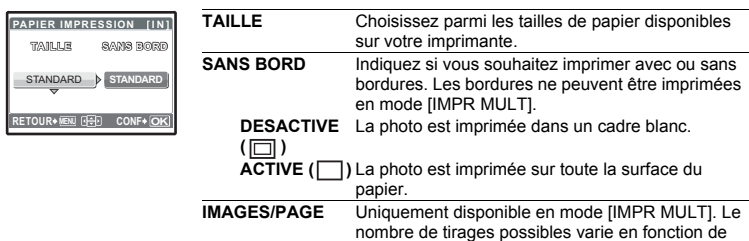

## **Remarque**

• Si l'écran [PAPIER IMPRESSION] ne s'affiche pas, [TAILLE], [SANS BORD] et [IMAGES/ PAGE] sont alors réglés sur les options standard.

l'imprimante.

### **Sélection de la photo à imprimer**

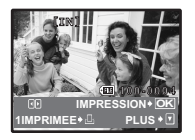

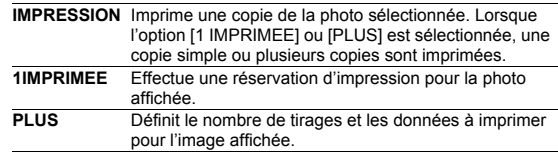

Appuyez sur  $\langle \rangle$  pour sélectionner la photo que vous souhaitez imprimer. Vous pouvez également utiliser la touche de zoom et sélectionner une photo dans l'affichage d'index.

### **Réglage du nombre de tirages et des données à imprimer**

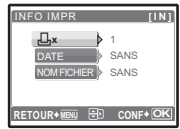

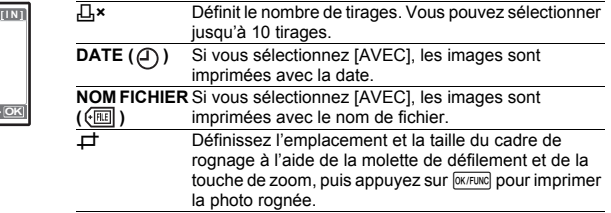

#### 4 Sélectionnez [IMPRESSION] et appuyez sur **DK/FUNG**. • L'impression démarre. • Une fois l'impression terminée, l'écran [SEL MD IMP] s'affiche. **Pour annuler l'impression RETOUR MENU CONF OK** IMPRESSION **[ ] I N** IMPRESSION ANNULER **OK** IMPRESSION **[ ] I N** POURSUIVRE ANNULER **CONF** Écran affiché pendant le Appuyez sur OK/FUNC Sélectionnez [ANNULER] et appuyez sur **MICHANG**. **TRANSFERT ANNULE** OK

- *5* **Dans l'écran [SEL MD IMP], appuyez sur** m**.**
	- Un message s'affiche.

transfert de données

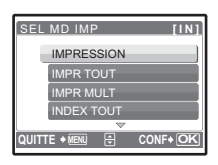

- *6* **Débranchez le câble USB de l'appareil photo.**
- *7* **Débranchez le câble USB de l'imprimante.**

## <span id="page-41-0"></span>**Paramètres d'impression (DPOF)**

### **Comment réaliser des réservations d'impression**

La réservation d'impression vous permet d'enregistrer les données d'impression (le nombre de tirages et les informations de date et d'heure) avec les images stockées sur la carte. Avec la réservation d'impression, vous pouvez imprimer plus facilement les images à la maison avec une imprimante personnelle compatible DPOF ou dans un laboratoire photo qui prend en charge DPOF. DPOF est un format standard utilisé pour enregistrer automatiquement les informations d'impression à partir des appareils photo numériques.

Seules les photos stockées sur la carte peuvent être réservées pour impression. Introduisez une carte comportant les photos enregistrées dans l'appareil avant d'effectuer des réservations d'impression.

Les photos avec des réservations d'impression peuvent être imprimées en appliquant les procédures suivantes.

#### **Impression dans un laboratoire photo compatible DPOF**

Vous pouvez imprimer des photos en utilisant les données de réservation d'impression.

### **Impression avec une imprimante compatible DPOF**

Vous pouvez imprimer des photos directement depuis une carte contenant des données de réservation d'impression, sans utiliser l'ordinateur. Reportez-vous au manuel d'instructions de l'imprimante pour plus d'informations. Un adaptateur de carte de PC peut également être nécessaire.

## **Remarque**

- Les réservations DPOF définies par un autre périphérique ne peuvent pas être modifiées à l'aide de cet appareil photo. Utilisez le périphérique original pour procéder aux modifications. Si une carte contient des réservations DPOF définies par un autre périphérique, vous risquez de détruire les réservations précédentes si vous définissez des réservations en utilisant cet appareil photo.
- Vous pouvez effectuer jusqu'à 999 réservations d'impression DPOF par carte.
- Certaines fonctions ne sont pas disponibles sur toutes les imprimantes ou dans tous les laboratoires photo.
- Il est possible que les photos panoramiques ne puissent pas être imprimées dans tous les laboratoires photo.

### **Pour utiliser des services d'impression sans DPOF**

• Les photos stockées dans la mémoire interne ne peuvent pas être imprimées dans un laboratoire photo. Elles doivent d'abord être copiées sur une carte.  $\mathbb{R}$  [« SAUVEGARDER Copie d'images de la mémoire interne sur la carte » \(P. 34\)](#page-33-0)

### **Réservation d'une seule image**

Suivez le guide d'utilisation pour procéder à la réservation d'impression d'une photo sélectionnée.

- *1* **Appuyez sur** m **en mode d'affichage et affichez le menu principal.**
- *2* **Sélectionnez [IMPRESSION] [**<**] et appuyez**   $sur$  **OK/FUNC**.
	- **MENU OK** Д, Guide d'utilisation

**DEMANDE D'IMPRESSION**

- *3* **Appuyez sur** 43 **pour sélectionner les photos des réservations d'impression et appuyez sur**  12 **pour définir le nombre de tirages.**
	- Vous ne pouvez pas effectuer de réservations d'impression pour les images comportant le symbole  $\Omega$ .
	- Répétez l'étape 3 pour effectuer des réservations d'impression pour d'autres photos.

#### **Rognage d'une image**

- Utilisez la touche de zoom pour afficher la détourage image.
- Utilisez la molette de défilement et la touche de zoom pour régler la position et la taille de la case de sélection de zone et appuyez sur **DIK/FUNC**.
- *4* **Lorsque vous terminez la réalisation de réservation d'impression,**  appuyez sur **<b>OK/FUNC**.

*5* **Sélectionnez le paramètre d'impression de la date et de l'heure et appuyez sur**  $[OK/FLWC]$ **.** 

**AUCUN** Les photos sont imprimées sans indication de date ni d'heure.

- **DATE** Les photos sélectionnées sont imprimées avec la date de la prise de vue.
- **HEURE** Les photos sélectionnées sont imprimées avec l'heure de la prise de vue.
- **6** Sélectionnez [ENREG] et appuyez sur  $\boxed{\text{OK/FUNG}}$ .

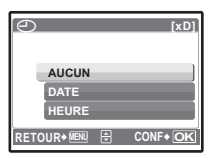

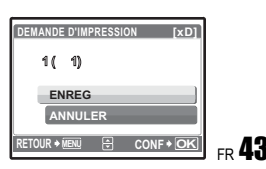

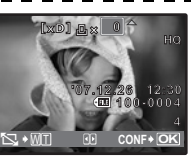

**[xD]**

### **Réservation de toutes les images**

Réserve toutes les images stockées sur la carte. Le nombre de tirages est réglé sur un tirage par photo.

- **1** Appuyez sur MENU en mode d'affichage et affichez le menu principal.
- 2 Sélectionnez [IMPRESSION] ►  $[\mathcal{L}^{\text{UL}}_{\text{L}}]$  et appuyez sur  $\overline{\text{QK/FUNG}}$ .
- *3* **Sélectionnez le paramètre d'impression de la date et de l'heure et appuvez sur**  $\boxed{OK/FUNC}$ **.**

**AUCUN** Les photos sont imprimées sans indication de date ni d'heure. **DATE** Toutes les photos sont imprimées avec la date de la prise de vue. **HEURE** Toutes les photos sont imprimées avec l'heure de la prise de vue.

**4** Sélectionnez [ENREG] et appuyez sur  $\boxed{\text{OK/FUNC}}$ .

### **Réinitialisation des données de réservation d'impression**

Vous pouvez réinitialiser les données de réservation d'impression pour toutes les photos ou pour les photos sélectionnées uniquement.

### **1** Sélectionnez le menu principal  $\triangleright$  [IMPRESSION] et appuyez sur  $\frac{P(X|F|W)}{P(X|F|W)}$ .

### **Pour réinitialiser les données de réservation d'impression pour toutes les photos**

- **2** Sélectionnez [凸] ou [凸] et appuyez sur  $\overline{Q}$  expendence
- **3 Sélectionnez [REINITIAL] et appuyez sur**  $\boxed{\text{OK/FUNC}}$ **.**

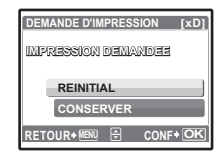

#### **Pour réinitialiser les données de réservation d'impression pour une photo sélectionnée**

- **2** Sélectionnez [**[**] et appuyez sur  $\boxed{\text{W/FUNE}}$ .
- **3** Sélectionnez **[CONSERVER]** et appuyez sur  $\overline{OK/FUNG}$ .
- *4* Appuyez sur ◯ pour sélectionner la photo contenant les réservations **d'impression que vous souhaitez annuler et appuyez sur** 2 **pour réduire le nombre de tirages à 0.**

• Répétez l'étape 4 pour annuler des réservations d'impression d'autres photos.

- ${\bf 5}$  Une fois les réservations d'impression annulées, appuyez sur .
- *6* **Sélectionnez le paramètre d'impression de la date et de l'heure et**  appuyez sur **<b>OK/FUNC**.
	- Le réglage s'applique aux autres photos contenant des réservations d'impression.
- **7** Sélectionnez [ENREG] et appuyez sur  $\boxed{OK/FUNG}$ .

## **Utilisation de OLYMPUS Master**

## **Vue d'ensemble**

À l'aide du câble USB fourni avec votre appareil photo, vous pouvez connecter l'appareil photo à votre ordinateur et télécharger (transférer) les images sur votre ordinateur à l'aide du logiciel OLYMPUS Master, également fourni avec l'appareil.

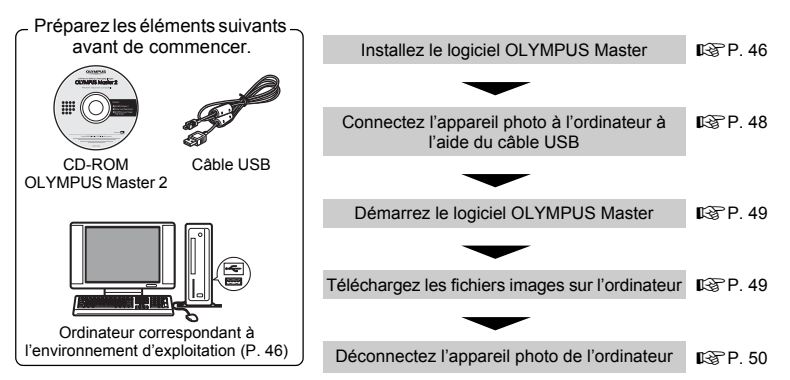

## **Utilisation de OLYMPUS Master**

### **En quoi consiste OLYMPUS Master ?**

OLYMPUS Master est une application logicielle qui permet de gérer des images numériques sur un ordinateur. En l'installant sur votre ordinateur, vous pouvez effectuer les tâches suivantes :

- ( **Télécharger des images de l'appareil photo ou d'un autre support**
- ( **Afficher des images et des vidéos**
- Vous pouvez exécuter un diaporama et lire du son.
- ( **Gérer des images**
- Gérer les images d'un album ou d'un dossier. Les images téléchargées sont triées automatiquement par date, vous permettant ainsi de retrouver rapidement des images.
- ( **Éditer des images**
- Vous pouvez faire pivoter des images, les rogner et modifier leur taille.
- ( **Éditer des images avec le filtre et des fonctions de correction**

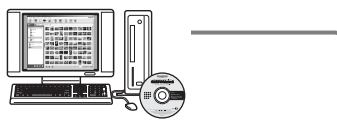

- ( **Imprimer des images**
- Vous pouvez facilement imprimer des images.
- ( **Réaliser des images panoramiques**
- Vous pouvez réaliser des images panoramiques à l'aide de photos prises en mode panoramique.
- ( **Mettez à niveau la version du micrologiciel de votre appareil photo.**

Pour plus d'informations sur les autres fonctions et opérations, consultez le guide « Aide » dans le manuel de référence de OLYMPUS Master.

### <span id="page-45-0"></span>**Installation du logiciel OLYMPUS Master**

Avant d'installer le logiciel OLYMPUS Master, vérifiez que votre ordinateur répond aux configurations système minimales suivantes.

Pour les systèmes d'exploitation plus récents, visitez le site Web d'Olympus à l'adresse indiquée au verso de ce manuel.

#### <span id="page-45-1"></span>**Environnement opérationnel Windows**

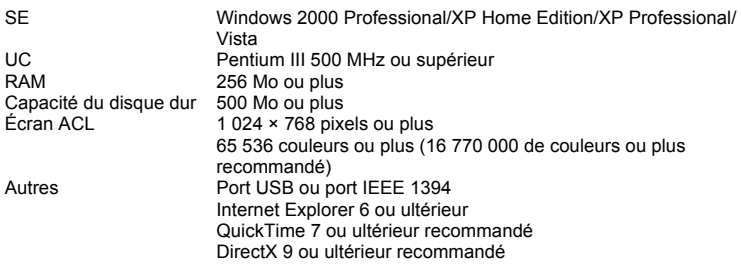

## **Remarque**

#### • **Windows 98/98SE/Me ne sont pas pris en charge.**

- Utilisez un ordinateur doté d'un système d'exploitation pré installé. Le fonctionnement n'est pas garanti sur des ordinateurs assemblés ou sur des ordinateur dotés d'un système d'exploitation mis à jour.
- Le fonctionnement n'est pas garanti en cas d'utilisation d'un port USB ou IEEE 1394 ajouté.
- Pour installer le logiciel, connectez-vous en tant qu'utilisateur doté des privilèges administrateur.

### **Macintosh**

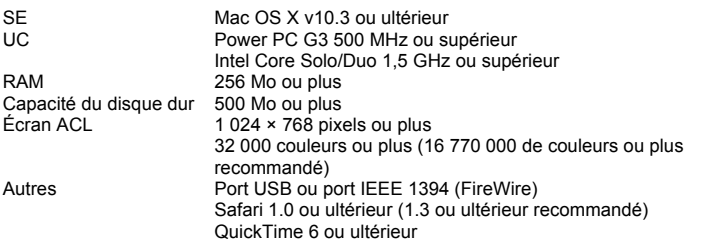

## **Remarque**

- **Les versions de Mac OS X antérieures à la version 10.3 ne sont pas prises en charge.**
- Le fonctionnement n'est pas garanti en cas d'utilisation d'un port USB ou IEEE 1394 (FireWire) ajouté.
- Pour installer le logiciel, connectez-vous en tant qu'utilisateur doté des privilèges administrateur.
- Assurez-vous de supprimer le support (glisser-déposer sur l'icône de la corbeille) avant d'exécuter les opérations suivantes. Dans le cas contraire, le fonctionnement de l'ordinateur pourrait être instable et vous pourriez devoir le redémarrer.
	- Déconnectez le câble reliant l'appareil photo à l'ordinateur.
	- Éteignez l'appareil photo.
- Ouvrez le couvercle de la carte/du compartiment de la batterie de l'appareil photo.

#### **Windows**

### *1* **Insérez le CD-ROM dans le lecteur de CD-ROM.**

- L'écran d'installation de OLYMPUS Master apparaît.
- Si l'écran n'apparaît pas, double-cliquez sur l'icône « Poste de travail », puis cliquez sur l'icône du CD-ROM.

### *2* **Sélectionnez la langue d'affichage et cliquez sur le bouton « OLYMPUS Master 2 ».**

- Lorsque l'écran d'installation du composant apparaît, cliquez sur « OK ».
- *3* **Cliquez sur « Suivant » et suivez les instructions à l'écran.**
	- Lorsque le contrat de licence de OLYMPUS Master apparaît, lisez-le, puis cliquez sur « Oui » pour procéder à l'installation.
- *4* **Lorsque l'écran Information sur l'utilisateur apparaît, entrez votre « Nom », sélectionnez votre « Région », puis cliquez sur « Suivant ».**
- *5* **Lorsque l'écran de sélection du type d'installation apparaît, cliquez sur « Installer ».**
	- Pour sélectionner les composants à installer, sélectionnez « Personnalisée ».
	- L'installation commence. L'écran confirmant que l'installation est terminée apparaît. Cliquez sur « Fermer ».
	- L'écran confirmant l'installation de la Version d'évaluation de OLYMPUS muvee theaterPack apparaît ensuite. Pour installer ce logiciel, cliquez sur « Installer ».

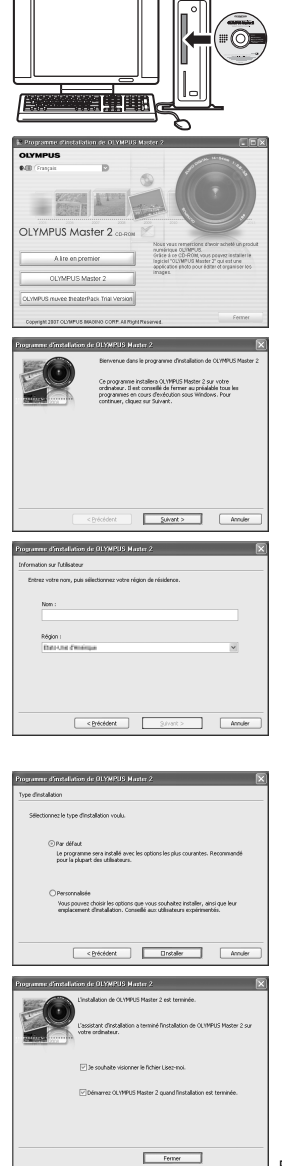

### **Macintosh**

### *1* **Insérez le CD-ROM dans le lecteur de CD-ROM.**

- La fenêtre du CD-ROM apparaît.
- Si la fenêtre du CD-ROM n'est pas affichée, double-cliquez sur l'icône CD-ROM sur le bureau.

## *2* **Double-cliquez sur l'icône « Setup » sur le bureau.**

- L'écran d'installation de OLYMPUS Master apparaît.
- Suivez les instructions à l'écran.
- Lorsque le contrat de licence de OLYMPUS Master apparaît, lisez-le, cliquez sur « Continuer », puis sur « Continuer » pour procéder à l'installation.
- L'écran confirmant que l'installation est terminée apparaît.
- Vous devez redémarrer votre ordinateur pour pouvoir utiliser OLYMPUS Master.

## <span id="page-47-0"></span>**Connexion de l'appareil photo à un ordinateur**

### *1* **Assurez-vous que l'appareil photo est éteint.**

- L'écran ACL est éteint.
- L'objectif est rétracté.

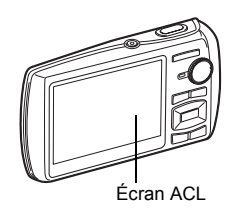

Couvercle du connecteur

Connecteur multiple

#### *2* **Connectez le connecteur multiple de l'appareil photo au port USB de l'ordinateur à l'aide du câble USB fourni.** • Consultez le manuel d'instructions de l'ordinateur pour localiser le port USB.

- L'appareil photo s'allume automatiquement.
- L'écran ACL s'allume et l'écran de sélection de la connexion USB s'affiche.

<span id="page-47-1"></span>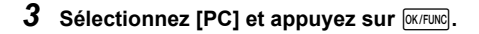

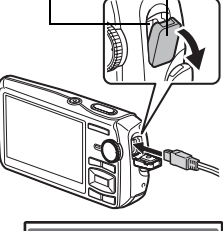

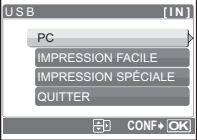

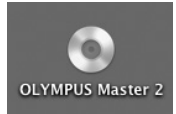

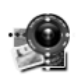

Setup

### *4* **L'appareil photo est reconnu par l'ordinateur.**

#### • **Windows**

Lorsque vous connectez l'appareil photo à votre ordinateur pour la première fois, l'ordinateur tente de reconnaître l'appareil. Cliquez sur « OK » pour fermer le message qui apparaît. L'appareil photo est reconnu en tant que « Disque amovible ».

#### • **Macintosh**

Le programme iPhoto est l'application par défaut de gestion des images numériques. Lorsque vous connectez votre appareil photo numérique pour la première fois, l'application iPhoto démarre automatiquement. Fermez cette application et démarrez OLYMPUS Master.

## **Remarque**

- Les fonctions de l'appareil photo sont désactivées lorsqu'il est connecté à un ordinateur.
- La connexion de l'appareil photo à un ordinateur via un concentrateur USB peut entraîner un fonctionnement instable. Dans ce cas, n'utilisez pas de concentrateur, connectez directement l'appareil photo à l'ordinateur.
- Les images ne peuvent pas être transférées vers votre ordinateur à l'aide de OLYMPUS Master si [PC] est sélectionné à l'étape 3, si vous appuyez sur  $\triangleright$  et si [MTP] est sélectionné.

## <span id="page-48-0"></span>**Démarrage du logiciel OLYMPUS Master**

#### **Windows**

*1* Double-cliquez sur l'icône « OLYMPUS Master 2 » sur le bureau.

### **Macintosh**

- *1* **Double-cliquez sur l'icône « OLYMPUS Master 2 » du dossier « OLYMPUS Master 2 ».**
	- La fenêtre Parcourir apparaît.
	- Lorsque OLYMPUS Master est lancé pour la première fois après l'installation, le premier écran de configuration de OLYMPUS Master et l'écran d'enregistrement client apparaissent avant la fenêtre Parcourir. Suivez les instructions à l'écran.

### **Pour quitter OLYMPUS Master**

- *1* Cliquez sur « Quitter »  $\boxtimes$  dans une fenêtre.
	- OLYMPUS Master est fermé.

## **Affichage d'images de l'appareil photo sur un ordinateur**

#### <span id="page-48-1"></span>**Téléchargement et sauvegarde d'images**

- *1* Cliquez sur « Transférer des images »  $\rightarrow$  dans la **fenêtre Parcourir, puis cliquez sur « Depuis l'appareil photo » .**
	- La fenêtre vous permettant de sélectionner les photos que vous souhaitez transférer depuis l'appareil photo s'affiche. Toutes les images dans l'appareil photo apparaissent.
- *2* **Sélectionnez « Nouvel album » et donnez-lui un nom.**
- *3* **Sélectionnez les fichiers images, puis cliquez sur « Transférer des images ».**
	- Une fenêtre indiquant la fin du téléchargement apparaît.

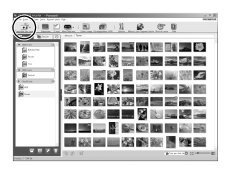

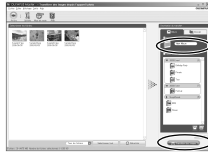

### *4* **Cliquez sur « Parcourir les images maintenant ».**

• Les images téléchargées apparaissent dans la fenêtre Parcourir.

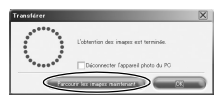

#### <span id="page-49-0"></span>**Pour déconnecter l'appareil photo**

*1* **Assurez-vous que le voyant d'accès de carte ne clignote plus.**

*2* **Effectuez les opérations suivantes pour la déconnexion du câble USB.**

#### **Windows**

- 1 Cliquez sur l'icône « Déconnecter ou éjecter le matériel » de la zone de notification.
- 2 Cliquez sur le message affiché.
- 3 Lorsqu'un message apparaît indiquant que le matériel peut être éjecté en toute sécurité, cliquez sur « OK ».

#### **Macintosh**

1 Faites glisser l'icône « Sans titre » ou « NO\_NAME » du bureau sur l'icône de la corbeille. Celle-ci se transforme en icône d'éjection. Déposez-la sur l'icône d'éjection.

## *3* **Débranchez le câble USB de l'appareil.**

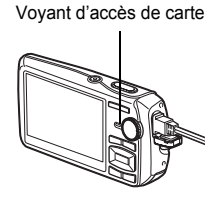

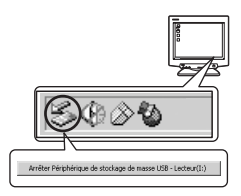

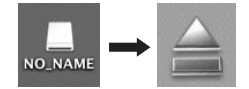

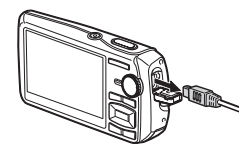

## **Remarque**

• Windows : lorsque vous cliquez sur « Déconnecter ou éjecter le matériel », un message d'avertissement apparaît. Assurez-vous que des données d'image ne sont pas en cours de téléchargement depuis l'appareil photo et que toutes les applications sont fermées. Cliquez de nouveau sur l'icône « Déconnecter ou éjecter le matériel » et débranchez le câble.

## **Affichage de photos et de vidéos**

### *1* **Cliquez sur l'onglet « Album » dans la fenêtre Parcourir et sélectionnez l'album que vous souhaitez afficher.**

- L'image d'album sélectionnée s'affiche dans la zone de miniature.
- *2* **Double-cliquez sur la miniature d'image fixe que vous souhaitez afficher.**
	- OLYMPUS Master passe à la fenêtre d'édition des images et l'image est agrandie.
	- Cliquez sur « Arrière » (+) pour revenir à la fenêtre Parcourir.

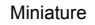

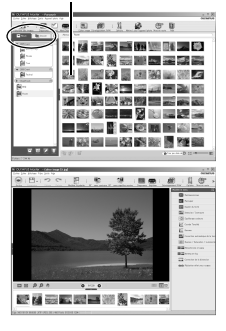

### **Pour afficher une vidéo**

- *1* **Double-cliquez sur la miniature de la vidéo que vous souhaitez voir dans la fenêtre Parcourir.**
	- OLYMPUS Master passe à la fenêtre d'édition et la première image de la vidéo apparaît.
- **2** Pour lire la vidéo, cliquez sur « Lecture » au **bas de l'écran.**

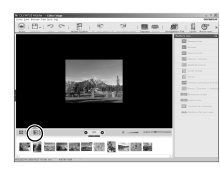

## **Pour télécharger et sauvegarder des images sur un ordinateur sans utiliser OLYMPUS Master**

Cet appareil photo est compatible avec les supports de stockage auxiliaires USB. Vous pouvez connecter l'appareil photo à votre ordinateur à l'aide du câble USB fourni avec l'appareil pour transférer et enregistrer des images sans utiliser le logiciel OLYMPUS Master fourni. L'environnement suivant est nécessaire pour connecter l'appareil photo à l'ordinateur à l'aide du câble USB.

**Windows** : Windows 2000 Professional/XP Home Edition/XP Professional/Vista

**Macintosh** : Mac OS X v10.3 ou ultérieur

## **H** Remarque

- Si votre ordinateur exécute Windows Vista, vous pouvez sélectionner [PC] à l'étape 3 sur [P. 48,](#page-47-1) appuyez sur  $\triangleright$ , puis sélectionnez [MTP] pour utiliser Galerie photo Windows.
- Le transfert des données n'est pas garanti dans les environnements suivants, même si votre ordinateur est équipé d'un port USB.
	- Ordinateurs avec un port USB ajouté via une carte d'extension, etc.
	- Ordinateurs sans système d'exploitation installé en usine et ordinateurs assemblés

## **Pour augmenter le nombre de langues**

Assurez-vous que la batterie est pleinement chargée !

- *1* **Assurez-vous que l'ordinateur est connecté à Internet.**
- *2* **Branchez le câble USB dans le port USB de l'ordinateur.**
- *3* **Branchez l'autre extrémité du câble USB dans le connecteur USB de l'appareil photo.**
	- L'appareil photo s'allume automatiquement.
	- L'écran ACL s'allume et l'écran de sélection de la connexion USB s'affiche.
- **4** Sélectionnez [PC] et appuyez sur  $\boxed{OK/FUNC}$ .
- *5* **Dans la fenêtre Parcourir, sélectionnez « Appareil photo », puis « Mettre à jour l'appareil photo/Ajouter la langue d'affichage ».**
	- La fenêtre de confirmation de la mise à jour s'affiche.

### *6* **Cliquez sur « OK ».**

• La fenêtre de mise à jour de l'appareil photo s'affiche.

### *7* **Cliquez sur « Ajouter une langue » dans la fenêtre de mise à jour de l'appareil photo.**

• La fenêtre « Ajouter la langue d'affichage de l'appareil photo » s'affiche.

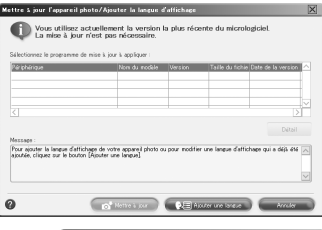

### 8 Cliquez sur **de sélectionnez** une **langue.**

- *9* **Cliquez sur « Ajouter ».**
	- La nouvelle langue est téléchargée sur votre appareil photo. Ne retirez aucun câble ni la batterie pendant que l'appareil photo effectue l'opération.

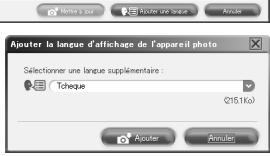

*10***Une fois la procédure de téléchargement terminée, l'écran de l'appareil photo indique « OK ». Vous pouvez retirer les câbles et éteindre l'appareil photo. Une fois l'appareil photo redémarré, vous pouvez sélectionner la langue sous [REGLAGE].**

## **Conseils et informations relatifs à la prise de vue**

### **Conseils avant de prendre des photos**

#### **L'appareil ne s'allume pas et ce, même si une batterie est insérée**

#### **La batterie n'est pas entièrement chargée**

• Chargez la batterie à l'aide du chargeur.

#### **La batterie est provisoirement inutilisable en raison du froid**

• Les performances de la batterie déclinent lorsque les températures sont faibles, il est possible que la charge de la batterie ne soit pas suffisante pour allumer l'appareil photo. Retirez la batterie et réchauffez-la en la plaçant quelques instants dans votre poche.

#### **La carte n'est pas utilisable**

• Si la zone de contact de la carte est sale/poussiéreuse, la lecture des données de la carte n'est pas possible et l'écran [CONFIG CARTE] apparaît. Dans ce cas, sélectionnez [REINIT xD], appuyez sur  $\overline{oxr}$ uxel, retirez la carte, puis essuyez la zone de contact à l'aide d'un chiffon doux et sec.

### **Aucune photo n'est prise lorsque le déclencheur est enfoncé**

#### **L'appareil photo est en mode veille**

• Pour économiser la charge de la batterie, l'appareil photo passe automatiquement en mode veille et l'écran ACL s'éteint lorsque aucune commande n'est exécutée pendant 3 minutes alors que l'appareil photo est allumé (lorsque l'objectif est sorti et que l'écran ACL est allumé.) Lorsque ce mode est activé, vous ne pouvez prendre aucune photo et ce, même si vous enfoncez complètement le déclencheur. Si vous souhaitez prendre une photo, utilisez la touche de zoom ou d'autres touches pour rétablir le mode utilisé par l'appareil photo avant l'activation du mode veille. Si l'appareil photo ne détecte aucune opération pendant 12 minutes, il s'éteint automatiquement (l'objectif se replie et l'écran ACL s'éteint). Appuyez sur POWER pour allumer l'appareil photo.

#### La molette mode est réglée sur **P** ou sur ★

• Il s'agit du mode d'affichage de photos à l'écran ACL. Amenez la molette mode sur le mode prise de vue.

#### La molette mode est placée sur **GUIDE**

• Vous ne pouvez pas prendre de photos lorsque le guide de prise de vue est affiché. Prenez des photos après avoir sélectionné l'effet de prise de vue que vous désirez dans le guide de prise de vue ou sélectionnez un réglage autre que **GUIDE** en mode prise de vue.

#### **Le flash est en cours de chargement**

• Attendez que le repère  $\clubsuit$  (chargement du flash) cesse de clignoter avant de prendre la photo.

#### **La température interne de l'appareil photo augmente**

• Lors d'une utilisation prolongée de l'appareil photo, sa température interne augmente et l'appareil s'éteint automatiquement. Si cela se produit, retirez la batterie de l'appareil photo et attendez que ce dernier ait suffisamment refroidi. La température externe de l'appareil photo peut aussi augmenter pendant l'utilisation, mais cela est normal et n'indique aucun dysfonctionnement.

#### **L'espace mémoire est saturé**

• Vous ne pouvez prendre aucune photo lorsque l'espace mémoire est saturé. Attendez qu'il y ait suffisamment d'espace libre dans la mémoire.

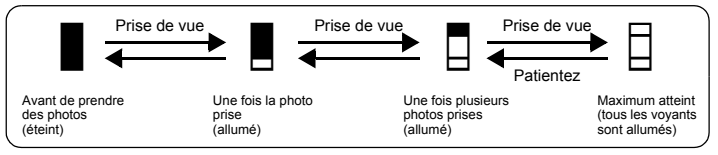

### **La date et l'heure n'ont pas été définies**

#### **L'appareil photo a été utilisé dans les mêmes conditions que lors de l'achat**

- Au moment de l'achat, la date et l'heure de l'appareil photo ne sont pas définies. Définissez la date et l'heure avant d'utiliser l'appareil photo.
- **G** [« Allumer l'appareil photo » \(P. 6\)](#page-5-0)
	- « X [Réglage de la date et de l'heure » \(P. 36\)](#page-35-0)

#### **La batterie a été retirée de l'appareil photo**

• Les réglages d'usine par défaut de la date et de l'heure sont rétablis lorsque la batterie est retirée de l'appareil photo pendant environ 3 jours. Le réglage de la date et de l'heure sera également annulé prématurément si la batterie est laissée pendant une courte période dans l'appareil photo. Avant de prendre des photos importantes, vérifiez que la date et l'heure sont correctement réglées.

#### **Conseils relatifs à la prise de vue**

#### **Mise au point sur le sujet**

Selon le sujet, il existe différentes manières de procéder à la mise au point.

#### **Lorsque le sujet n'est pas au centre du cadre**

- Placez le sujet au centre du cadre, mémorisez la mise au point sur le sujet et recomposez la photo.
- Réglez [MODE AF] sur [iESP].
- [« MODE AF Changement de la zone de mise au point » \(P. 27\)](#page-26-0)

#### **Le sujet se déplace rapidement**

• Procédez à la mise au point de l'appareil photo sur un point situé à peu près à la même distance que le sujet que vous souhaitez prendre en photo et mémorisez la mise au point (en enfonçant le déclencheur jusqu'à mi-course). Redéfinissez ensuite la photo et enfoncez complètement le déclencheur lorsque le sujet entre dans le cadre.

### **Sujets sur lesquels la mise au point est difficile**

• Dans certains types de conditions, il est difficile de procéder à une mise au point automatique. Le voyant vert de l'écran ACL s'allume afin que vous puissiez vérifier que la mise au point est mémorisée.

Le voyant vert clignote. Vous ne pouvez pas effectuer de mise au point sur le sujet.

Le voyant vert s'allume, mais aucune mise au point sur le sujet ne peut être effectuée.

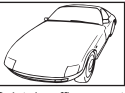

Sujets insuffisamment contrastés

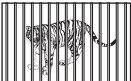

Sujets placés à des distances différentes

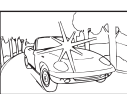

Sujets extrêmement lumineux au centre du cadre

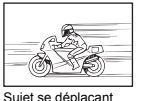

rapidement

Sujet dépourvu de lignes verticales

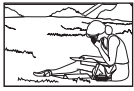

Le sujet n'est pas au centre du cadre

Dans ces cas, effectuez la mise au point (mémorisation de la mise au point) sur un objet au contraste élevé à la même distance que le sujet souhaité, recadrez votre photo et prenezla. Si le sujet n'a pas de lignes verticales, tenez l'appareil verticalement et effectuez la mise au point à l'aide de la fonction de mémorisation de la mise au point en enfonçant le déclencheur jusqu'à mi-course et remettez l'appareil en position horizontale tout en maintenant le déclencheur enfoncé jusqu'à mi-course et prenez la photo.

### **Atténuation du flou à l'aide de la stabilisation des images**

Veillez à tenir fermement l'appareil photo des deux mains et appuyez doucement sur le déclencheur de manière à éviter tout mouvement de l'appareil photo. Vous pouvez également réduire le flou en réglant la molette mode sur « m avant la prise de vue.

 $\mathbb{R}$  «  $\mathbb{R}^m$ » [Prise de photos à l'aide de la stabilisation de l'image numérique » \(P. 12\)](#page-11-0)

Les images seront probablement floues lorsque :

- vous prenez des photos en utilisant une fonction zoom d'agrandissement élevé, c.-à-d. en utilisant simultanément les fonctions de zoom optique et de zoom numérique,
- l'objet est sombre et la vitesse d'obturation est faible, ou
- les modes de scène où le flash est éteint et/ou la vitesse d'obturation est faible.

### **Prise de photos stabilisées sans l'aide du flash**

Le flash est automatiquement activé lorsque la lumière est insuffisante ou en cas de secousse de l'appareil photo. Pour prendre des photos sans flash dans des lieux sombres, réglez le mode flash sur  $[$]$  et procédez comme suit :

### **Augmentez le paramètre [ISO]**

**IGF** [« ISO Changement de la sensibilité ISO » \(P. 25\)](#page-24-0)

### **La photo présente trop de grain**

Plusieurs facteurs peuvent être à l'origine des photos présentant un excès de grain.

### **Utilisation du zoom numérique pour la prise de vue en gros plan**

- Lorsque le zoom numérique est utilisé, une partie de l'image est rognée et agrandie. Plus le taux d'agrandissement est important, plus la photo présente du grain.
- **G** [« ZOOM NUM Zoom sur votre sujet » \(P. 26\)](#page-25-0)

### **Augmentation de la sensibilité ISO**

- Lorsque vous augmentez le paramètre [ISO], des « parasites », qui se présentent sous forme de points de couleurs non définies ou d'inégalités au niveau des couleurs, peuvent apparaître et entraîner la présence de bruit au niveau de la photo. Cet appareil photo est équipé d'une fonction permettant de prendre des photos avec une sensibilité élevée tout en supprimant les parasites. L'augmentation de la sensibilité ISO peut cependant entraîner des parasites (selon les conditions de prise de vue).
- **IGF** [« ISO Changement de la sensibilité ISO » \(P. 25\)](#page-24-0)

### **Prise de photos disposant des couleurs correctes**

- La source lumineuse éclairant le sujet est la raison pour laquelle il existe parfois des différences entre les couleurs réelles et les couleurs de la photo prise. [WB] est la fonction qui permet à l'appareil photo de définir les couleurs réelles. Le paramètre [AUTO] permet généralement d'obtenir une balance des blancs optimale. Cependant, selon le sujet, il est parfois nécessaire de régler manuellement le paramètre [WB] pour obtenir des résultats optimaux.
	- Lorsque le sujet se trouve à l'ombre par une journée ensoleillée
	- Lorsque le sujet est à la fois éclairé par la lumière naturelle et par une lumière intérieure (à côté d'une fenêtre, par exemple)
	- Lorsque le centre du cadre n'est pas blanc
- **G** [« WB Réglage de la couleur d'une photo » \(P. 25\)](#page-24-1)

### **Prise de photos représentant une plage de sable blanc ou une scène de neige**

- Utilisez  $\mathbb{F}_{\ell}$  pour prendre des photos en mode **SCN**. Adapté pour prendre des photos par temps ensoleillé sur la plage ou dans la neige.
- **E**<sup>§</sup> « **SCN** (Scène) Sélection d'un mode de scène en fonction des conditions de prise de vue » [\(P. 24\)](#page-23-0)
	- Les objets clairs (tels que la neige) apparaissent souvent plus sombres qu'en réalité. Réglez  $\triangle$  $\blacksquare$  vers [+] pour rétablir les nuances réelles de l'objet. Inversement, lorsque vous prenez en photo des sujets foncés, il peut être utile d'ajuster vers [–]. L'utilisation du flash peut parfois ne pas créer la luminosité (exposition) souhaitée.
- $\mathbb{R}$  « Touche  $\triangle \mathbb{Z}$  Changement de la luminosité de la photo (Compensation d'exposition) » [\(P. 16\)](#page-15-0)

#### **Mauvais alignement des photos panoramiques**

- Le désalignement de la photo sera moindre si vous effectuez le déplacement le long de l'axe central de l'appareil photo. Pour photographier des objets de près, vous obtiendrez de bons résultats en effectuant le déplacement le long de l'axe du bout de l'objectif.
- En mode [COMBINER DANS APPAREIL 1], l'appareil photo détecte automatiquement sa propre position, à l'exception des cas suivants (Dans de tels cas, utilisez [COMBINER DANS APPAREIL 2] ou [MONTAGE SUR PC].):
	- lorsque vous déplacez l'appareil photo de manière rapide ou irrégulière ;
	- lorsque vous photographiez un sujet à faible contraste (ciel bleu, etc.) ;
	- lorsque vous photographiez un sujet qui bouge et cadré en plein écran ;
	- lorsque vous déplacez l'appareil photo avec aucune image sur l'écran.

#### **Prise de photos d'un sujet en contre-jour**

- Lorsque [OMBRE ON] est sélectionné, le visage du sujet apparaît plus clair même en contre-jour et la couleur de l'arrière-plan est rehaussée sur la photo. Cette fonction peut également être utilisée pour prendre en photo un sujet à l'intérieur d'une maison ou d'un édifice de l'extérieur.
- $\mathbb{Q}^*$  «  $\mathbb{Q}^*$  [Éclaircissement du sujet en contre-jour » \(P. 17\)](#page-16-0)
	- Lorsque [ESP/ $\lceil \cdot \rceil$ ] est réglé sur  $\lceil \cdot \rceil$ ], la photo peut être prise en fonction de la luminosité au centre de l'écran ACL, sans être affectée par la lumière de l'arrière-plan.
- $\mathbb{R}$  « ESP/ $\bullet$  [Changement de la zone de mesure de la luminosité d'un sujet » \(P. 26\)](#page-25-1)
	- Réglez le flash sur  $[4]$  pour activer le flash d'appoint. Vous pouvez prendre en photo un sujet en contre-jour sans que le visage du sujet soit foncé. [#] permet de prendre des photos en contre-jour et avec des lumières fluorescentes ou autres lumières artificielles.
- $\mathbb{R}$  « Touche  $\triangleright$  **4** [Prise de vue avec flash » \(P. 16\)](#page-15-1)
	- La sélection d'une valeur d'exposition [+] avec  $\Delta \mathbf{Z}$  est pratique lors de la prise de vue avec un sujet à contre-jour.
- $\mathbb{E}$  « Touche  $\triangle \mathbb{Z}$  [Changement de la luminosité de la photo \(Compensation d'exposition\) » \(P. 16\)](#page-15-0) • Lorsque [MODE AF] est réglé sur [DETEC.VISAGE], l'appareil photo détermine l'exposition en mesurant un visage, et ce dernier sera plus lumineux sur la photo même si elle est prise à contre-jour.
- **G** [« MODE AF Changement de la zone de mise au point » \(P. 27\)](#page-26-0)

### **Autres conseils et informations relatifs à la prise de vue**

### **Augmentation du nombre de photos pouvant être prises**

Il existe deux manières d'enregistrer les photos prises à l'aide de cet appareil photo.

#### **Enregistrement des photos dans la mémoire interne**

• Les photos sont enregistrées dans la mémoire interne. Lorsque le nombre de photos pouvant être stockées atteint 0, vous devez connecter l'appareil photo à un ordinateur pour télécharger les photos et les effacer ensuite de la mémoire interne.

#### **Utilisation d'une carte (en option)**

- Les photos sont enregistrées sur la carte insérée dans l'appareil photo. Lorsque la carte est pleine, vous devez télécharger les photos sur un ordinateur et les effacer de la carte. Vous pouvez également utiliser une nouvelle carte.
- Lorsqu'une carte est insérée dans l'appareil photo, les photos ne sont pas enregistrées dans la mémoire interne. Les photos de la mémoire interne peuvent être copiées sur la carte à l'aide de la fonction [SAUVEGARDER].
- [« SAUVEGARDER Copie d'images de la mémoire interne sur la carte » \(P. 34\)](#page-33-0) [« La carte » \(P. 65\)](#page-64-0)

#### **Nombre de photos pouvant être stockées et durée d'enregistrement des vidéos** Photos

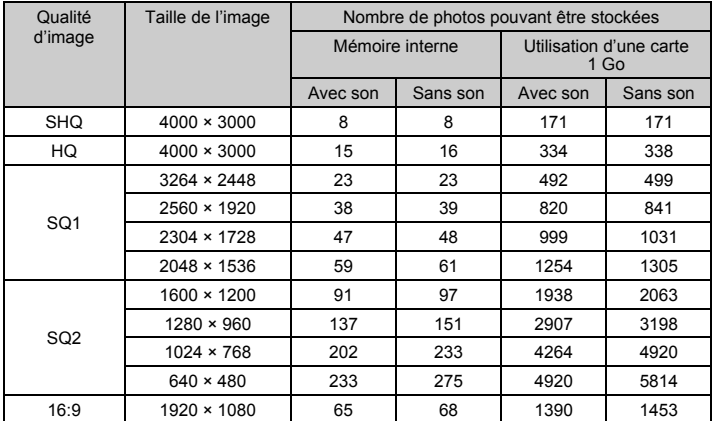

Vidéo

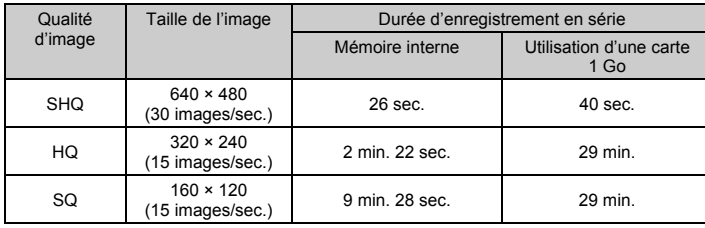

### **Utilisation d'une nouvelle carte**

• Lors de l'utilisation d'une carte non Olympus ou d'une carte déjà utilisée pour autre chose sur un ordinateur, etc., utilisez la fonction [FORMATER] pour formater la carte.

**■ [« FORMATER Formatage de la mémoire interne ou de la carte » \(P. 34\)](#page-33-1)** 

### **Voyants indicateurs**

L'appareil photo utilise différents voyants pour indiquer son état.

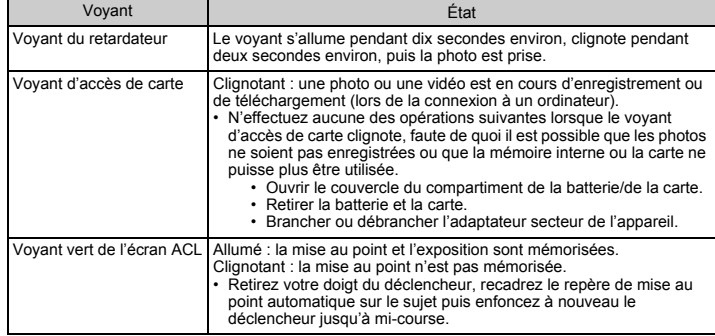

#### **Prolongement de la durée de vie de la batterie**

- L'exécution des opérations suivantes lorsque vous ne prenez pas de photos peut épuiser l'énergie de la batterie.
	- Appuyer de manière répétée sur le déclencheur jusqu'à mi-course.
	- Utiliser le zoom de manière répétée.
- Afin de réduire la consommation de la batterie, réglez [ECO.D'ENERGIE] sur [ACTIVE] et éteignez l'appareil photo lorsque vous ne l'utilisez pas.
- [« ECO.D'ENERGIE Réglage de l'appareil photo en mode d'économie d'énergie » \(P. 38\)](#page-37-0)

#### **Fonctions ne pouvant pas être sélectionnées à partir des menus**

- Certains éléments ne peuvent pas être sélectionnés à partir des menus lors de l'utilisation de la molette de défilement.
	- Éléments ne pouvant pas être définis en mode prise de vue
	- Éléments ne pouvant pas être définis en raison d'un élément déjà défini : [st], Mode flash, etc.
	- Éléments utilisés pour retoucher les photos prises avec un autre appareil.
- Certaines fonctions ne peuvent pas être utilisées lorsque l'appareil photo ne dispose d'aucune carte.

[PANORAMA], [IMPRESSION], [FORMATER], [SAUVEGARDER]

### **Sélection de la qualité d'image adaptée**

Un mode d'enregistrement correspond à l'association des tailles d'image et des niveaux de compression souhaités. Utilisez les exemples suivants pour déterminer le mode d'enregistrement optimal lors de la prise de vue.

#### **Pour réaliser des impressions de haute qualité sur du papier de grand format, tel que du papier A3/Pour modifier et traiter des photos sur un ordinateur** • [SHQ] ou [HQ]

### **Pour imprimer des photos A3/A4**

• [SQ1]

**Pour imprimer des photos au format carte postale/Pour envoyer sous forme de pièce jointe à un courrier électronique ou pour placer sur un site Internet**

• [SQ2]

**Pour rendre la grandeur d'un objet, tel qu'un paysage/Pour afficher les photos sur un téléviseur large écran**

```
• [16:9]
```
**G** [« QUALITE D'IMAGE Changement de la qualité d'image » \(P. 21\)](#page-20-0)

### **Restauration des réglages par défaut**

- Cet appareil photo conserve les réglages (sauf pour **AUTO**,  $\binom{n}{k}$ ), et **SCN**) même après la mise hors tension. Pour rétablir les valeurs par défaut des réglages, utilisez la fonction [REINITIALI.].
- **G** [« REINITIALI. Restauration des réglages par défaut » \(P. 22\)](#page-21-0)

### **Vérification de l'exposition lorsque l'écran ACL est difficile à lire (à l'extérieur)**

Lors de la prise de vue à l'extérieur, il est possible que l'écran ACL soit difficile à lire et que l'exposition soit difficile à vérifier.

#### **Appuyez plusieurs fois sur** g**/**E **pour afficher l'histogramme**

• Réglez l'exposition de manière à ce que le graphique soit concentré sur les bords extérieurs et équilibré d'un côté et de l'autre.

#### **Comment lire l'histogramme**

- $(1)$  L'image apparaîtra avec une dominante noire si la majorité des crêtes se trouve dans le cadre.
- 2 L'image apparaîtra avec une dominante blanche si la majorité des crêtes se trouve dans le cadre.
- 3 La partie qui apparaît en vert dans l'histogramme montre la distribution de la luminosité entre les repères de mise au point automatique.
- **«** Touche DISP./<sup>2</sup> Changement des informations ou de l'affichage sur l'écran ACL » [\(P. 18\)](#page-17-0)

### **Aide relative à l'affichage et conseils de dépannage**

#### **Les images floues ne peuvent être stabilisées**

- Les images floues ne sont pas toutes corrigeables même si [EDITION DIS] est sélectionné.
	- Si la vitesse d'obturation est basse et/ou si l'image numérique est très agitée pendant la prise de vue : La photo enregistrée risque de ne pas pouvoir être stabilisée ou il peut être impossible d'obtenir un effet de stabilisation adéquat.
	- Sujet en mouvement : Un effet de stabilisation adéquat de l'image n'est pas possible.
- De plus, l'activation du mode de stabilisation d'image numérique n'est pas possible lorsque :
	- la capacité de la mémoire interne ou de la carte est insuffisante ;
	- l'image a été extraite d'une vidéo, elle a été prise avec un autre appareil photo ou elle a déjà été corrigée à l'aide de la stabilisation des images numériques.

#### **L'effet yeux rouges ne peut être corrigé**

• Selon la photo, il est possible que l'effet « yeux rouges » ne puisse être corrigé. Il est également possible que toutes les parties de la photo, à l'exception des yeux, puissent être corrigées.

### **Conseils relatifs à l'affichage**

### **Affichage d'une photo de la mémoire interne**

• Lorsqu'une carte est insérée dans l'appareil photo, il n'est pas possible d'afficher les photos de la mémoire interne. Retirez la carte avant d'utiliser l'appareil photo.

### **Affichage des informations sur l'image**

- Affichez une photo et appuyez sur DISP./@. Appuyez plusieurs fois sur DISP./@ pour modifier le nombre d'informations affichées.
- **G** « Touche DISP./ Changement des informations ou de l'affichage sur l'écran ACL » [\(P. 18\)](#page-17-0)

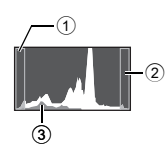

### **Affichage rapide de la photo souhaitée**

- Appuyez sur W (touche de zoom) pour afficher les photos sous forme de miniatures (affichage d'index) ou sous la forme d'un calendrier (affichage du calendrier).
- D [« Touche de zoom Zoom lors de la prise de vue/Affichage en gros plan » \(P. 15\)](#page-14-0)

### **Effacement du son enregistré avec les photos**

- Une fois que du son a été ajouté à une image, il est impossible d'effacer le son. Il faut alors réenregistrer un silence. L'enregistrement sonore n'est pas possible si l'espace libre de la mémoire interne ou de la carte est insuffisant.
- $\mathbb{R}$  «  $\mathbb{R}$  Aiout de son aux photos » (P. 33)

### **Affichage des photos sur un ordinateur**

### **Affichage d'une photo en mode plein écran ACL**

La taille de l'image affichée sur un écran d'ordinateur varie en fonction des paramètres de l'ordinateur. Lorsque le paramètre de l'écran est 1 024 × 768 et que vous utilisez Internet Explorer pour afficher l'intégralité d'une image dont la taille est 2 048 × 1 536, vous ne pouvez pas visualiser l'intégralité de l'image sans faire défiler l'écran. Il existe différentes manières d'afficher les photos en mode plein écran.

#### **Affichage de l'image à l'aide du logiciel d'affichage des images**

• Installez le logiciel OLYMPUS Master 2 inclus sur le CD-ROM fourni.

#### **Modifiez le paramètre de l'écran ACL**

• Il est possible que l'ordre des icônes soit modifié sur le bureau de l'ordinateur. Pour plus de détails au sujet de la modification des paramètres de votre ordinateur, reportez-vous au manuel d'instructions de l'ordinateur.

## **Lorsqu'un message d'erreur s'affiche sur l'appareil photo...**

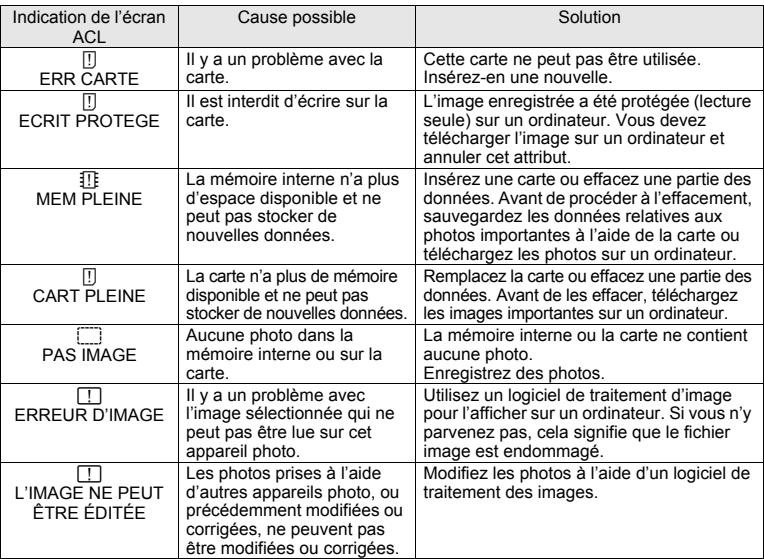

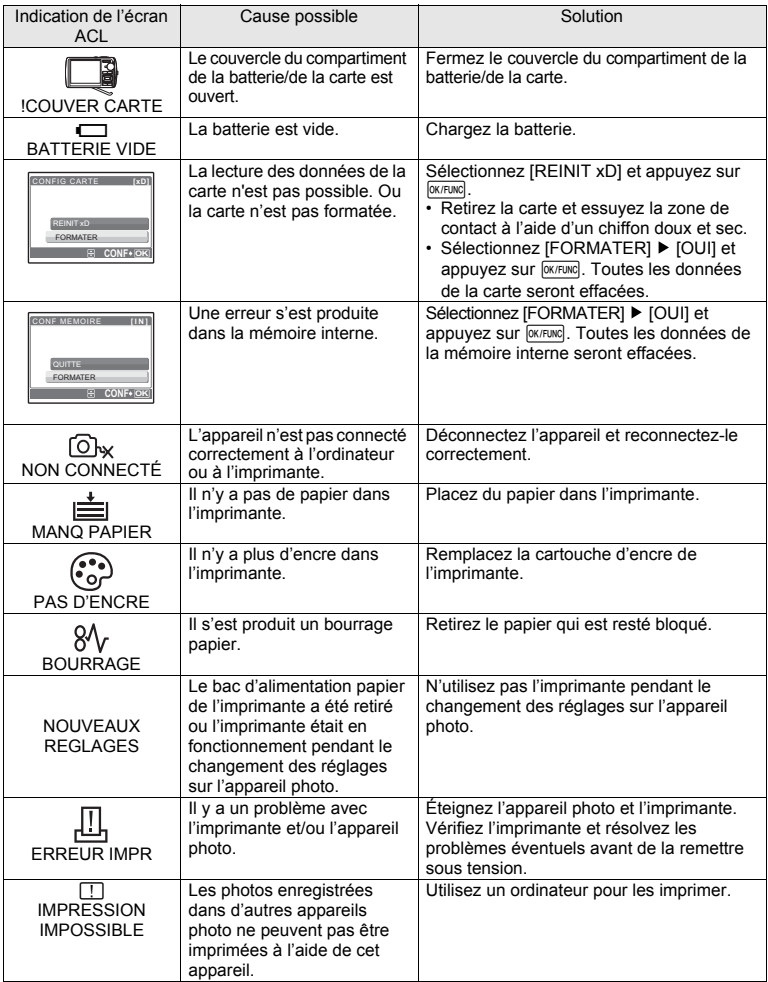

## **Fonctions disponibles en modes prise de vue et scène**

Certaines fonctions ne peuvent pas être définies dans certains modes prise de vue. Pour plus d'informations, consultez le tableau ci-dessous.

 $\overline{\phantom{a}}$  indique une limitation du fonctionnement de chaque mode **SCN**.

**GET «** Fonctions disponibles lors de la prise de scènes » (P. 63)

#### **Fonctions disponibles en mode prise de vue**

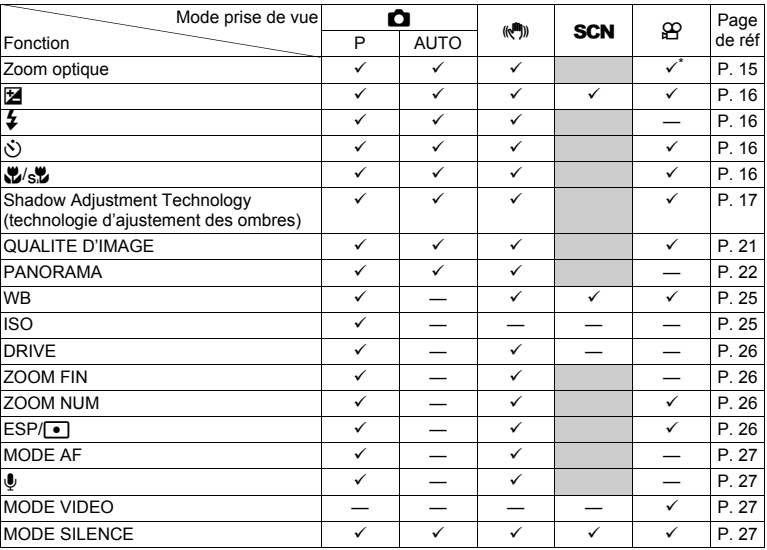

\* Le zoom optique n'est pas disponible pendant l'enregistrement de vidéos. Réglez l'option [ZOOM NUM] sur [ACTIVE] pour activer la fonction de zoom lors de la prise de vue.

### <span id="page-62-0"></span>**Fonctions disponibles lors de la prise de scènes**

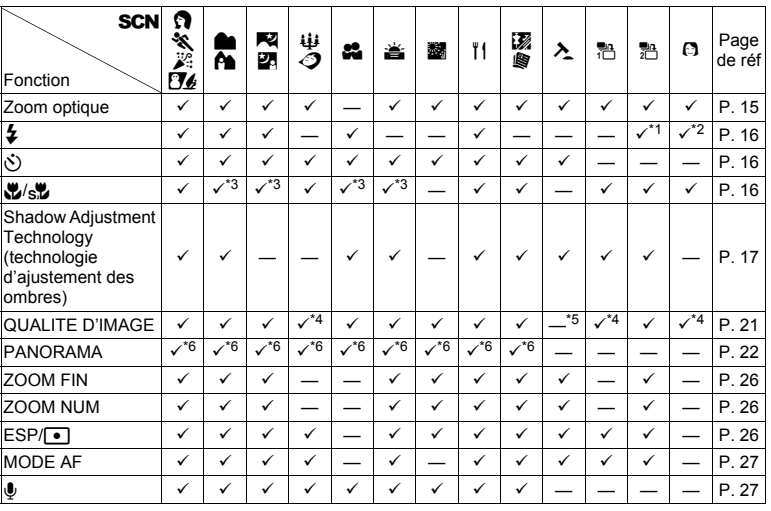

 $*1$   $\Omega$  n'est pas disponible.

\*2  $[AUTO]$  et  $[①]$  ne sont pas disponibles.

\*3 [%] n'est pas disponible.

\*4 Seule une qualité d'image de [2048 × 1536] ou inférieure est disponible.

\*5 La qualité d'image définie est la suivante : [640 × 480].

\*6 [COMBINER DANS APPAREIL 1] n'est pas disponible.

## **Entretien de l'appareil photo**

### **Nettoyage de l'appareil photo**

#### **Extérieur :**

• Essuyez délicatement avec un chiffon doux. Si l'appareil est très sale, trempez le chiffon dans de l'eau légèrement savonneuse et essorez-le. Essuyez l'appareil photo avec le chiffon humide puis séchez-le avec un chiffon sec. Si vous avez utilisé l'appareil à la plage, utilisez un chiffon trempé dans de l'eau douce et bien essoré.

#### **Écran ACL :**

• Essuyez délicatement avec un chiffon doux.

#### **Objectif :**

• Retirez la poussière avec une soufflette du commerce, puis essuyez délicatement avec du papier de nettoyage pour objectif.

#### **Batterie/Chargeur :**

• Essuyez délicatement avec un chiffon doux et sec.

## **Remarque**

- N'utilisez pas de solvants puissants comme l'essence ou l'alcool, ni de chiffons ayant subi un traitement chimique.
- Des dépôts risquent de se former sur la surface de l'objectif s'il n'est pas nettoyé.

#### **Stockage**

- Pour stocker l'appareil pour une longue durée, enlevez la batterie, l'adaptateur secteur et la carte, conservez-les dans un endroit frais, sec et bien ventilé.
- Insérez périodiquement la batterie et testez les fonctions de l'appareil photo.

## **Remarque**

• Évitez de laisser l'appareil photo dans des endroits où des produits chimiques sont manipulés car ceci peut provoquer une corrosion.

### **Batterie et chargeur**

- ( Cet appareil photo utilise une batterie au lithium-ion Olympus (LI-42B ou LI-40B). Aucun autre type de batterie ne peut être utilisé.
- ( La consommation de cet appareil photo varie selon les fonctions utilisées.
- ( Dans les conditions décrites ci-dessous, de l'énergie est consommée en permanence et la batterie se décharge rapidement.
	- Le zoom est souvent utilisé.
	- Le déclencheur est souvent appuyé à mi-course dans le mode prise de vue, activant la mise au point automatique.
	- Une image apparaît sur l'écran ACL pendant une durée prolongée.
	- L'appareil est connecté à un ordinateur ou à une imprimante.
- $\blacktriangleright$  L'utilisation d'une batterie épuisée peut entraîner l'arrêt de l'appareil photo sans afficher N'utilisez aucun.
- ( La batterie rechargeable n'est pas entièrement chargée lors de l'achat. Chargez complètement la batterie à l'aide du chargeur LI-40C avant l'utilisation.
- ( Le chargement de la batterie rechargeable fournie nécessite généralement 5 heures environ.
- ( Cet appareil photo utilise un chargeur spécifié par Olympus. N'utilisez aucun autre type de chargeur.

## **Utilisation des accessoires**

#### <span id="page-64-0"></span>**La carte**

Les images peuvent être enregistrées sur une carte en option.

La mémoire interne et la carte sont les supports d'enregistrement de photos de l'appareil, comparables à une pellicule dans un appareil classique.

Les photos enregistrées dans la mémoire interne ou la carte peuvent être facilement effacées via l'appareil ou traitées à l'aide d'un ordinateur.

Contrairement à un support de stockage portable, la mémoire interne ne peut pas être retirée ou échangée. Le nombre de photos pouvant être enregistrées peut être augmenté en utilisant une carte de capacité supérieure.

1 Zone d'index Vous pouvez utiliser cet espace pour mentionner le contenu de la carte.

2 Zone de contact Partie dans laquelle les données transférées de l'appareil photo entrent dans la carte. Ne pas toucher cette zone.

#### **Cartes compatibles**

xD-Picture Card 16 Mo – 2 Go (Type H/M, Standard)

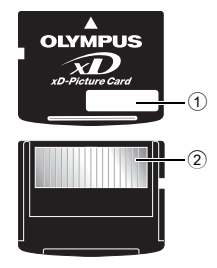

#### **Utilisation de la mémoire interne ou de la carte**

Vous pouvez vérifier sur l'écran ACL si la mémoire interne ou la carte est utilisée pendant des opérations de prise de vue et d'affichage.

#### Mode prise de vue **Mode d'affichage**

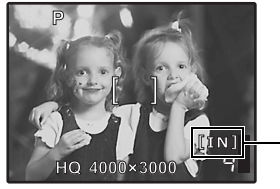

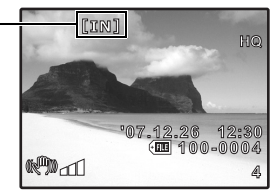

### Indicateur de mémoire

[IN] : Lors de l'utilisation de la mémoire interne [xD] : Lors de l'utilisation d'une carte

## **Remarque**

• N'ouvrez pas le couvercle du compartiment de la batterie/de la carte lorsque le voyant d'accès de carte clignote car cela signifie que des données sont en cours de lecture ou d'écriture. Ceci pourrait endommager les données de la mémoire interne ou de la carte et rendre la mémoire interne ou la carte inutilisable.

Voyant d'accès de carte

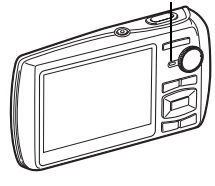

#### **Adaptateur secteur**

Un adaptateur secteur est utile dans le cadre de tâches longues, telles que le téléchargement de photos sur un ordinateur ou lors de l'exécution d'un diaporama pendant une durée de temps prolongée. Si vous souhaitez utiliser un adaptateur secteur avec cet appareil photo, vous devez disposer d'un multi-adaptateur (CB-MA1/accessoire). N'utilisez aucun autre adaptateur secteur avec cet appareil photo.

### **Utilisation du chargeur et de l'adaptateur secteur à l'étranger**

- Le chargeur et l'adaptateur secteur peuvent être utilisés avec la plupart des sources électriques dans la plage comprise entre 100 V et 240 V CA (50/60 Hz) dans le monde entier. Cependant, en fonction du pays ou de la région où vous vous trouvez, la prise murale CA peut se présenter sous une forme différente et l'adaptation du chargeur à la prise peut nécessiter l'utilisation d'un adaptateur. Pour plus d'informations, contactez votre fournisseur local d'électricité ou une agence de voyages.
- ( N'utilisez pas d'adaptateurs de tension de voyage car ils pourraient endommager votre chargeur et adaptateur secteur.

## **IMPERMÉABILITÉ**

Cet appareil photo est imperméable, mais il ne peut pas être utilisé sous l'eau. Lorsque la surface extérieure de l'appareil photo est mouillée, sa mise sous/hors tension ou l'utilisation du zoom avant/arrière affecte la qualité de l'imperméabilisation. Si vous mouillez l'appareil photo, essuyez immédiatement toute trace d'eau avant de poursuivre l'utilisation. Olympus décline toute responsabilité en cas de défaillance de l'appareil suite à une infiltration d'eau ou une mauvaise manipulation par l'utilisateur. L'appareil photo est imperméable et ne craint pas les projections d'eau, quelle que soit leur direction.

Observez les précautions suivantes lorsque vous l'utilisez.

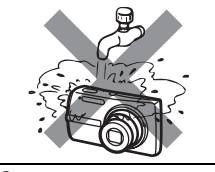

( Ne lavez pas l'appareil photo à l'eau.

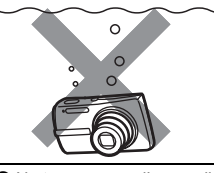

( Ne trempez pas l'appareil photo dans l'eau.

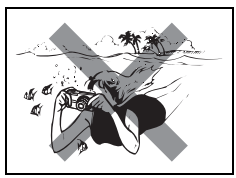

( Ne faites pas de photos sous-marines.

**De l'eau peut s'introduire dans l'appareil photo si le couvercle du compartiment de la batterie/de la carte ou le couvercle du connecteur n'est pas correctement fermé.**

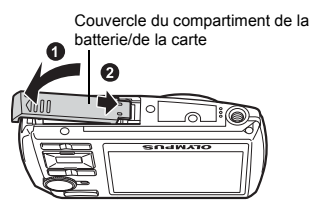

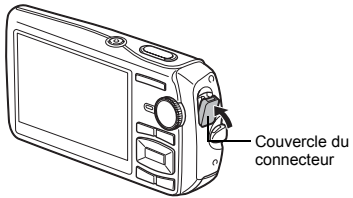

- (N'ouvrez ni ne fermez le couvercle du compartiment de la batterie/de la carte ou le couvercle du connecteur lorsque l'appareil photo est mouillé.
- La batterie rechargeable et les autres accessoires de l'appareil photo ne sont pas imperméables.

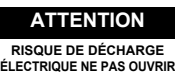

**ATTENTION :** POUR RÉDUIRE LE RISQUE DE DÉCHARGE ÉLECTRIQUE, NE RETIRER NI LA PARTIE ANTÉRIEURE NI POSTÉRIEURE DU BOÎTIER. AUCUNE PIÈCE À L'INTÉRIEUR NE PEUT ÊTRE RÉPARÉE PAR L'UTILISATEUR. SE RÉFÉRER À DU PERSONNEL DE DÉPANNAGE QUALIFIÉ POUR UNE RÉPARATION.

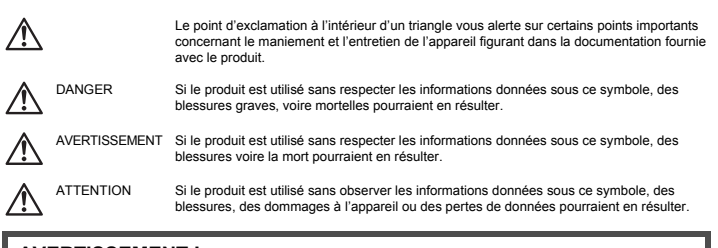

**AVERTISSEMENT ! POUR ÉVITER LES RISQUES D'INCENDIE OU DE DÉCHARGE ÉLECTRIQUE, NE JAMAIS DÉMONTER, EXPOSER CE PRODUIT À L'EAU NI LE FAIRE FONCTIONNER DANS UN ENVIRONNEMENT TRÈS HUMIDE.**

### **Précautions générales**

**Lire toutes les instructions —** Avant d'utiliser l'appareil, lire toutes les instructions de fonctionnement. Sauvegarder tous les manuels et la documentation pour s'y référer ultérieurement. **Nettoyage —** Toujours débrancher ce produit de la prise de courant avant nettoyage. N'utiliser qu'un chiffon humide pour le nettoyage. Ne jamais utiliser de produits de nettoyage liquides ou aérosols, ni de solvants organiques pour nettoyer ce produit.

**Accessoires —** Pour votre sécurité, et pour éviter d'endommager le produit, n'utiliser que des accessoires recommandés par Olympus.

**Eau et humidité —** Pour les précautions sur des produits avec une conception imperméable, lire les sections imperméabilisation.

**Emplacement —** Pour éviter d'endommager l'appareil, monter le produit solidement sur un trépied ou un sabot stable.

**Alimentation —** Ne raccorder ce produit qu'à la source d'alimentation décrite sur l'étiquette du produit.

**Foudre —** Si un orage éclate pendant l'utilisation d'un adaptateur secteur, le débrancher immédiatement de la prise de courant.

**Entrée d'objets —** Pour éviter des blessures, ne jamais introduire d'objet métallique dans le produit. **Chaleur —** Ne jamais utiliser ni ranger ce produit près d'une source de chaleur telle qu'un radiateur, un accumulateur de chaleur, ou tout type d'appareil qui génère de la chaleur, comprenant les amplificateurs.

## **AVERTISSEMENT**

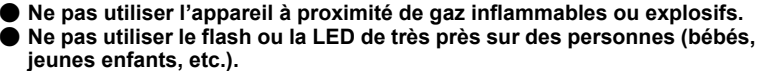

- Vous devez être au moins à 1 m des visages de vos sujets. Déclencher le flash trop près des yeux du sujet pourrait causer une perte momentanée de la vision.
- ( **Ne pas laisser l'appareil à la portée des enfants.**
	- Toujours utiliser et ranger l'appareil hors de la portée des jeunes enfants et des bébés pour empêcher les situations dangereuses suivantes qui pourraient causer des blessures graves :
		- S'enrouler dans la courroie de l'appareil, causant la strangulation.
		- Avaler accidentellement la batterie, des cartes ou d'autres petites pièces.
		- Déclencher accidentellement le flash dans leurs yeux ou ceux d'un autre enfant.
		- Se blesser accidentellement par des parties en mouvement de l'appareil.
- ( **Ne pas regarder le soleil ni de la lumière puissante avec l'appareil.**
- ( **Ne pas utiliser ni ranger l'appareil dans des endroits poussiéreux ou humides.**

( **Ne pas couvrir le flash avec une main pendant le déclenchement.**

## **ATTENTION**

( **Arrêter immédiatement d'utiliser l'appareil si vous remarquez une odeur, un bruit anormal ou de la fumée provenant de l'appareil.**

- Ne jamais retirer les batteries les mains nues, ce qui pourrait vous brûler les mains.
- ( **Ne jamais manipuler l'appareil avec des mains mouillées.**
- ( **Ne pas laisser l'appareil dans des endroits où il pourrait être soumis à des températures très élevées.**
	- Ceci pourrait causer une détérioration de certaines pièces et, dans certaines circonstances, l'appareil pourrait prendre feu. Ne pas utiliser le chargeur ni un adaptateur secteur s'il est couvert (par exemple par une couverture). Ce qui pourrait causer une surchauffe, débouchant sur un incendie.
- ( **Manipuler l'appareil soigneusement afin d'éviter une brûlure à basse température.**
	- Lorsque l'appareil contient des parties métalliques, une surchauffe peut déboucher sur une brûlure à basse température. Faire attention aux points suivants :
		- Utilisé pendant une longue durée, l'appareil devient chaud. Si vous tenez l'appareil dans ces conditions, une brûlure à basse température risque de se produire.
		- Dans des endroits sujets à des températures très froides, la température du corps de l'appareil peut être plus basse que la température ambiante. Si possible, mettre des gants en tenant l'appareil à des températures basses.

### ( **Faire attention avec la courroie.**

• Faire attention avec la courroie en portant l'appareil. Elle peut facilement s'accrocher à des objets sur le passage et causer des dommages sérieux.

### **Précautions de manipulation de la batterie**

**Veuillez suivre ces consignes importantes pour éviter le coulage du liquide de la batterie, une génération de chaleur, des brûlures, une explosion, ou de causer des décharges électriques ou brûlures.**

# **DANGER**

- L'appareil photo utilise une batterie lithium ion spécifiée par Olympus. Chargez l'appareil avec le chargeur spécifié. N'utilisez aucun autre chargeur.
- Ne jamais chauffer ni mettre au feu la batterie.
- Prendre des précautions en transportant ou rangeant la batterie pour éviter qu'elle vienne en contact avec des objets métalliques comme des bijoux, des épingles à cheveux, des agrafes, etc.
- Ne jamais ranger la batterie dans un lieu où elle serait exposée en plein soleil, ou sujette à des températures élevées dans un véhicule chaud, près d'une source de chaleur, etc.
- Pour éviter de causer des coulages de liquide de la batterie ou d'endommager ses bornes, respecter scrupuleusement toutes les instructions concernant l'usage de la batterie. Ne jamais tenter de démonter la batterie ni la modifier, en soudant, etc.
- Si du liquide de la batterie entrait dans vos yeux, les laver immédiatement avec de l'eau claire et froide du robinet et consulter immédiatement un médecin.
- Toujours ranger la batterie hors de la portée des jeunes enfants. Si un enfant avale accidentellement une batterie, consulter immédiatement un médecin.

## **AVERTISSEMENT**

- Maintenir à tout moment la batterie au sec.
- Pour éviter un coulage du liquide de la batterie, une génération de chaleur ou de causer un incendie ou une explosion, n'utiliser que la batterie recommandée pour l'usage avec ce produit.
- Introduire soigneusement la batterie comme décrit dans les instructions de fonctionnement.
- Si les batteries rechargeables n'ont pas été rechargées au bout de la durée spécifiée, arrêter de les charger et ne pas les utiliser.
- Ne pas utiliser une batterie si elle est endommagée ou cassée.
- Si la batterie coule, devient décolorée ou déformée, ou devient anormale sous d'autres aspects pendant le fonctionnement, arrêter d'utiliser l'appareil.
- Si du liquide de la batterie coule sur vos vêtements ou sur votre peau, retirer le vêtement et laver immédiatement la zone affectée avec de l'eau claire et froide du robinet. Si le liquide vous brûle la peau, consulter immédiatement un médecin.
- Ne jamais soumettre la batterie à des chocs violents ni à des vibrations continues.

## **ATTENTION**

- Avant sa mise en place, toujours contrôler soigneusement la batterie pour des coulages, décoloration, gauchissement ou toutes autres anormalités.
- La batterie peut devenir chaude pendant une utilisation prolongée. Pour éviter des brûlures mineures, ne pas la retirer immédiatement après avoir utilisé l'appareil.
- Toujours retirer la batterie de l'appareil avant de le ranger pour une longue durée.

#### **Précautions pour l'environnement d'utilisation**

- Pour protéger la technologie de haute précision contenue dans ce produit, ne jamais laisser l'appareil dans les endroits indiqués ci-dessous, que ce soit en utilisation ou pour le rangement :
	- Endroits où les températures et/ou l'humidité sont élevées ou passent par des changements extrêmes. En plein soleil, à la plage, dans des voitures fermées, ou près d'autres sources de chaleur (poêle, radiateur, etc.) ou des humidificateurs.
	- Dans des endroits sablonneux ou poussiéreux.
	- Près de produits inflammables ou explosifs.
	- Dans des endroits humides, telle qu'une salle de bain ou sous la pluie. En utilisant des produits avec une conception imperméable, lire également leurs manuels.
- Dans des endroits prédisposés à de fortes vibrations.
- Ne jamais laisser tomber l'appareil ou le soumettre à des chocs violents ou à des vibrations.
- Lorsque l'appareil est monté sur un trépied, ajuster sa position avec la tête du trépied. Ne pas faire tourner l'appareil.
- Ne pas toucher les contacts électriques de l'appareil.
- Ne pas laisser l'appareil pointé directement vers le soleil. Cela pourrait endommager l'objectif ou le rideau de l'obturateur, altérer les couleurs, générer des images fantômes sur le CCD, ou pourrait éventuellement provoquer un incendie.
- Ne pas pousser ni tirer violemment l'objectif.
- Avant de ranger l'appareil pour une longue durée, retirer la batterie. Choisir un endroit frais et sec pour le rangement pour prévenir la formation de condensation ou de moisissure dans l'appareil. Après rangement, vérifier le fonctionnement de l'appareil en le mettant en marche et en appuyant sur le déclencheur pour s'assurer qu'il fonctionne normalement.
- Toujours respecter les restrictions d'environnement de fonctionnement décrites dans le manuel de l'appareil photo.

#### **Précautions pour la manipulation de la batterie**

- Cet appareil photo utilise une batterie au lithium-ion spécifiée par Olympus. Ne pas utiliser de batterie d'un autre type. Pour une utilisation correcte en toute sécurité, veuillez lire attentivement le mode d'emploi de la batterie avant de l'utiliser.
- Si les bornes de la batterie deviennent humides ou grasses, un mauvais contact risque de se produire. Essuyer la batterie correctement avec un chiffon sec avant utilisation.
- Toujours charger une batterie pour l'utiliser la première fois, ou si elle n'a pas été utilisée pendant une longue période.
- En faisant fonctionner l'appareil photo sur batterie à des températures basses, essayer de maintenir l'appareil photo et la batterie au chaud dans la mesure du possible. La batterie qui s'épuise à basses températures peut se rétablir après l'avoir réchauffée à la température normale.
- Le nombre de photos que vous pouvez prendre peut varier selon les conditions de prise de vue et de la batterie.
- Avant de partir pour un long voyage, en particulier avant de partir à l'étranger, acheter des batteries de rechange. Une batterie recommandée peut être difficile à obtenir en voyageant.
- Veuillez recycler les batteries pour préserver les ressources de notre planète. Quand vous jetez des batteries mortes, s'assurer de recouvrir les bornes et toujours respecter la réglementation locale.

### **Écran ACL**

- Ne pas forcer sur l'écran ACL, sinon l'image risque de devenir vague en provoquant une panne en mode d'affichage ou en endommageant l'écran ACL.
- Une bande de lumière risque d'apparaître en haut et dans le bas de l'écran ACL, mais ce n'est pas un mauvais fonctionnement.
- Si un sujet est visionné en diagonale dans l'appareil, les bords peuvent apparaître en zigzag sur l'écran ACL. Ce n'est pas un mauvais fonctionnement ; ce sera moins perceptible en mode d'affichage.
- Dans des endroits à basses températures, l'écran ACL peut prendre un certain temps pour s'allumer ou sa couleur risque de changer momentanément. Pour utiliser l'appareil dans des endroits extrêmement froids, il est recommandé de le préserver du froid en le maintenant au chaud entre les prises de vues. Un écran ACL montrant des performances médiocres à cause du froid fonctionnera correctement en revenant à des températures normales.
- L'écran à cristaux liquides utilisé pour l'écran ACL est produit avec une technologie de haute précision. Toutefois, des points noirs ou lumineux peuvent apparaître constamment sur l'écran ACL. À cause de ses caractéristiques ou selon l'angle sous lequel vous visionnez l'écran ACL, les points peuvent ne pas être uniformes en couleur ni en luminosité. Ce n'est pas un mauvais fonctionnement.

#### **Remarques juridiques et autres**

- Olympus décline toute responsabilité ou garantie pour les pertes subies et les bénéfices manqués, de même que pour les créances de tiers en découlant, consécutifs à l'utilisation incorrecte de cet appareil.
- Olympus décline toute responsabilité ou garantie pour les pertes subies et les bénéfices manqués, consécutifs à l'effacement de prises de vues.

#### **Refus de responsabilité relatif à la garantie**

- Olympus décline toutes autres représentations ou garanties, expresses ou implicites, pour ou relatives au contenu de la documentation écrite ou du logiciel et ne pourra en aucun cas être tenu responsable de toute autre garantie implicite de commercialisation ou d'adaptation à des fins particulières ou pour les dommages encourus de quelque nature que ce soit, qu'ils soient indirects, imprévus ou issus d'une autre cause (y compris et sans limitation aux dommages entraînés par la perte de bénéfices financiers, l'interruption de travail et la perte d'informations professionnelles) qui proviendraient d'une utilisation ou de l'impossibilité d'utiliser cette documentation écrite, du logiciel ou du matériel. Certains États n'autorisent pas l'exclusion ni la limitation de la responsabilité des dommages indirects ou imprévus, de sorte que les limitations cidessus peuvent ne pas vous concerner.
- Olympus se réserve tous droits sur ce manuel.

#### **Avertissement**

Toute reproduction photographique ou usage illicite de matériel protégé par des droits d'auteur peut violer des lois applicables sur les droits d'auteur. Olympus n'assume aucune responsabilité quant à la reproduction photographique illicite, l'usage ou tout autre acte interdit portant atteinte aux droits d'auteur.

#### **Note relative aux droits d'auteur**

Tous droits réservés. Toute reproduction partielle ou intégrale de cette documentation écrite ou du logiciel, par quelque procédé que ce soit ou sous quelque forme que ce soit, électronique ou mécanique, y compris par reproduction photographique ou enregistrement et par l'usage de quelque moyen de stockage et de récupération des informations que ce soit, n'est permise sans autorisation écrite et préalable d'Olympus. Aucune responsabilité ne sera assumée quant à l'utilisation des informations contenues dans la documentation écrite ou du logiciel, ou pour des dommages résultant de l'utilisation des informations contenues ici. Olympus se réserve le droit de modifier les caractéristiques et le contenu de cette publication ou du logiciel sans obligation ni préavis.

#### **Pour les utilisateurs en Europe**

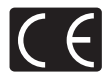

La marque « CE » indique que ce produit est conforme aux normes européennes en matière de sécurité, de santé, d'environnement et de protection du consommateur. Les appareils photo marqués « CE » sont prévus pour la vente en Europe.

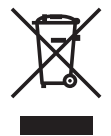

Le symbole [poubelle sur roue barrée d'une croix WEEE annexe IV] indique une collecte séparée des déchets d'équipements électriques et électroniques dans les pays de l'UE.

Veuillez ne pas jeter l'équipement dans les ordures domestiques. À utiliser pour la mise en rebut de ces types d'équipements conformément aux systèmes de traitement et de collecte disponibles dans votre pays.

#### **Précaution sur l'utilisation de la batterie et du chargeur de batterie**

Il est vivement recommandé de n'utiliser que la batterie et le chargeur de batterie spécifiques, qui sont disponibles comme accessoires d'origine Olympus, avec cet appareil photo. L'utilisation d'une batterie et /ou d'un chargeur de batterie qui ne sont pas d'origine risque de provoquer un incendie ou des blessures à cause d'un coulage de liquide, d'une surchauffe, d'une combustion ou d'un endommagement de la batterie. Olympus n'assume aucune responsabilité pour les accidents et dommages à cause de l'utilisation d'une batterie et/ou d'un chargeur de batterie autres que les accessoires d'origine Olympus.

#### **Conditions d'obtention de la garantie**

- 1. Si le produit s'avère défectueux malgré une manipulation correcte (conforme aux instructions du mode d'emploi fourni) dans un délai de deux ans à partir de la date d'achat auprès d'un distributeur Olympus agréé, ce produit sera réparé ou remplacé au choix de Olympus gratuitement au sein du secteur d'activité de Olympus Imaging Europa GmbH indiqué sur le site Internet http:// www.olympus.com. Pour toute demande de réparation sous garantie, le client doit apporter le produit et la présente carte de garantie avant la fin de la période de deux ans de garantie au revendeur auquel il a acheté le produit ou à tout autre centre de service après-vente agréé Olympus dans le secteur d'activité de Olympus Imaging Europa GmbH indiqué sur le site Internet http://www.olympus.com. Le client peut retourner le produit à n'importe quel centre de service après-vente Olympus agréé pendant une période d'un an à partir de la date d'achat, en cas de réparations, conformément à la garantie internationale. Veuillez noter que de tels centres de service après-vente Olympus n'existent pas dans certains pays.
- 2. Le client est responsable des risques du transport du produit chez un distributeur Olympus ou dans un centre de service après-vente Olympus, tous les frais de transport sont à sa charge.
- 3. Pendant la période de garantie, les frais engendrés par des réparations sont à la charge du client dans les cas ci-dessous :
	- (a) tout dommage résultant d'une manipulation non conforme (contraire aux instructions du mode d'emploi) ;
	- (b) tout dommage résultant d'une réparation, d'une modification, d'un nettoyage, etc., non effectués par un centre de service après-vente Olympus ;
	- (c) tout dommage causé par un transport non conforme, une chute, un choc, etc. après achat du produit ; (d) tout défaut ou dommage résultant d'un incendie, tremblement de terre, inondation,
	- intempéries et autres catastrophes naturelles, pollution, alimentation électrique non conforme ;
	- (e) tout dommage résultant d'un stockage non conforme ou négligent (températures excessives, humidité excessive, proximité d'insecticides tels que naphtaline ou produits chimiques nocifs, etc.) ou d'un entretien non conforme ;
	-
	- (f) tout dommage résultant de piles usagées, etc. ; (g) tout dommage causé par l'intrusion de sable, boue, etc. à l'intérieur de l'appareil ;
	- (h) non présentation de la présente garantie pour la réparation ;
	- (i) modifications faites sur la présente carte de garantie concernant l'année, le mois et le jour de l'achat, les noms du client et du revendeur, le numéro, de série, etc. ;
- (j) non présentation d'un justificatif d'achat (ticket de caisse) en même temps que la présente garantie. 4. Cette garantie concerne uniquement le produit lui-même. Elle ne couvre pas les autres pièces
- telles que sac de transport, bandoulière, couvercle d'objectif, piles, etc.
- 5. La seule obligation de Olympus dans le cadre de la présente garantie se limite à la réparation ou au remplacement du produit. Toute responsabilité pour perte ou dommage indirect ou accessoire de quelque nature que ce soit supporté par le client à cause d'un défaut du produit est exclue, notamment en cas de perte ou dommage causé à des objectifs, films, autres matériels ou accessoires utilisés avec le produit ou de perte financière quelconque résultant d'un retard en réparation ou de la perte de données. La présente disposition ne déroge pas à la législation contraignante en vigueur.

#### **Remarques sur l'établissement de la carte de garantie**

- 1. Cette garantie ne sera valide que si la carte de garantie est dûment complétée par Olympus ou un revendeur agréé ou si d'autres documents contiennent une justification suffisante. Par conséquent, veuillez vous assurer que votre nom, le nom du revendeur, le numéro de série et la date d'achat (année, mois, jour) figurent intégralement et lisiblement sur la carte de garantie et que le contrat d'achat original ou le justificatif d'achat (indiquant le nom et l'adresse du revendeur, la date d'achat et la désignation du produit) est joint à la présente garantie. Olympus se réserve le droit de refuser une prestation de service après-vente gratuite si les informations portées sur la carte de garantie sont incomplètes ou illisibles ou si les documents mentionnés précédemment ne sont pas joints ou si les informations qu'ils contiennent sont incomplètes ou illisibles.
- 2. Cette carte de garantie ne sera pas remplacée, aussi conservez-la avec le plus grand soin.
- Veuillez vous reporter au site Web http://www.olympus.com pour connaître la liste du réseau international des centres de services autorisés Olympus.

#### **Marques déposées**

- IBM est une marque déposée de la société International Business Machines Corporation.
- Microsoft et Windows sont des marques déposées de la société Microsoft Corporation.
- Macintosh est une marque de Apple Inc.
- xD-Picture Card™ est une marque déposée.
- Tous les autres noms de sociétés et appellations de produits sont des marques, déposées ou non, des propriétaires respectifs.
- Les normes pour les systèmes de fichiers d'appareil photo indiquées dans ce manuel sont les normes « Design Rule for Camera File System/DCF » stipulées par l'association JEITA (Japan Electronics and Information Technology Industries Association).
# **CARACTÉRISTIQUES**

## (**Appareil photo**

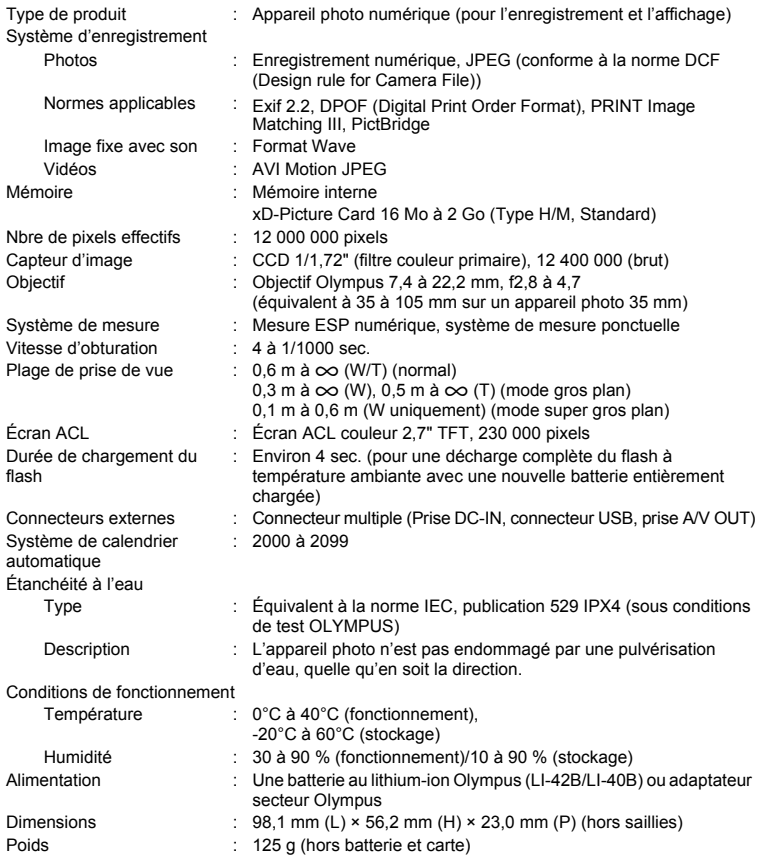

## (**Batterie au lithium-ion (LI-42B)**

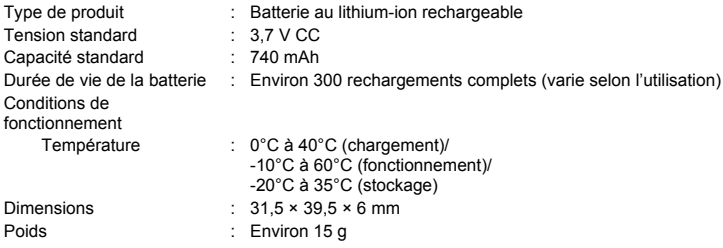

## (**Chargeur de batterie (LI-40C)**

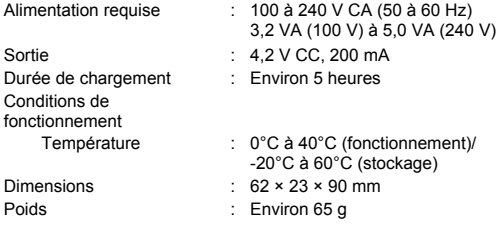

La conception et les caractéristiques techniques peuvent être modifiées sans préavis.

# **SCHÉMA DE L'APPAREIL PHOTO**

#### **Appareil photo**

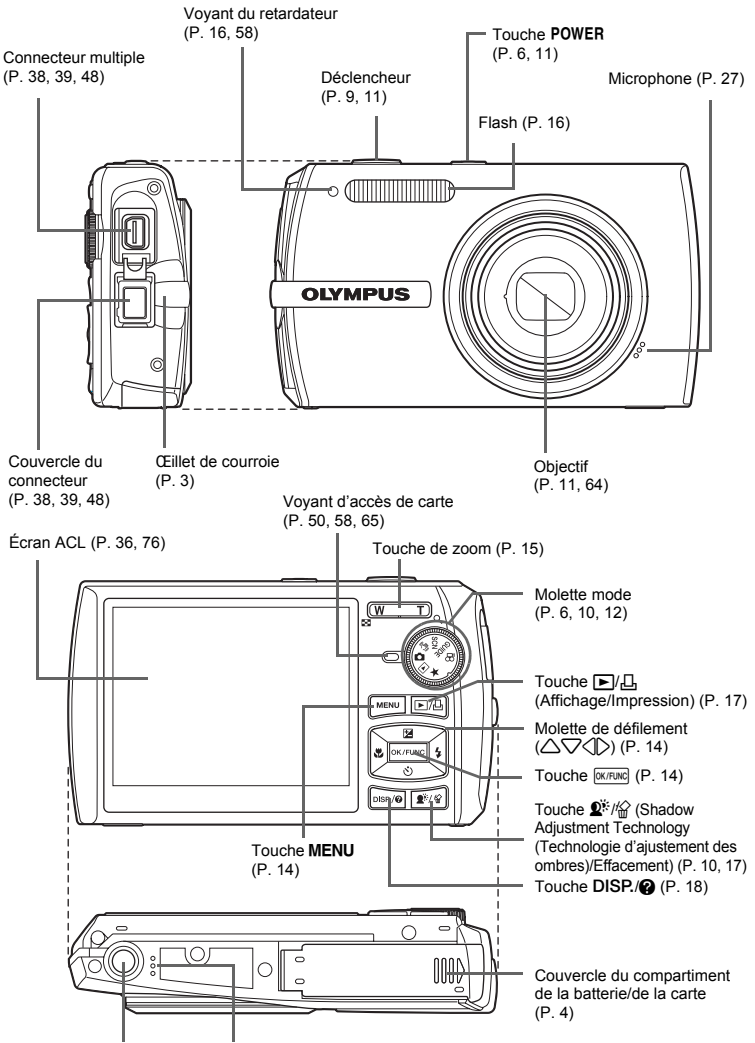

<span id="page-74-1"></span><span id="page-74-0"></span>Embase filetée de trépied Haut-parleur Annexe

## <span id="page-75-3"></span><span id="page-75-0"></span>**Symboles et icônes de l'écran ACL**

## (**Écran ACL - Mode prise de vue**

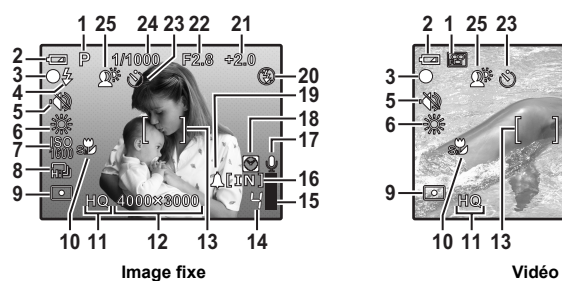

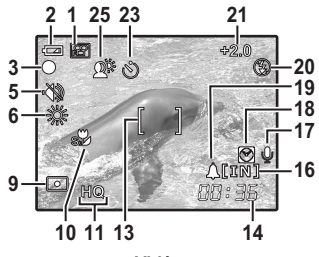

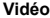

<span id="page-75-2"></span><span id="page-75-1"></span>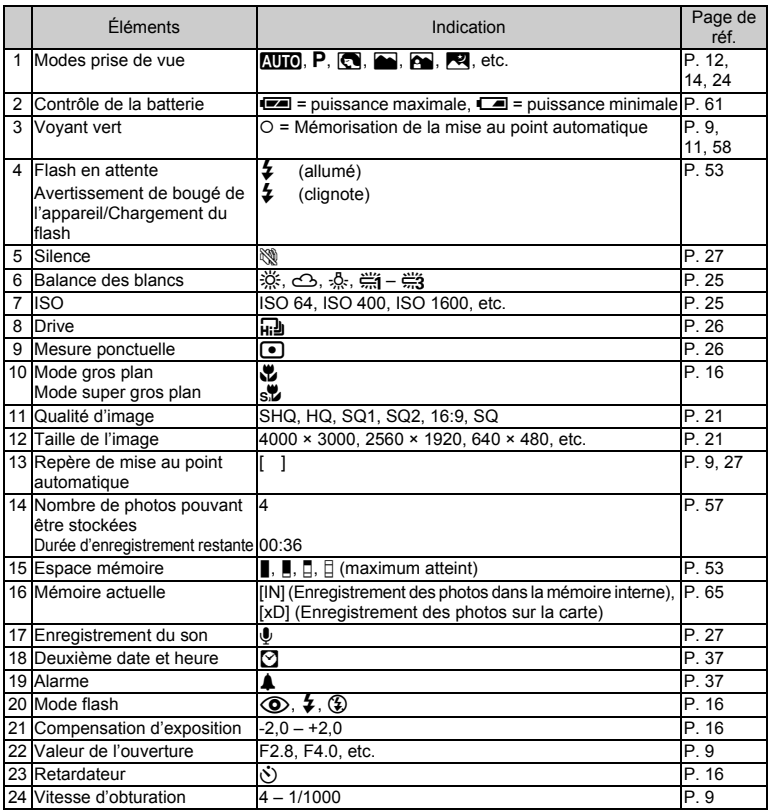

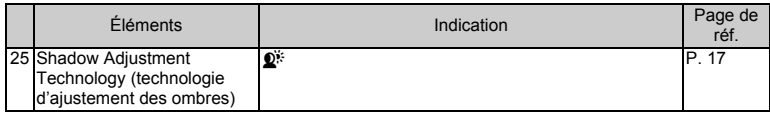

## (**Écran ACL - Mode d'affichage**

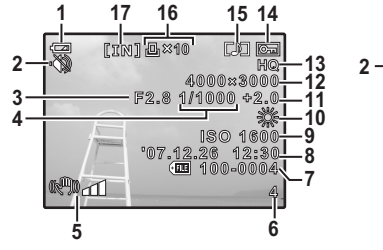

**Image fixe Vidéo**

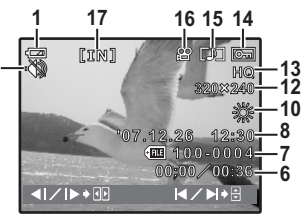

<span id="page-76-1"></span><span id="page-76-0"></span>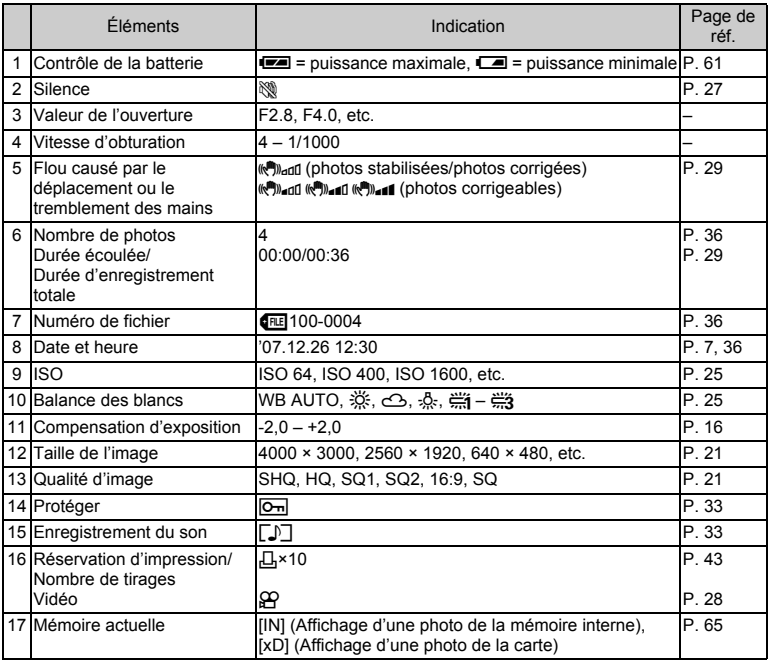

**Annexe** 

# Index

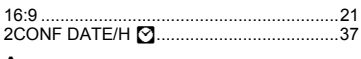

### A

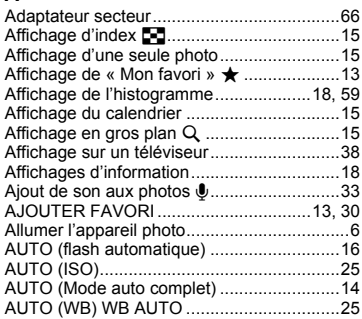

### B

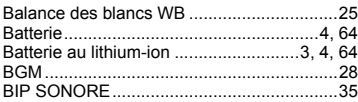

## $\mathbf c$

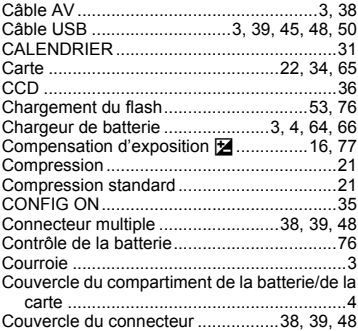

## D

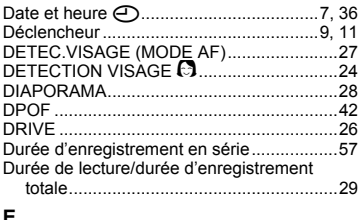

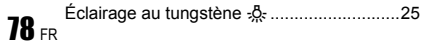

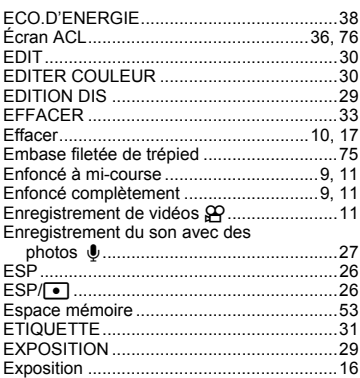

#### F

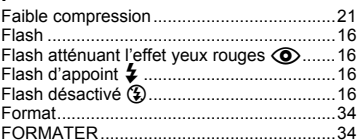

## G

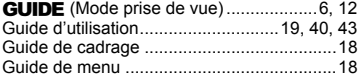

#### $\mathsf{H}$

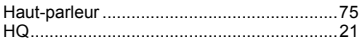

## í.

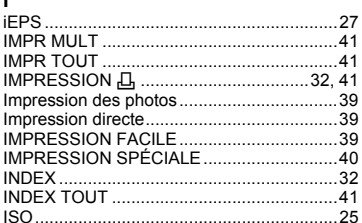

## J

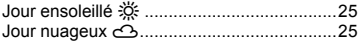

## L

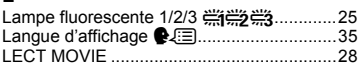

#### M

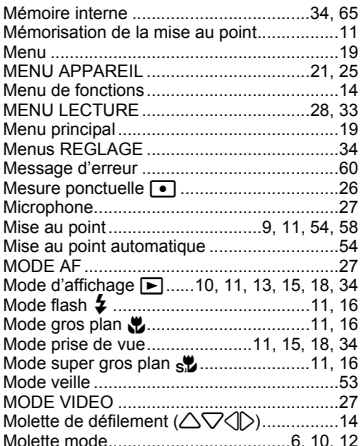

## N

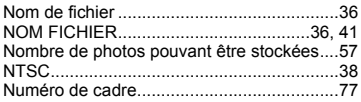

## $\overline{O}$

 $\ddot{\phantom{a}}$ 

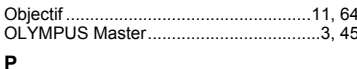

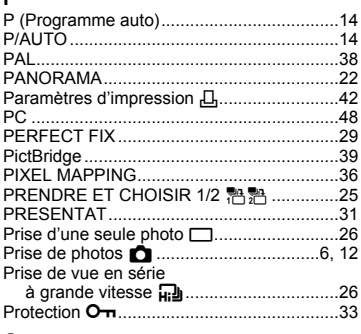

## $\mathbf Q$

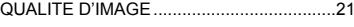

## $\overline{\mathsf{R}}$

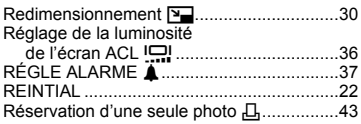

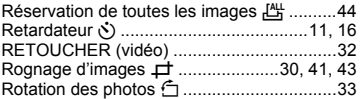

#### s

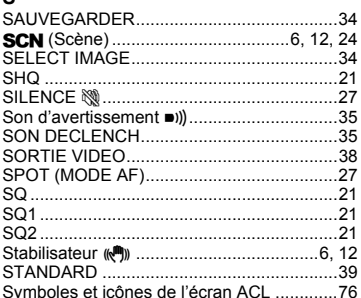

#### T

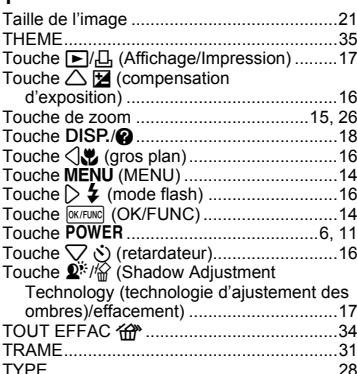

### ٧

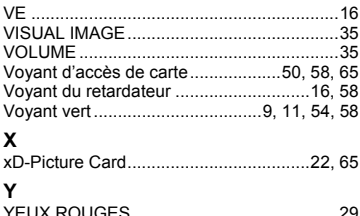

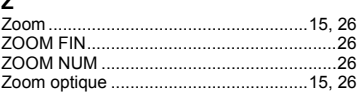

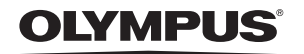

http://www.olympus.com/

#### - OLYMPUS IMAGING CORP. -

Shiniuku Monolith, 3-1 Nishi-Shiniuku 2-chome, Shiniuku-ku, Tokyo, Japon

#### OLYMPUS IMAGING AMERICA INC. =

3500 Corporate Parkway, P.O. Box 610, Center Valley, PA 18034-0610, États-Unis Tel. 484-896-5000

#### Support technique (États-Unis)

Aide en ligne 24/24h, 7/7 jours : http://www.olympusamerica.com/support Ligne téléphonique de support : Tél. 1-888-553-4448 (appel gratuit)

Notre support technique téléphonique est ouvert de 8 à 22 heures (du lundi au vendredi) ET http://olympusamerica.com/contactus Les mises à jour du logiciel Olympus sont disponibles à l'adresse suivante : http://www.olympusamerica.com/digital

#### **OLYMPUS IMAGING EUROPA GMBH =**

Locaux: Wendenstrasse 14-18, 20097 Hamburg, Allemagne Tél.: +49 40-23 77 3-0 / Fax: +49 40-23 07 61 Livraisons de marchandises : Bredowstrasse 20, 22113 Hamburg, Allemagne Adresse postale : Postfach 10 49 08, 20034 Hamburg, Allemagne

#### Support technique européen :

Visitez notre site à l'adresse http://www.olympus-europa.com

ou appelez le NUMÉRO D'APPEL GRATUIT \* : 00800 - 67 10 83 00

pour l'Autriche, la Belgique, le Danemark, la Finlande, la France, l'Allemagne, l'Italie, le Luxembourg, les Pays-Bas, la Norvège, le Portugal, l'Espagne, la Suède, la Suisse, le Rovaume-Uni

\* Notez que certains opérateurs de services de téléphonie (mobile) n'autorisent pas l'accès ou exigent un préfixe supplémentaire pour les numéros commencant par +800.

Pour tous les pays européens non mentionnés ou si vous ne pouvez pas obtenir la communication avec le numéro ci-dessus, appelez l'un des numéros suivants NUMÉROS D'APPEL PAYANTS : +49 180 5 - 67 10 83 ou +49 40 - 237 73 4899

Notre Support technique est disponible du lundi au vendredi de 9 à 18 heures (heure de Paris)